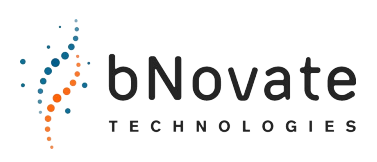

Document number: 40103-02EN Version: 02 Valid from: SW 2.2

# **Reference Handbook BactoSense**

# **Rapid Bacterial Monitoring System**

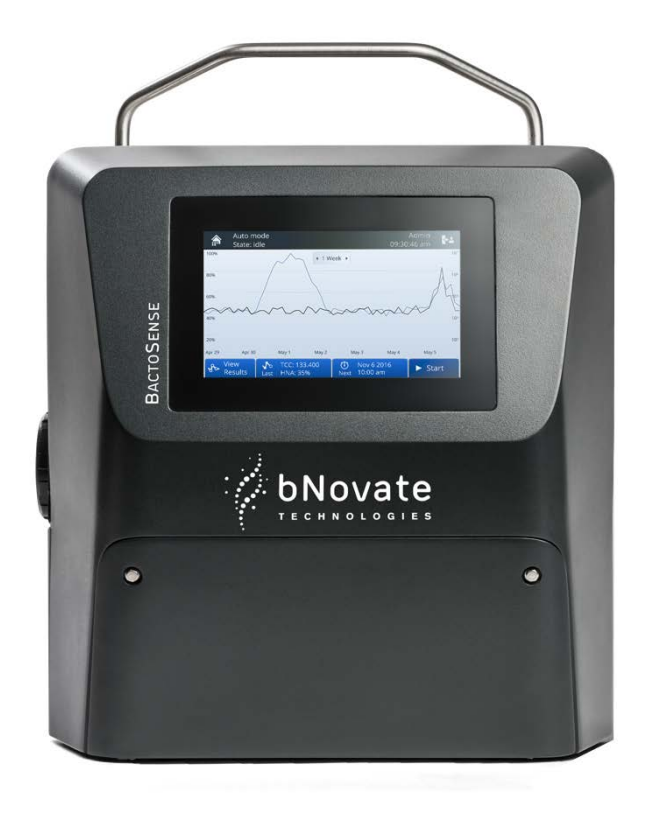

© bNovate Technologies SA, subject to technical changes without notice.

This document has been written by bNovate Technologies SA. Copying or modifying the content or giving this document to third parties is permitted only with the express consent of bNovate Technologies SA.

bNovate Technologies SA Ch. Dent d'Oche 1A CH-1024 Ecublens Switzerland

Tel. +41 21 552 14 21 info@bnovate.com www.bnovate.com

## Table of Contents

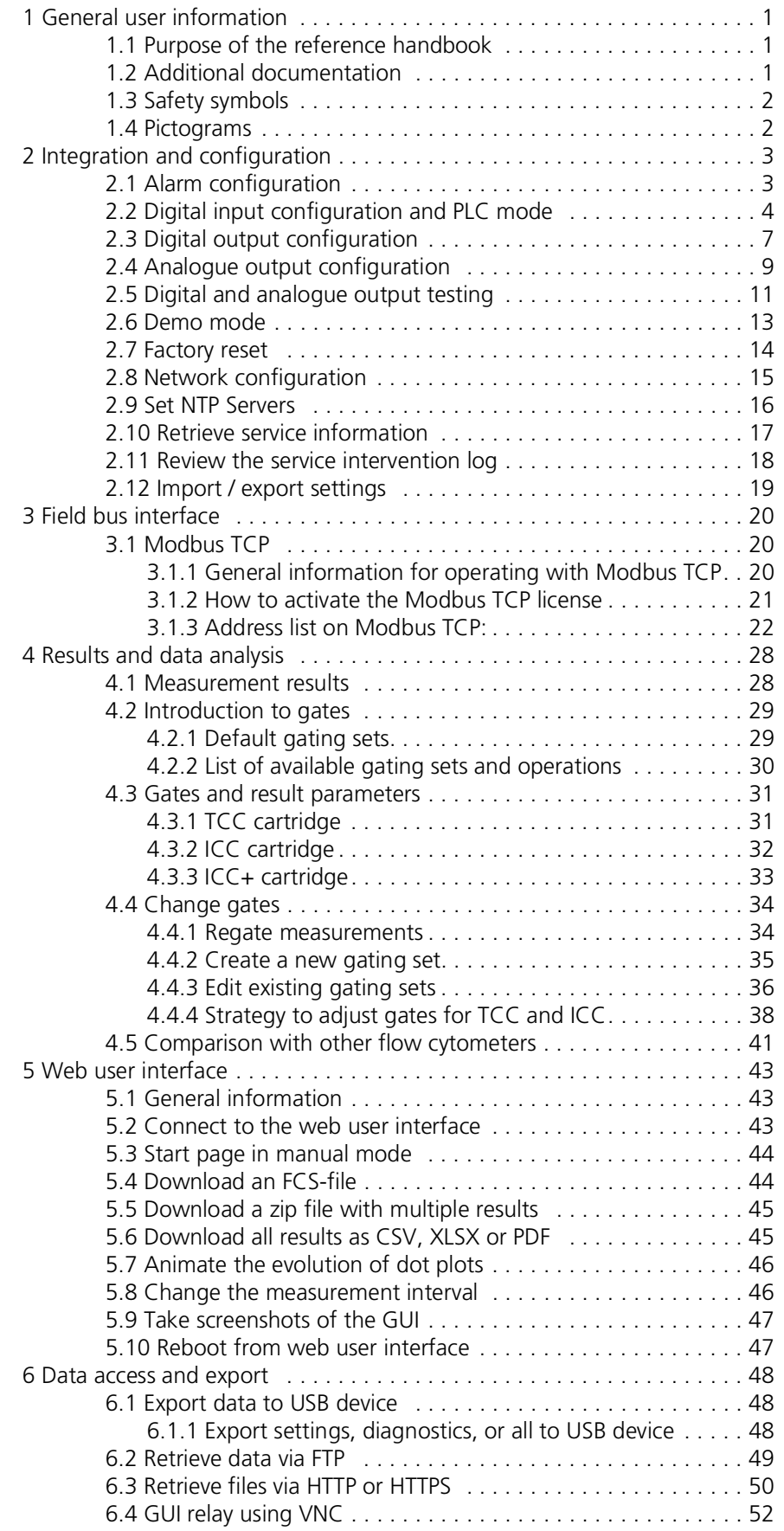

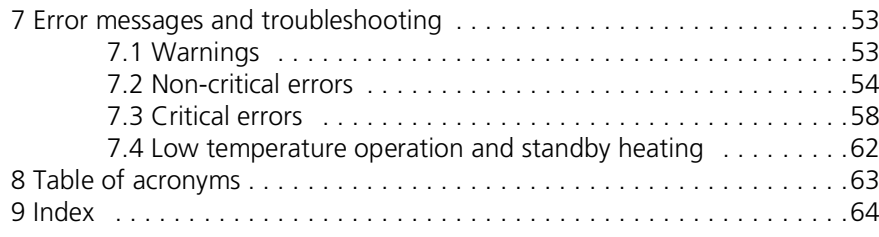

# <span id="page-5-0"></span>**1 General user information**

#### <span id="page-5-1"></span>**1.1 Purpose of the reference handbook**

<span id="page-5-5"></span>This reference handbook provides the user with more detailed information that supplements the instruction manual.

The reference handbook is intended for all persons who are familiar with the contents of the instruction manual and require detailed information about topics such as instrument configuration, data analysis, data export and troubleshooting. This document is part of the product. It should be stored in a safe place and always be close at hand for the user.

[The most recent version of this document can be ordered from the bNovate representative](www.bnovate.com/distribution-partners)  in your country. A list with all bNovate representatives can be found on our website: <www.bnovate.com/distribution-partners>.

Additional associated product documentation can be found in the table below.

#### <span id="page-5-2"></span>**1.2 Additional documentation**

<span id="page-5-7"></span><span id="page-5-6"></span><span id="page-5-4"></span>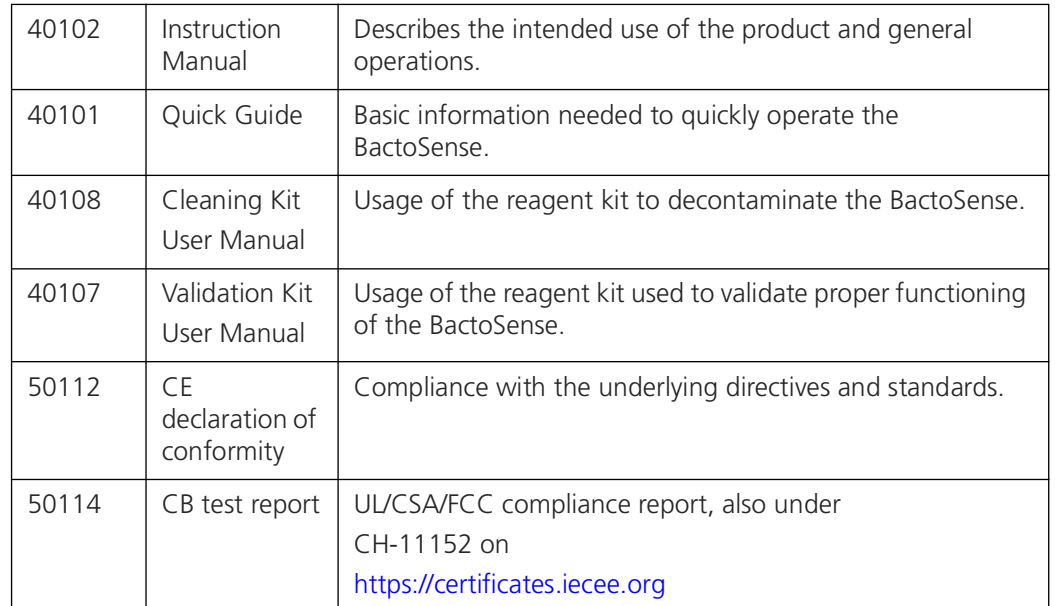

<span id="page-5-3"></span>*Table 1-1 Additional documentation*

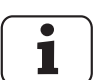

#### <span id="page-6-0"></span>**1.3 Safety symbols**

The safety symbols used in this document are explained below.

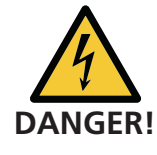

#### <span id="page-6-3"></span>**Electric shock that may result in serious injury or death**

Ignoring this notice may lead to electrical shocks and death.

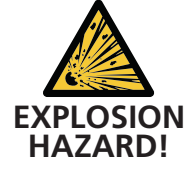

#### **Explosion that may result in serious injury or death**

Ignoring this notice may cause explosions resulting in serious property damage and death.

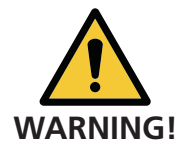

#### **Injury or hazards to health with long-term effects**

Ignoring this warning may lead to injuries with possible long-term effects.

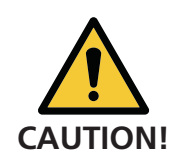

#### **Material damage**

Ignoring this notice may cause material damage to the instrument and its peripherals.

#### <span id="page-6-1"></span>**1.4 Pictograms**

<span id="page-6-2"></span>All pictograms used in this document are explained below.

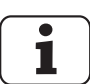

Additional information about the current topic.

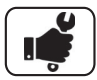

Practical procedures when working with the BactoSense.

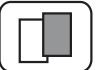

The screenshot is an example of the graphical user interface and may be different on your device.

# <span id="page-7-0"></span>**2 Integration and configuration**

#### <span id="page-7-1"></span>**2.1 Alarm configuration**

<span id="page-7-3"></span>The following rules apply to alarms:

- Only **Advanced** and **Admin** users can change the alarm settings.
- Alarms are only active in the **Auto mode**.

BactoSense records alarms in the following ways:

- A popup is displayed in the graphical user interface
- An alarm bell icon appears in the top bar if the last measurement exceeded the alarm threshold. The alarm is shown in the measurement summary when viewing a result.
- A signal can be sent out to a PLC through digital outputs (configurable).

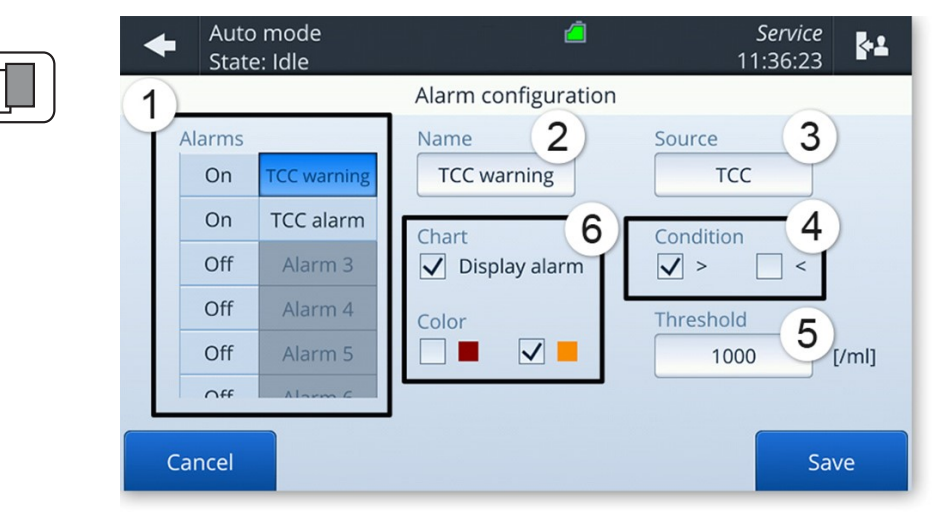

<span id="page-7-2"></span>*Figure 2-1 Alarm configuration in the BactoSense graphical user interface.*

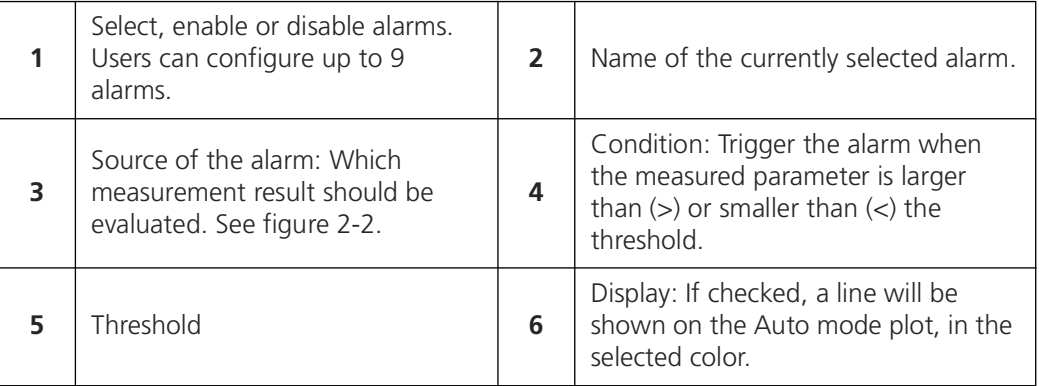

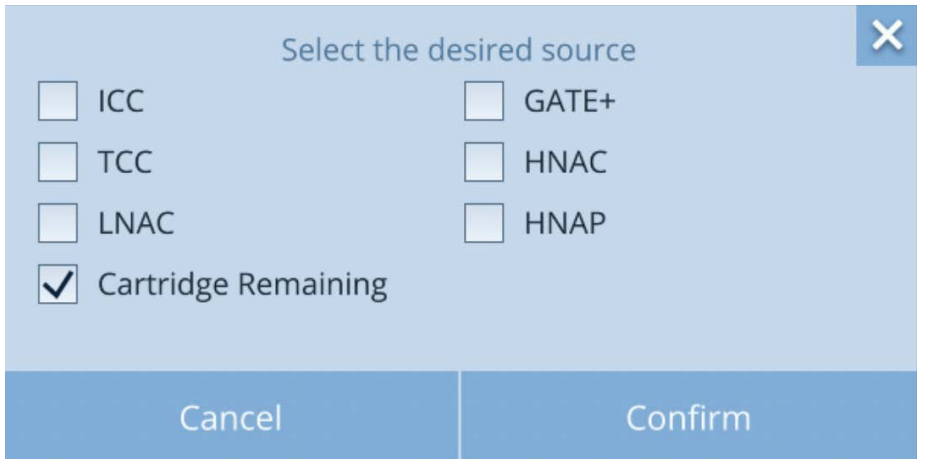

<span id="page-8-1"></span>*Figure 2-2 BactoSense alarm sources. For a selected source, a condition and a threshold are set. In the example above, an alarm is triggered on a certain cartridge filling level.* 

The following procedure describes how to configure the alarm:

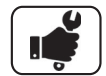

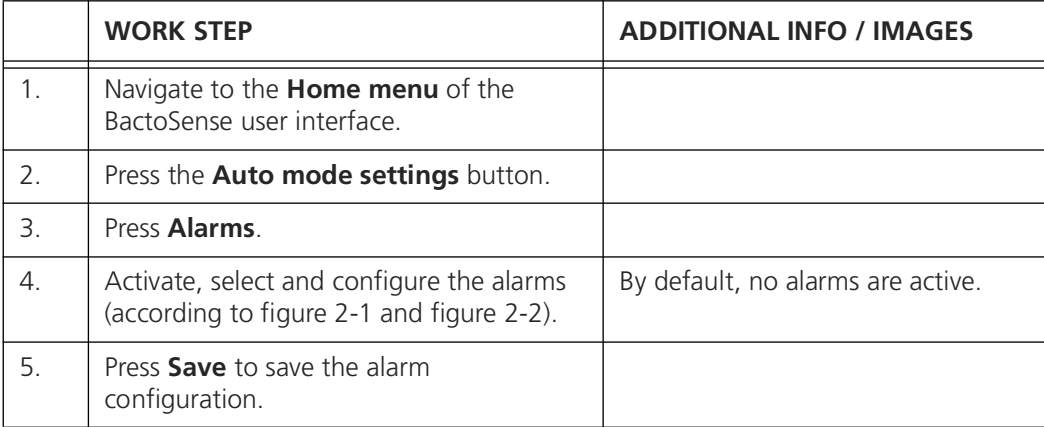

#### <span id="page-8-0"></span>**2.2 Digital input configuration and PLC mode**

<span id="page-8-2"></span>The instrument can be controlled from an external Programmable Logic Controller (PLC). In order to avoid any conflicts when starting a process, the PLC first locks the instrument into "PLC Mode", in which the instrument acts as a slave to the PLC. In this mode, all functions of the GUI related to running protocols and other processes are blocked. Once in PLC mode, protocols can be started and aborted from the PLC, using the Instrument's digital inputs. The digital outputs then provide feedback to the PLC for safe operation.

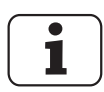

This section describes the configuration of digital inputs on the BactoSense. The physical connection of the inputs to the BactoSense is described in the instruction manual in section 5.4 and 5.6.

The PLC mode is a remote-controlled Auto mode: the PLC can request a single measurement, or start the scheduler to run protocols at predefined intervals. Measurements started from the PLC also appear in the Auto mode results.

When no wires are connected to the digital inputs, their state is 0000.

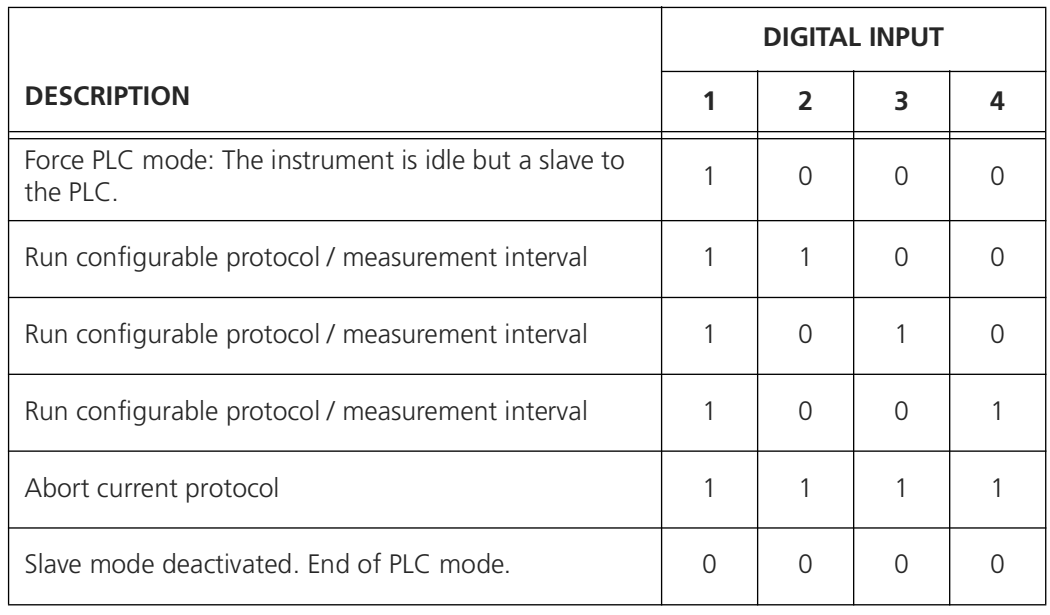

*Table 2-1 Overview of digital input states and associated functions.*

To run a protocol several times, either use the scheduler option, or trigger a new measurement from the PLC by resetting the input state to 1000, then back to the corresponding "Run" state.

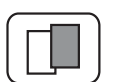

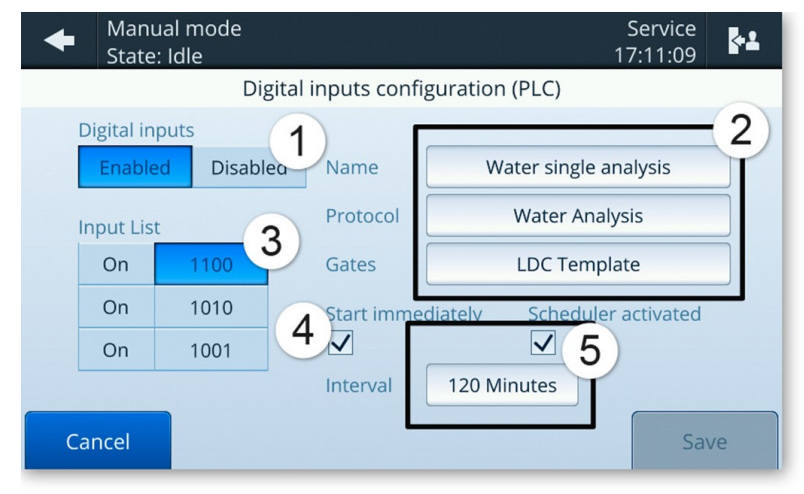

*Figure 2-3 Digital input configuration*

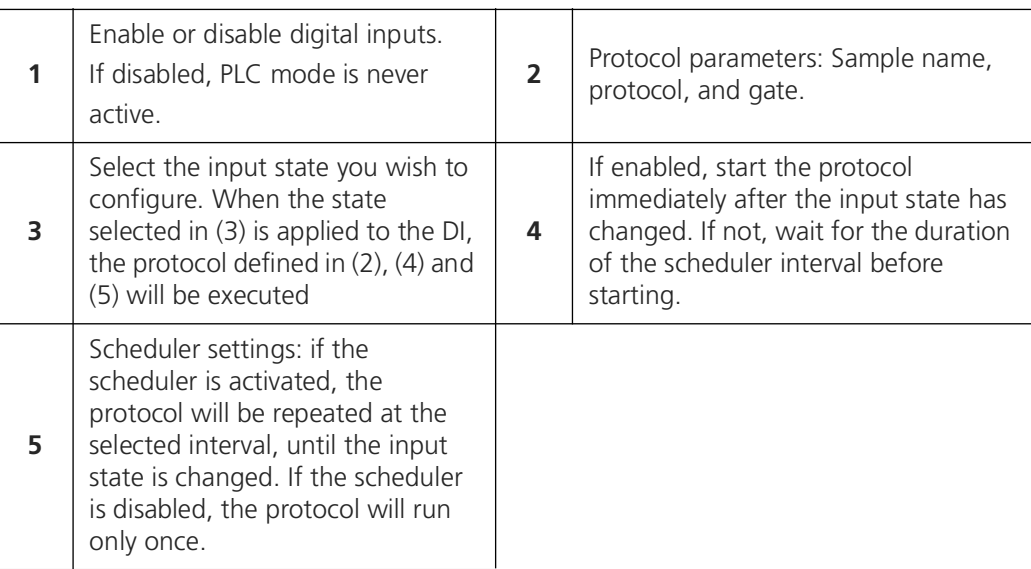

To configure the three configurable digital input states, follow these steps:

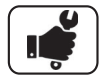

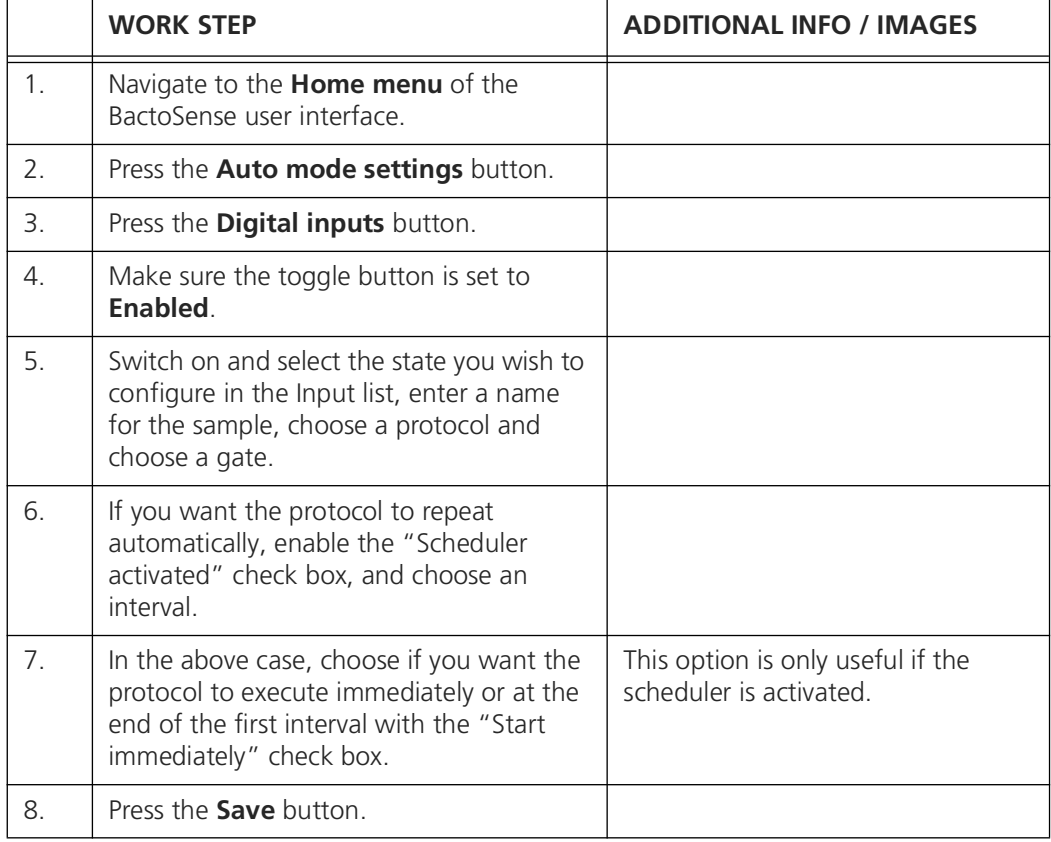

#### <span id="page-11-0"></span>**2.3 Digital output configuration**

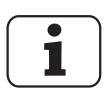

<span id="page-11-1"></span>This section describes the configuration of digital outputs on the BactoSense. The physical connection of the outputs to the BactoSense is described in the instruction manual in section 5.4 and 5.5.

The values of digital outputs are modified in the following situations:

- When the instrument is powered off, all outputs are set to 0.
- When the instrument is powered on, the outputs show the current error state: none / critical / non-critical.
- At the end of a measurement in Auto mode, the outputs are changed to indicate errors and alarms, according to user-defined settings.
- When Reset is clicked on the output test screen or when Save is pressed on the digital output settings, the outputs are updated to show the error state only (alarms are ignored).
- After manually clearing the errors, the outputs are automatically reset (and therefore show the new error state and no alarms).
- At specific times during the measurement, extra signals can be relayed. By default, neither of them is relayed to the outputs. These are:
	- Process running. Active when a protocol is running.
	- Sampling device in use. Active when the sampling device is being used. It drops back to inactive after the sample preparation step of measurement protocols.
	- Low cartridge. Active when the cartridge level is below 15 %, or if the cartridge is estimated to be empty within a month based on the current measurement frequency.
	- Expired cartridge. Active when the cartridge is expired.

The digital output state at the end of a measurement is defined according to these default values, which can be changed in the settings:

- If there are no errors and no alarms, all terminals are set to the user-defined base state. By default, this is 1 everywhere.
- In case of a critical error, the first output is set to 0.
- Non-critical errors set the second output to 0.
- Alarms set the third and fourth output to 0.
- In case of conflict in the output settings, priority is given to:
	- 1. Critical errors
	- 2. Non-critical errors
	- 3. Cartridge states
	- 4. Alarm

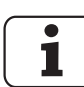

Only Admin users can change the output settings, as these can critically affect external PLC systems.

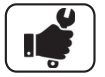

The following procedure describes how to adjust the digital outputs.

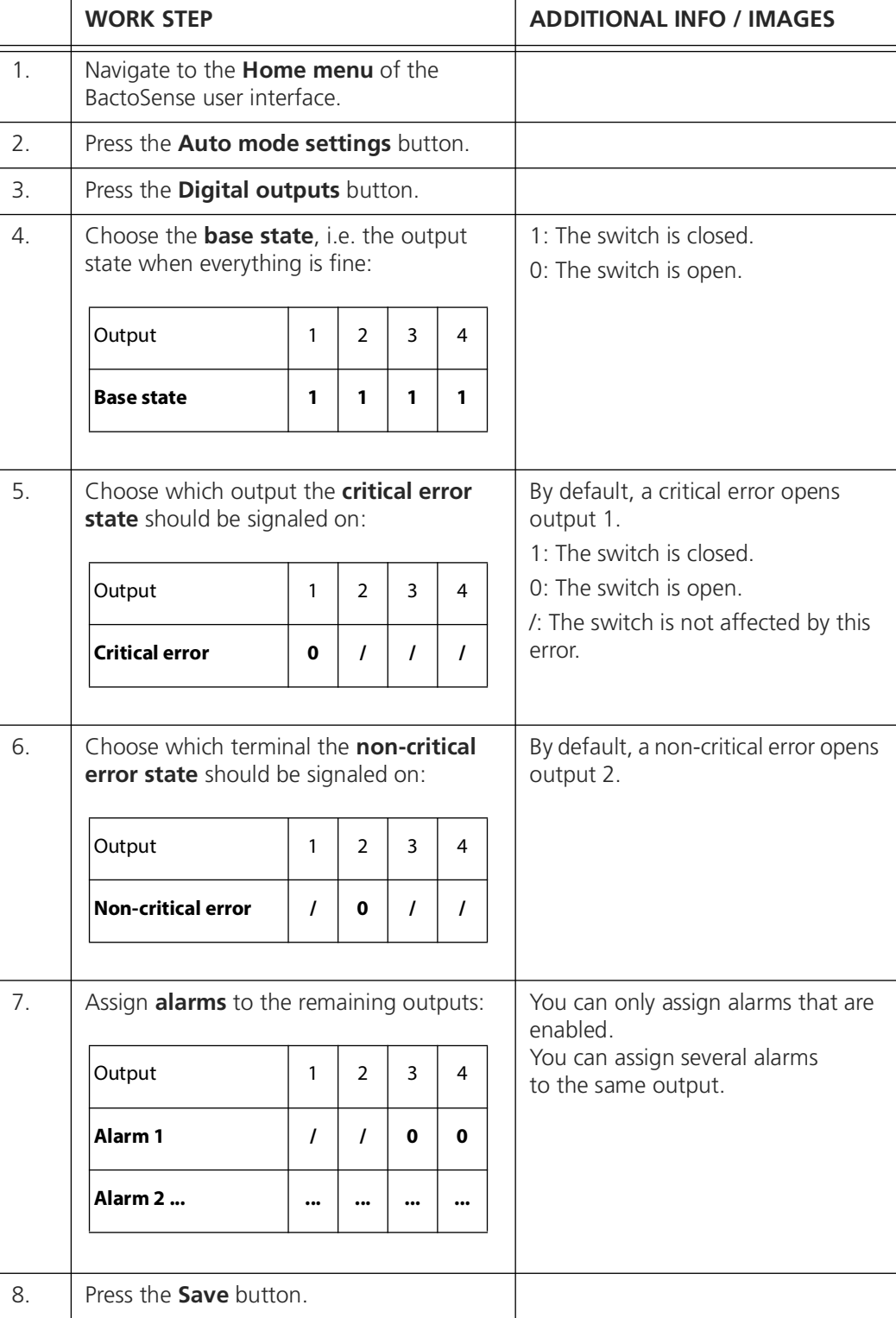

#### <span id="page-13-0"></span>**2.4 Analogue output configuration**

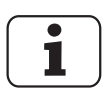

<span id="page-13-1"></span>This section describes the configuration of analogue outputs on the BactoSense. The physical connection of the outputs to the BactoSense is described in the instruction manual in section 5.4 and 5.5.

The analogue current output is changed in the following situations:

- When the instrument is powered off, both outputs are set to 0 mA.
- When the instrument is powered on, both outputs are set to 2 mA.
- When a measurement in Auto mode terminates after cell counting, the value is set between 4 and 20 mA, according to range and source definition of the analogue output settings. If the measurement fails due to an error before cell counting begins, the output remains at its previous value.
- When a user manually tests the output, the current is set to whatever value the user has chosen. The reset button sets them to 4 mA.

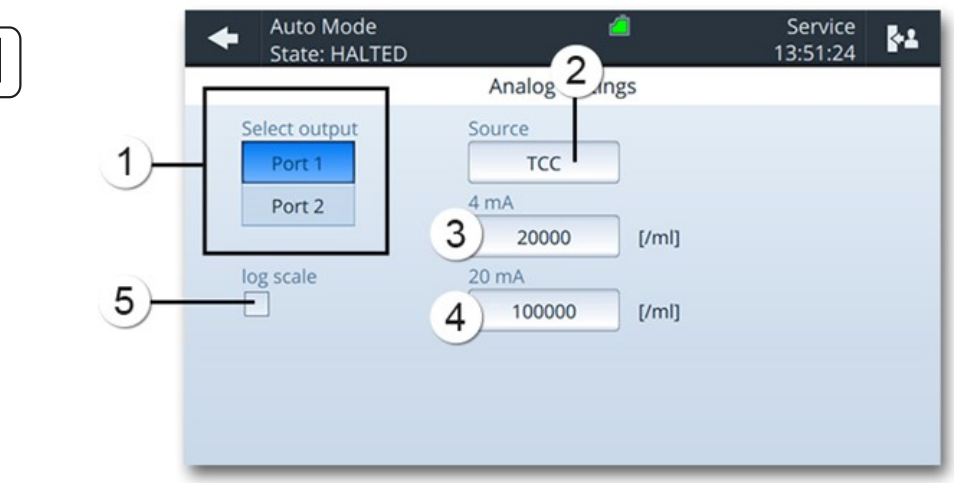

Only **Admin** users can edit the analogue 4 .. 20 mA outputs.

<span id="page-14-0"></span>*Figure 2-4 Analogue output settings*

| 1 | Output port selection                                                                                                    | $\overline{2}$ | Source: Defines which measurement<br>result is transmitted by this output<br>port.         |
|---|----------------------------------------------------------------------------------------------------|----------------|--------------------------------------------------------------------------------------------|
| 3 | Lower limit 4 mA: Which value of<br>the measurement result should<br>correspond to 4 mA.                                                                                                    | 4              | Upper limit 20 mA: Which value of<br>the measurement result should<br>correspond to 20 mA. |
| 5 | If selected, interpolates the<br>chosen cell count value range with<br>a logarithmic scale as follows:<br>ratio = $1 + 9 \times \left(\frac{\text{counts} - \text{low}}{\text{high} - \text{low}}\right)$<br>output = $4mA + log_{10}(ratio) \times 16mA$<br>counts: Measured cell count<br>low: Lower cell count limit<br>high: Higher cell count limit<br>output: Current amplitude in mA |                |                                                                                            |

The following procedure describes how to adjust the analogue outputs.

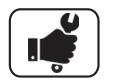

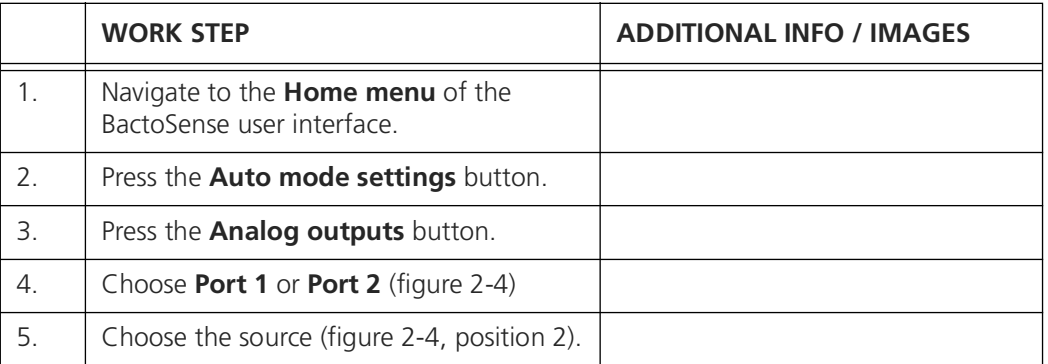

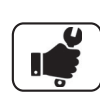

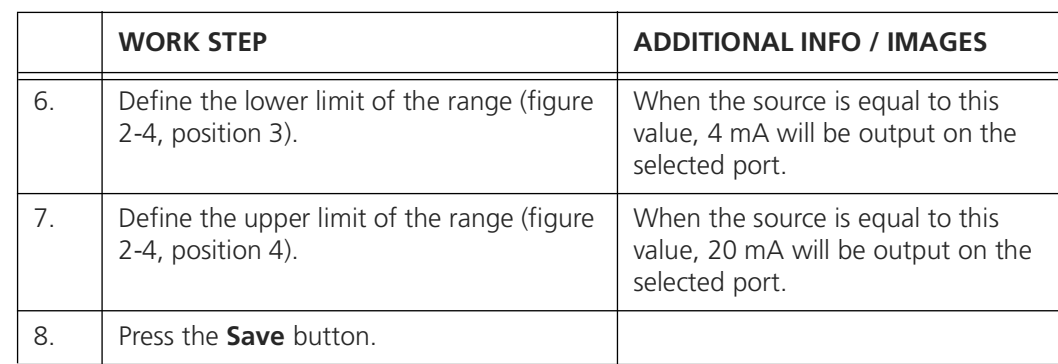

## <span id="page-15-0"></span>**2.5 Digital and analogue output testing**

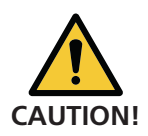

<span id="page-15-3"></span><span id="page-15-2"></span>The Test outputs interface allows to generate a physical output signal for testing purposes. Make sure that such tests do not generate an alarm on your control system.

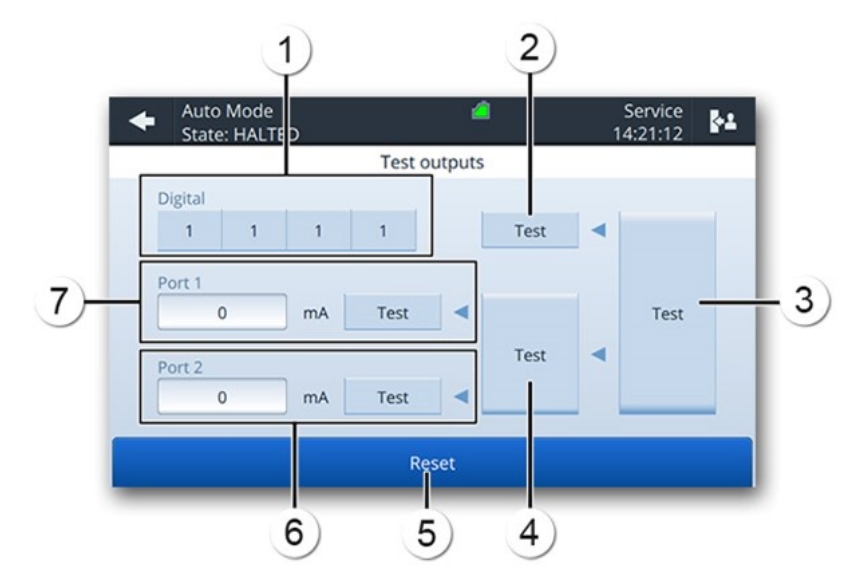

<span id="page-15-1"></span>*Figure 2-5 Testing analogue and digital outputs*

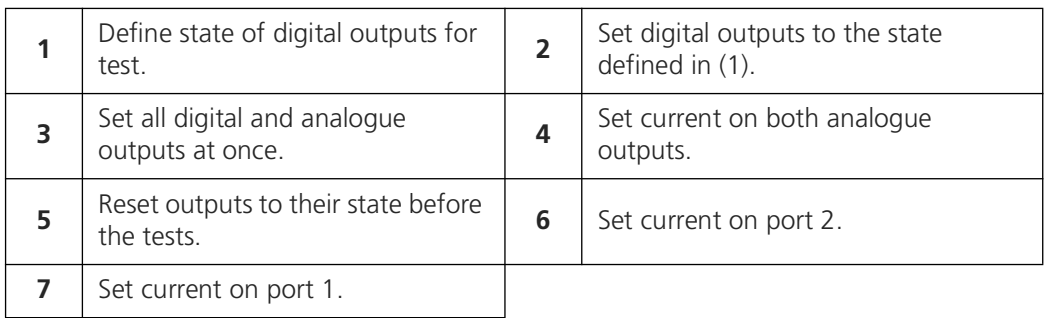

 $\overline{\mathbf{v}}$ 

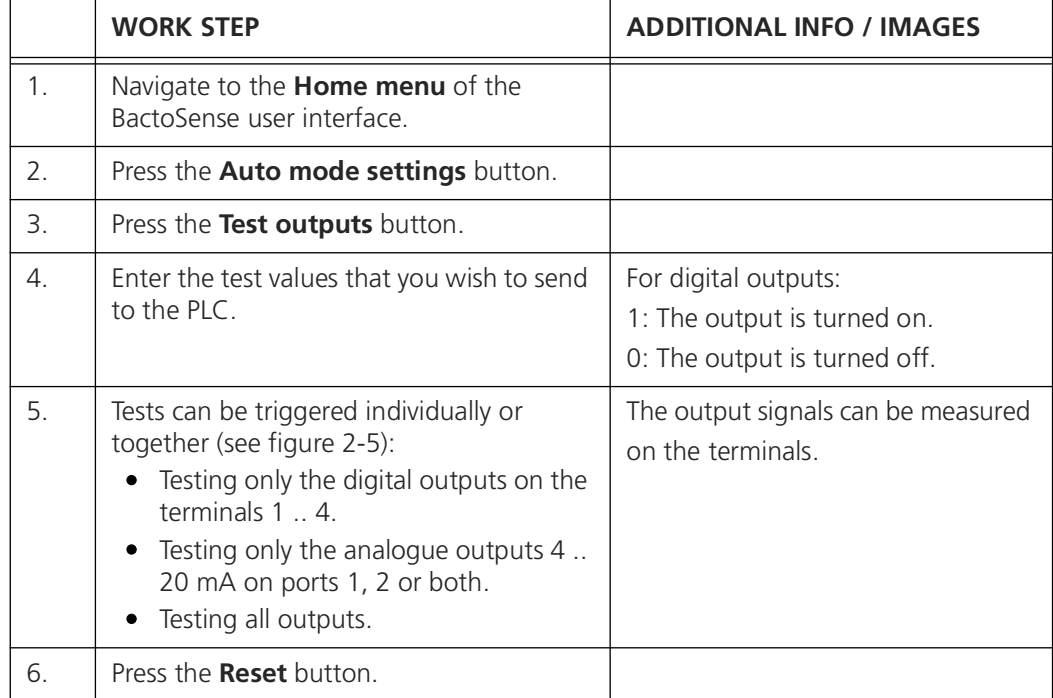

The following procedure describes how to test the analogue and digital outputs.

#### <span id="page-17-0"></span>**2.6 Demo mode**

<span id="page-17-1"></span>Demo mode can be used when demonstrating the device or when learning how to navigate the menus and use the functions. When it is activated, the instrument reboots into a special mode that displays demonstration data (the owner's measurement results are hidden). All the instrument's functions are replaced by simulations that never move the hardware or modify the results database. This means protocols can be started without needing to load a sample, and users can pretend to delete or re-gate results without ever changing the data. If the demo mode is activated, the message \*\*\*Demo\*\*\* is displayed in the upper middle of the screen.

When the instrument is reverted to normal mode, the owner's data is shown again, and all functions are active again.

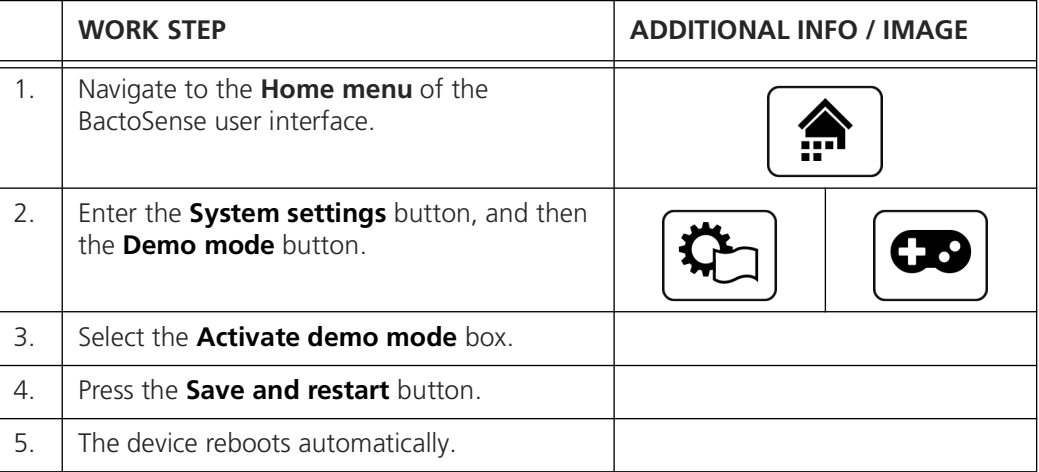

To return into normal mode, follow the same procedure, but uncheck the **Activate demo mode** box.

#### <span id="page-18-0"></span>**2.7 Factory reset**

<span id="page-18-1"></span>Factory reset reverts most of the instrument settings to the factory values: Gating limits, measurement interval, default protocol names, users, language and network settings. This option is accessible only by the Admin and Service logins.

The following procedure describes how to perform a factory reset:

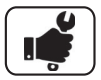

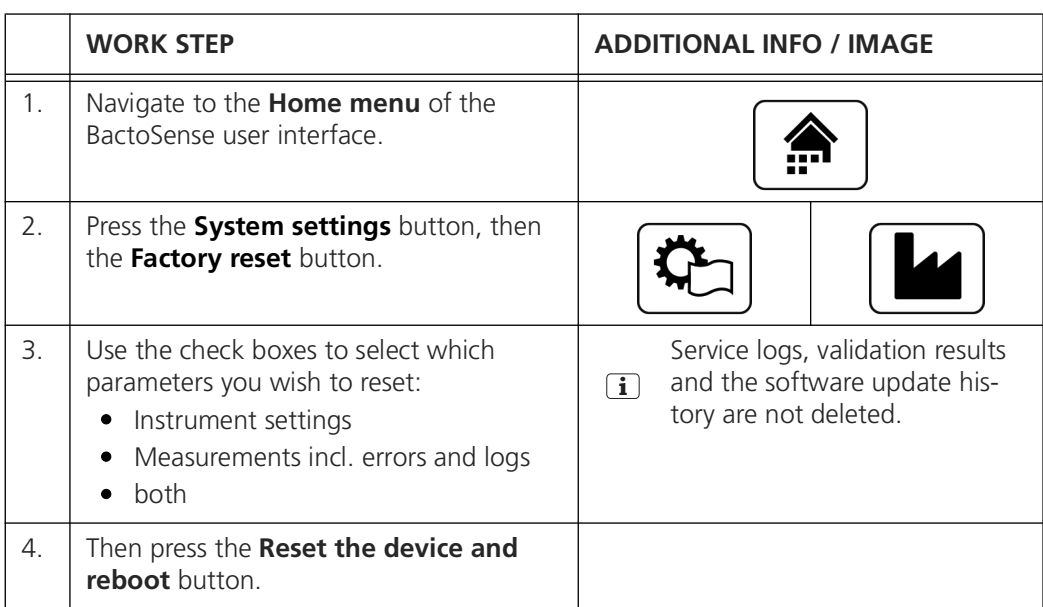

## <span id="page-19-1"></span><span id="page-19-0"></span>**2.8 Network configuration**

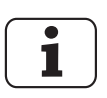

<span id="page-19-2"></span>Ask your network administrator for the correct settings.

IÓ.

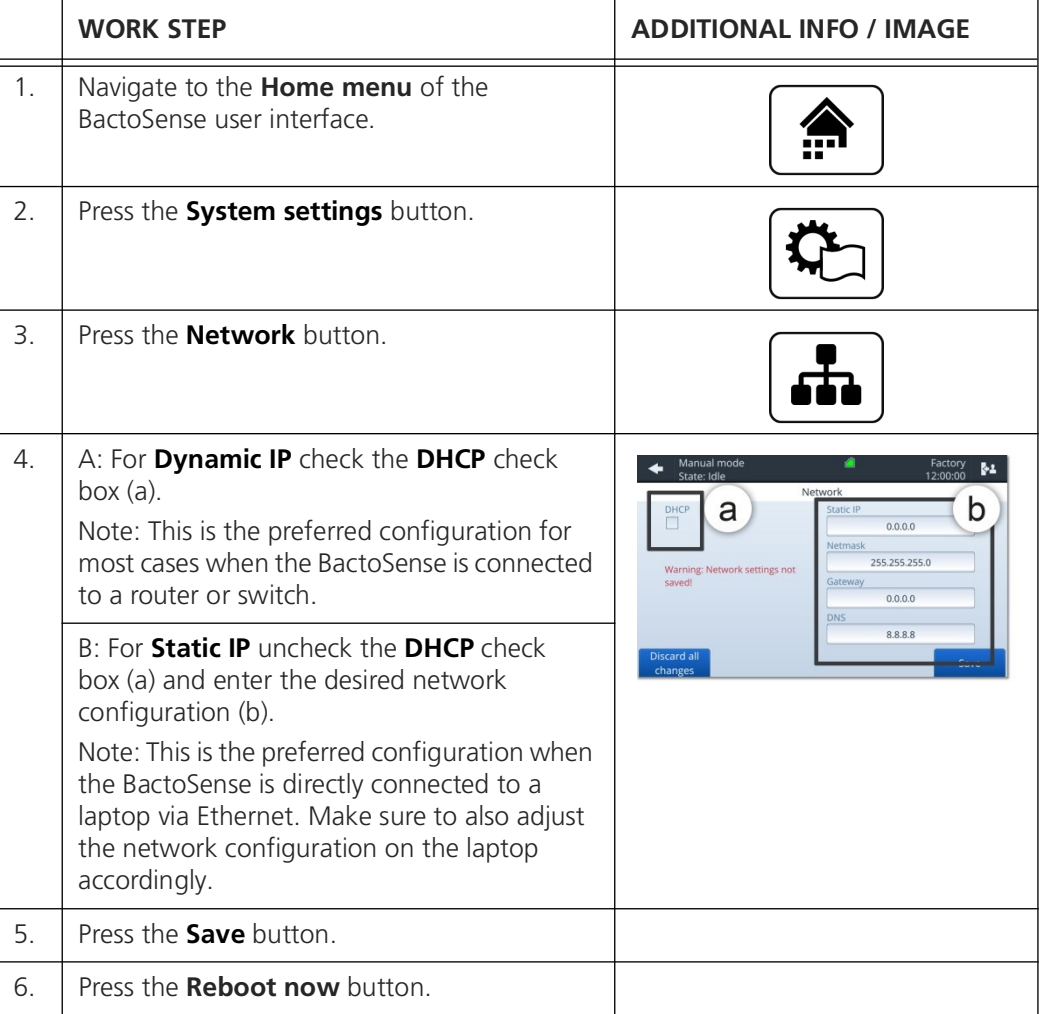

#### <span id="page-20-1"></span><span id="page-20-0"></span>**2.9 Set NTP Servers**

<span id="page-20-2"></span>Network Time Protocol (NTP) is a computer network protocol which is used to synchronise time on computers across a network. By default, these are set to synchronise to the Network Time Foundation servers (ntp.org). You have the possibility to set custom NTP servers in the *Date and Time* menu.

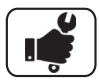

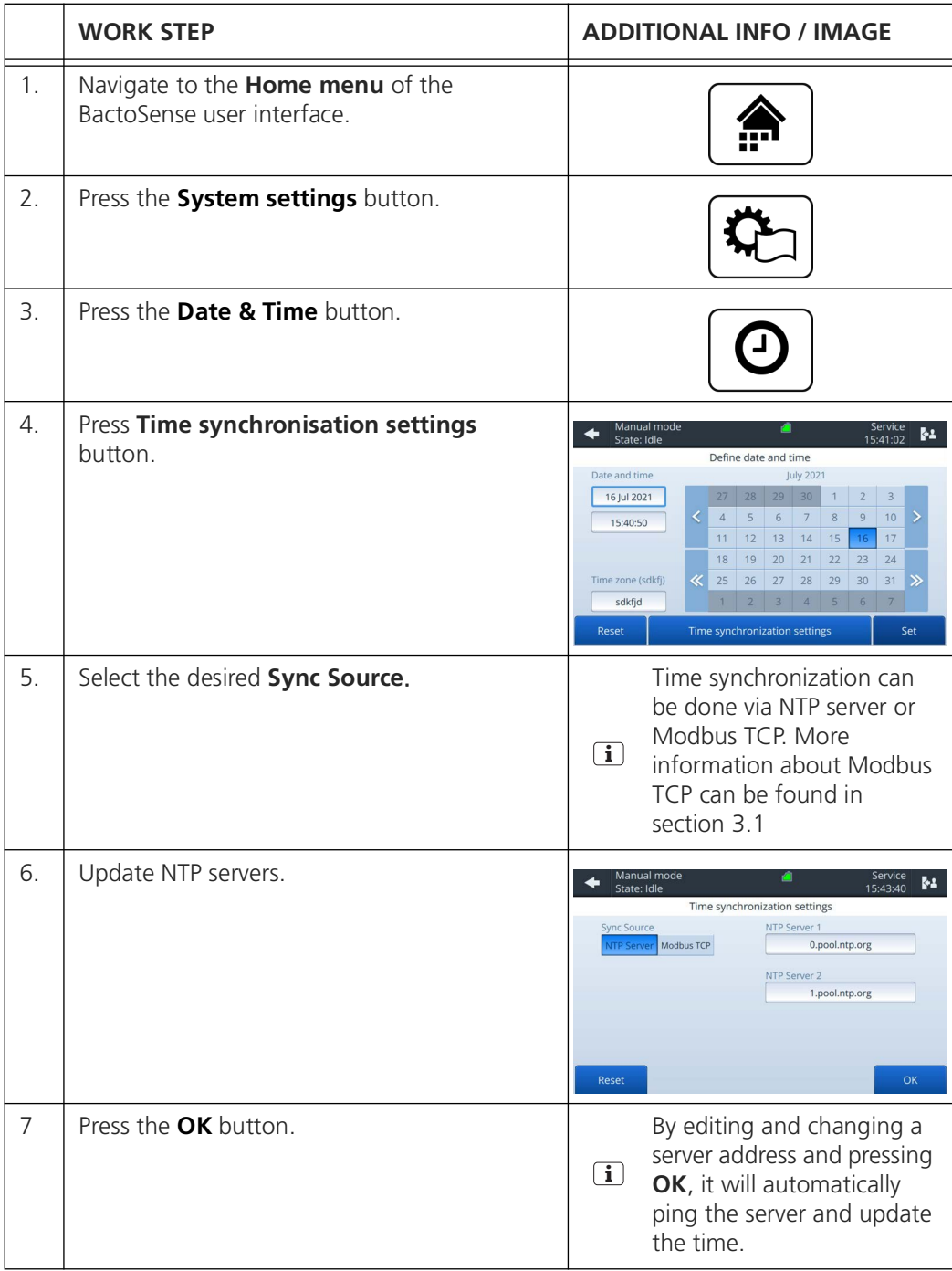

## <span id="page-21-0"></span>**2.10 Retrieve service information**

<span id="page-21-1"></span>

| Manual mode<br>State: Idle                                              |  | Admin<br>14:43:45                                                                                                    | kΡ |  |  |  |  |  |
|-------------------------------------------------------------------------|--|----------------------------------------------------------------------------------------------------|----|--|--|--|--|--|
| Intervention info                                                       |  |                                                                                                    |    |  |  |  |  |  |
| Next service due<br>21 April 2022<br>Valve and plunger lifetime<br>98 % |  | Contact info<br>bNovate Technologies SA<br>Ch. Dent d'Oche 1A<br>1024 Ecublens, Switzerland<br>support@bnovate.com<br>+41 21 552 14 21 |    |  |  |  |  |  |
| <b>Back</b>                                                             |  |                                                                                                    |    |  |  |  |  |  |

*Figure 2-6 Intervention info screen*

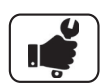

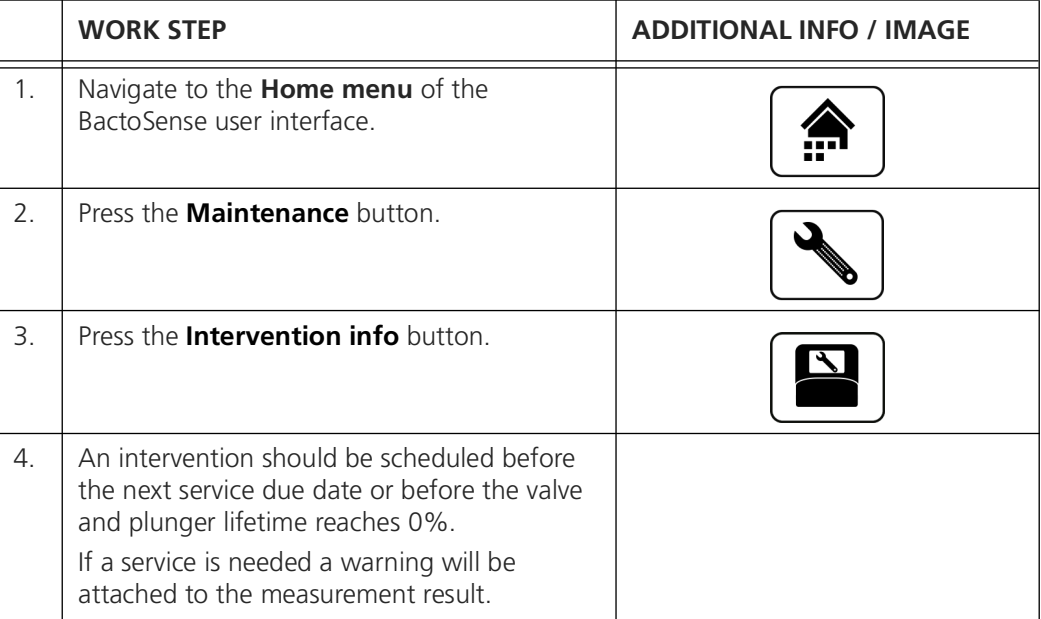

## <span id="page-22-0"></span>**2.11 Review the service intervention log**

<span id="page-22-1"></span>The following procedure describes how to view details of past service interventions.

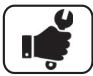

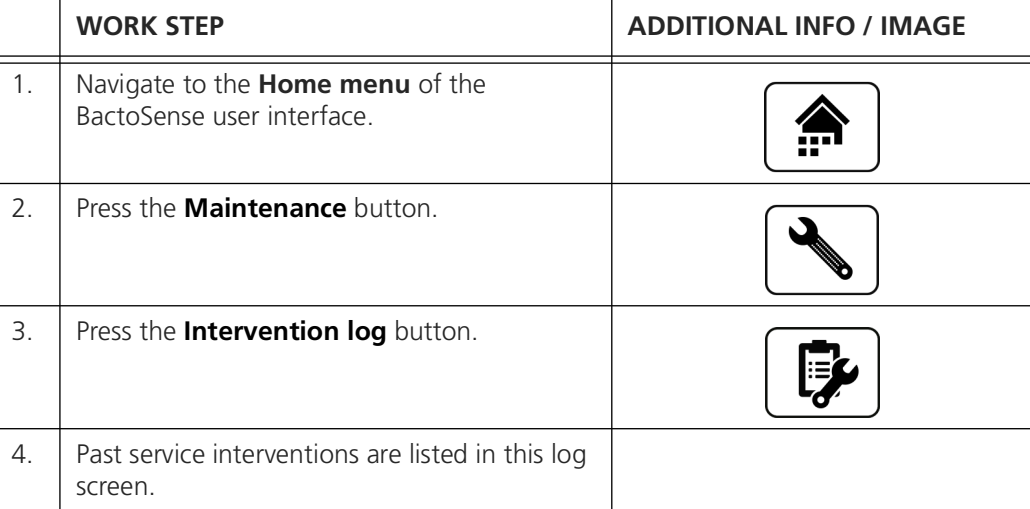

#### <span id="page-23-0"></span>**2.12 Import / export settings**

<span id="page-23-1"></span>Settings are exported to a USB drive as per section [6.1.1](#page-52-3). The settings are compiled to a timestamped file ending with \**.bnv*. In order to import the settings in a new instrument, or as a backup, it is necessary to copy the \**.bnv* file at the root of the USB drive, or in the directory the file was exported to. If multiple copies of the settings are located in one USB drive, the system will use the most recent one.

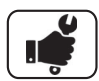

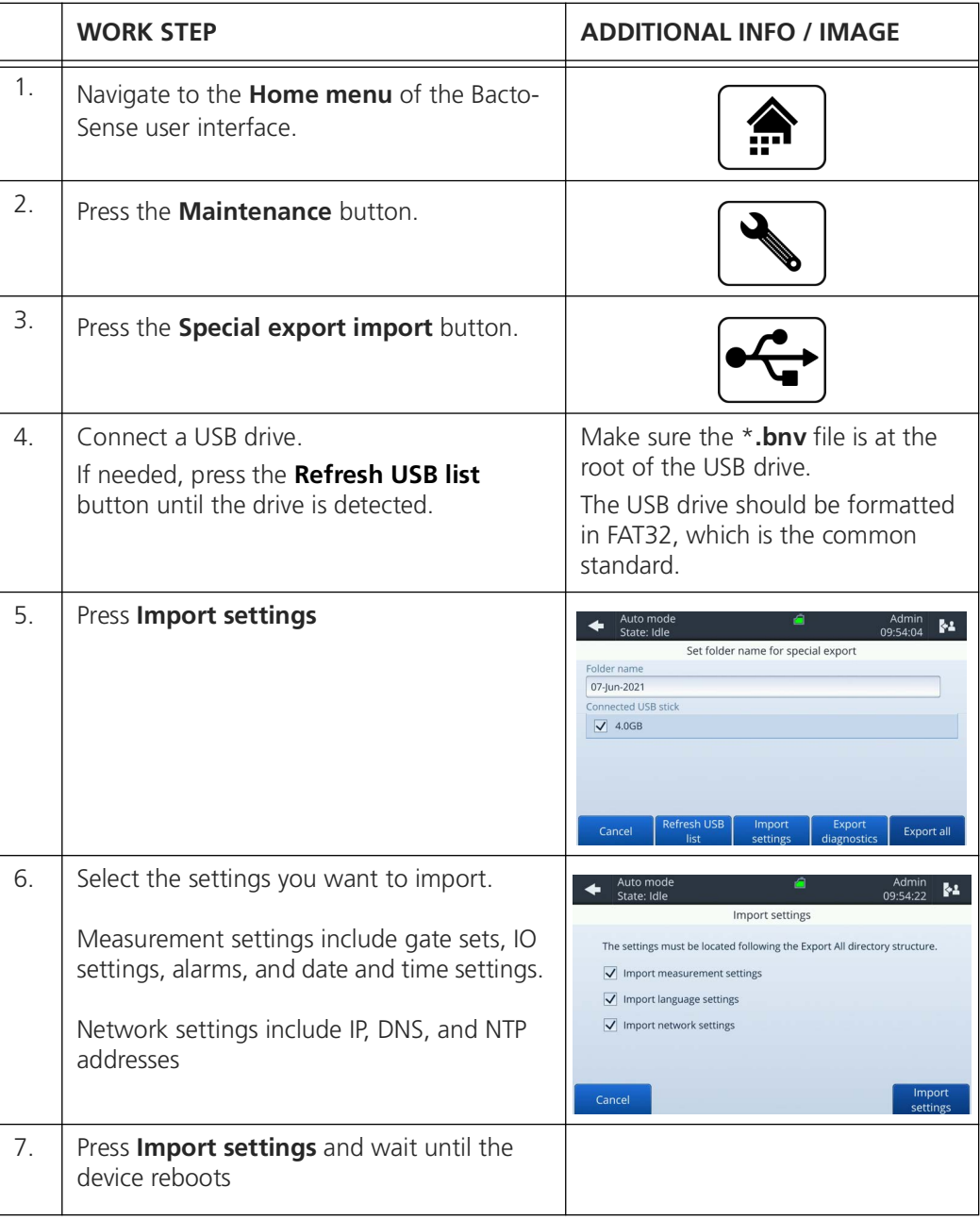

# <span id="page-24-0"></span>**3 Field bus interface**

#### <span id="page-24-3"></span><span id="page-24-1"></span>**3.1 Modbus TCP**

#### <span id="page-24-2"></span>**3.1.1 General information for operating with Modbus TCP**

<span id="page-24-5"></span><span id="page-24-4"></span>The BactoSense can be operated via the Modbus Transmission Control Protocol (TCP). The following requirements must be met:

- The computer and/or the management or control system must be compatible with Modbus TCP.
- The computer and/or the management or control system must have software that can properly process the data provided by the BactoSense.
- The BactoSense must have at least software version 2.0.
- The BactoSense must have the Modbus TCP optional license (see section [3.1.2](#page-25-0)).
- The BactoSense must have the Modbus TCP service activated in the System settings / System services menu.
- The BactoSense must be connected to the bus system.
- To be able to work with the Modbus TCP, the network settings must be set correctly.

#### Additional information

- The Modbus TCP interface is integrated by default in the BactoSense.
- The Ethernet socket is located at the right-hand side of the instrument.
- The address table necessary for programming can be found separately in the section [3.1.3](#page-26-0).
- All registers are encoded big-endian.
- Modbus TCP communication runs on port 502.
- The error code list can be found in section [7.2](#page-58-1) (non-critical errors) and section [7.3](#page-62-1) (critical errors).
- Modbus TCP can be used for time synchronization. Follow the instructions in section [2.9](#page-20-1) and select *Modbus TCP* as a sync source.

#### <span id="page-25-0"></span>**3.1.2 How to activate the Modbus TCP license**

- <span id="page-25-1"></span>• The Modbus TCP option can be activated anytime, before or after purchase.
- To enable the communication interface, please order the option (article number 200071) through your bNovate representative.
- An authentication code will then be sent to you. It can be transmitted by mail, e-mail or by phone.
- Each BactoSense unit has its own authentication code .

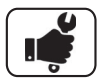

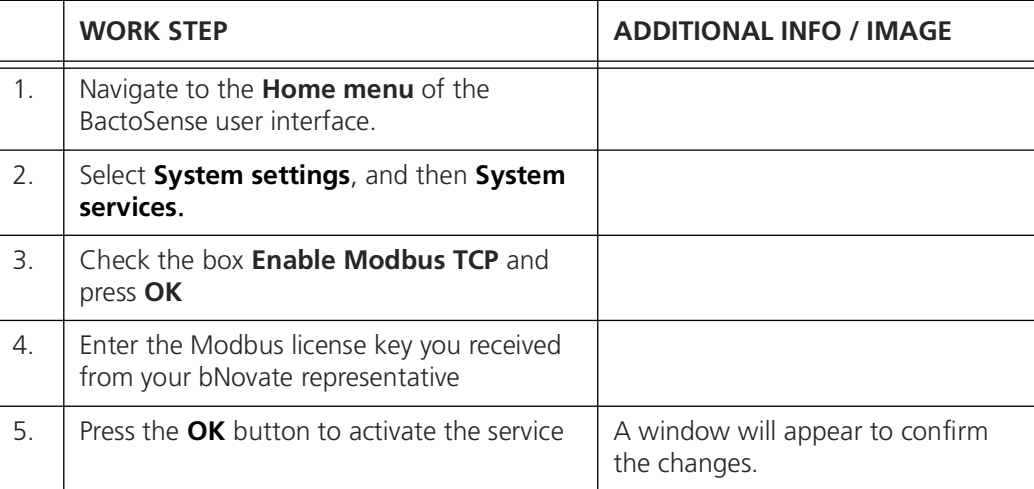

#### <span id="page-26-0"></span>**3.1.3 Address list on Modbus TCP:**

<span id="page-26-1"></span>The following values can be read with Modbus function 3 or 4 and written with Modbus function 16.

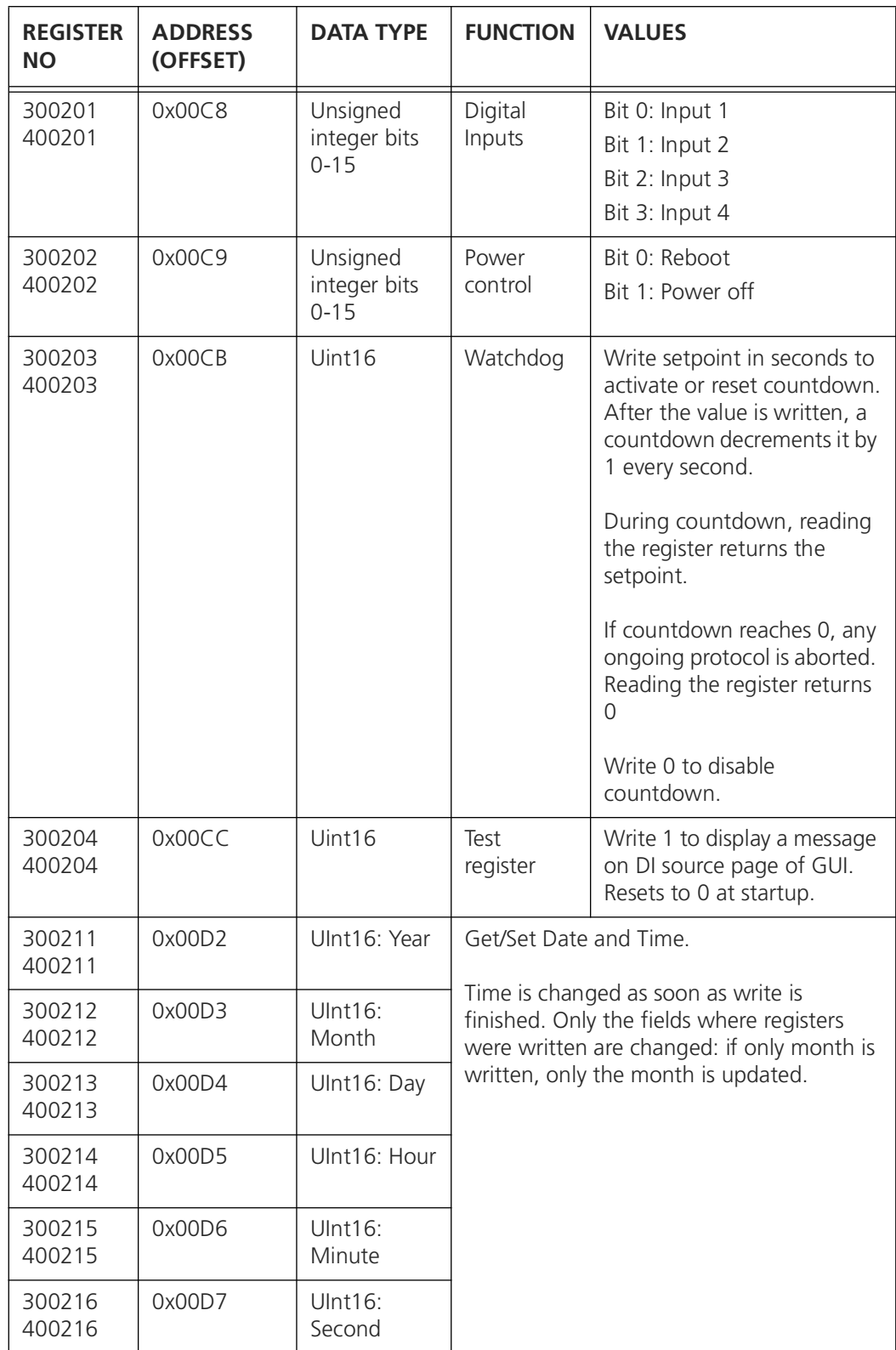

The following values can be read with Modbus function 3 or 4.

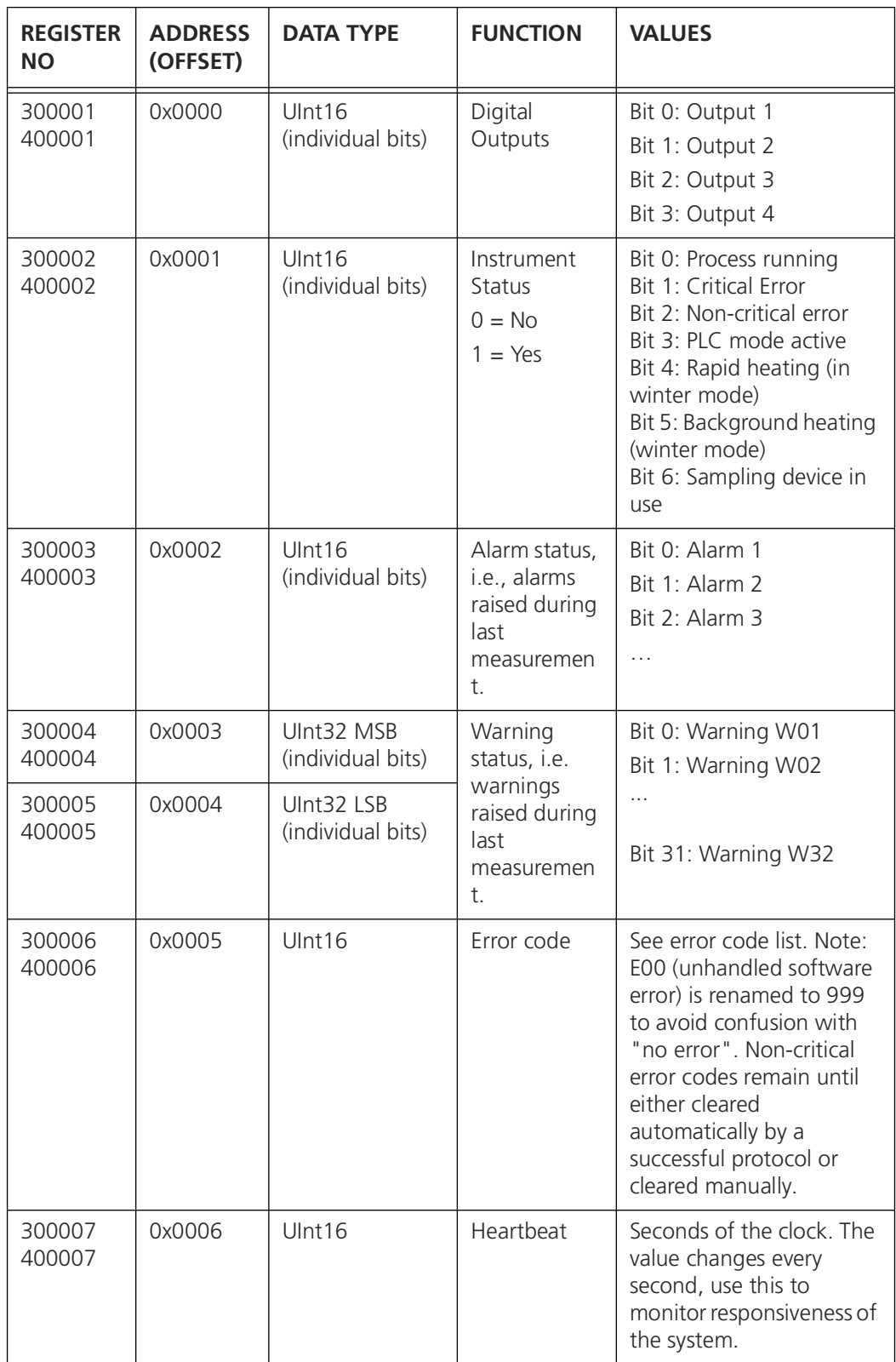

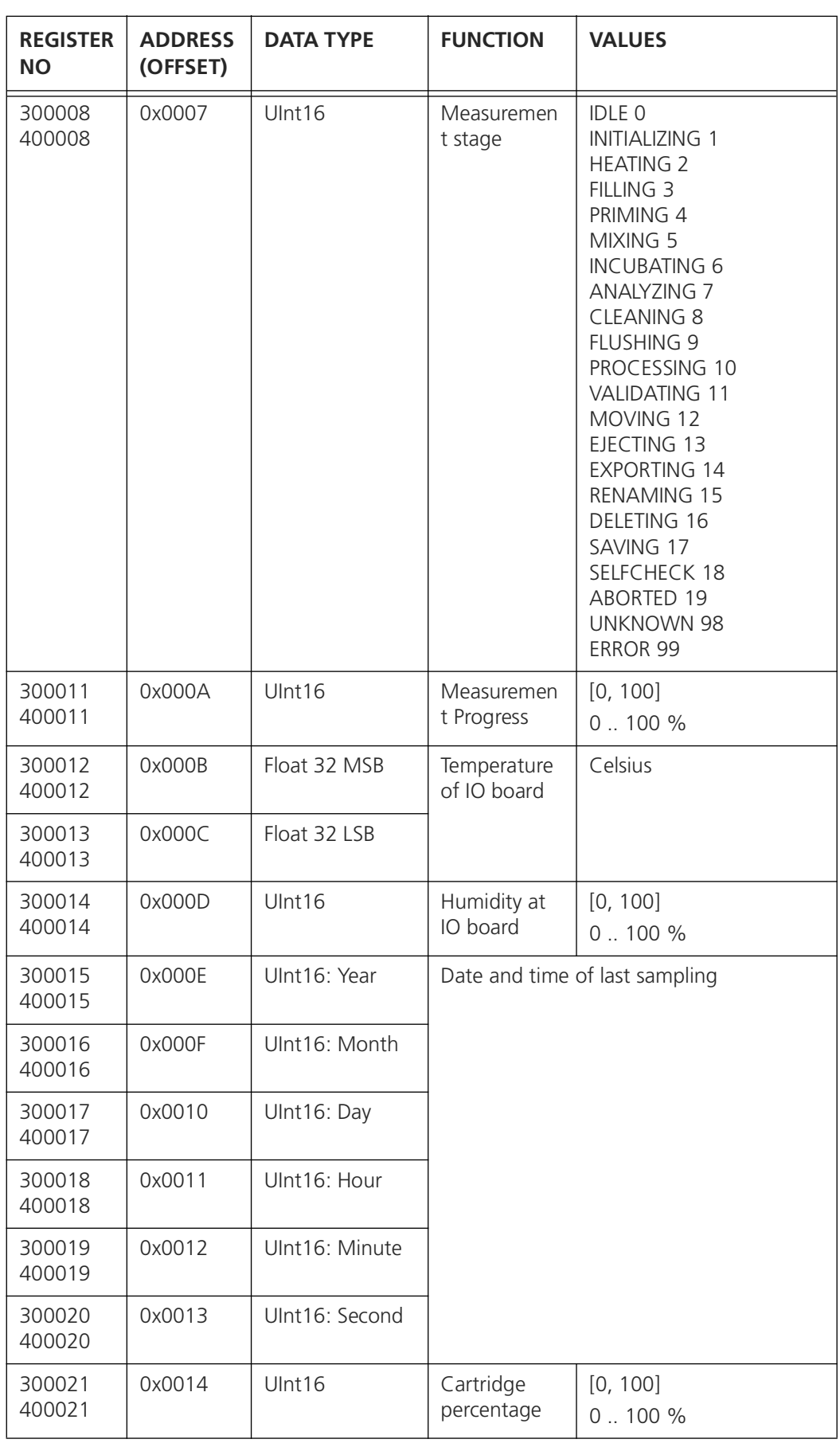

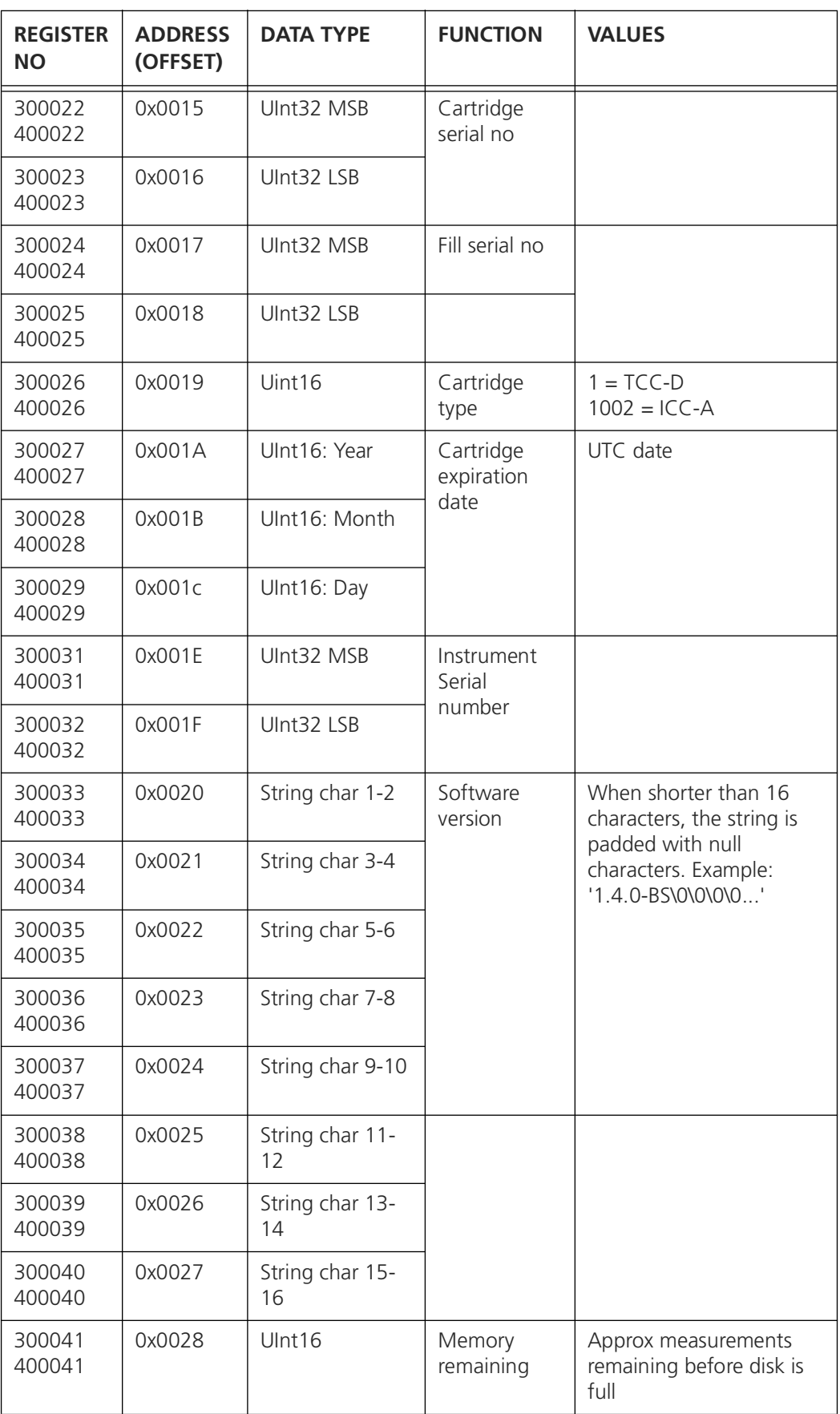

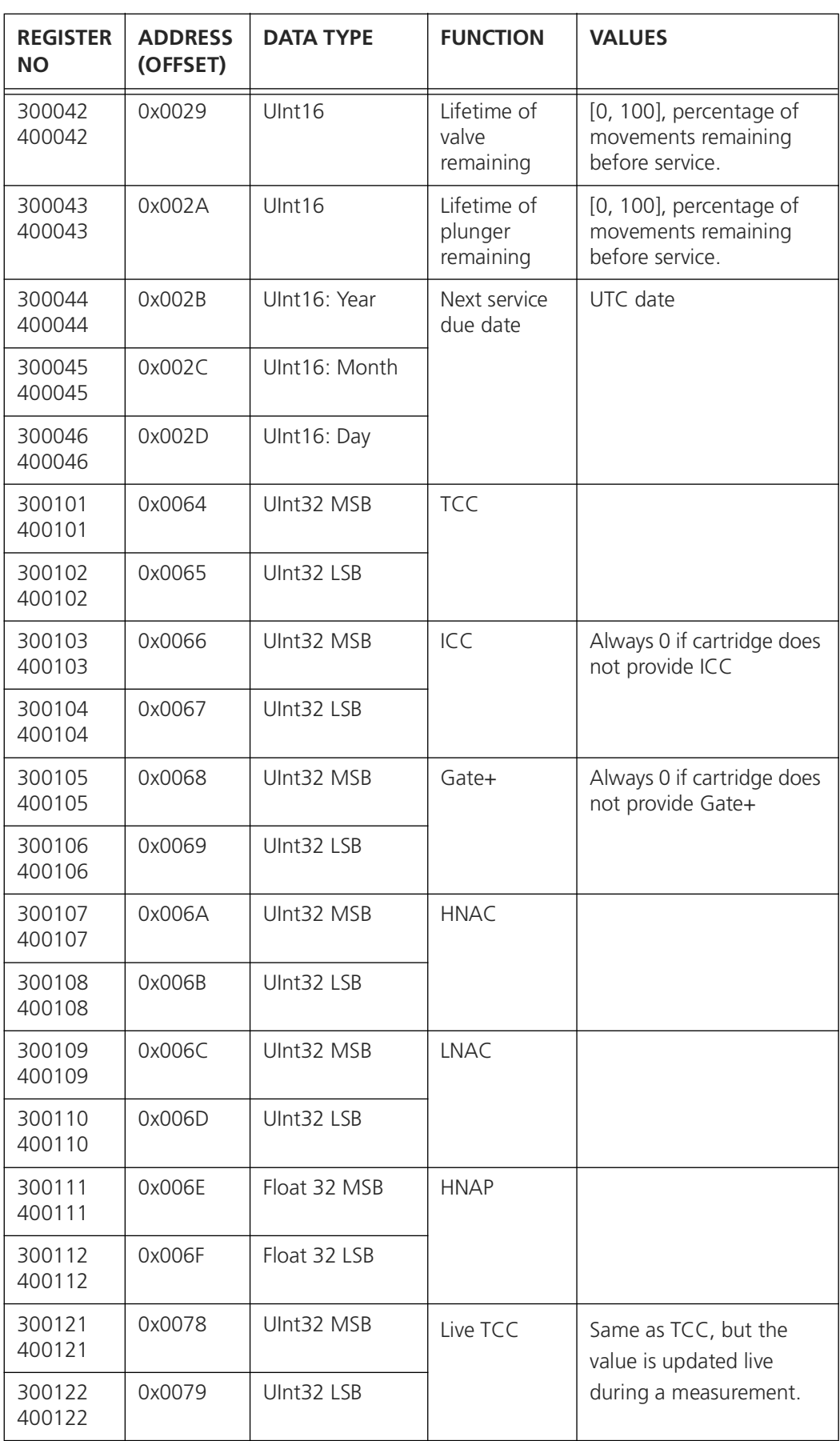

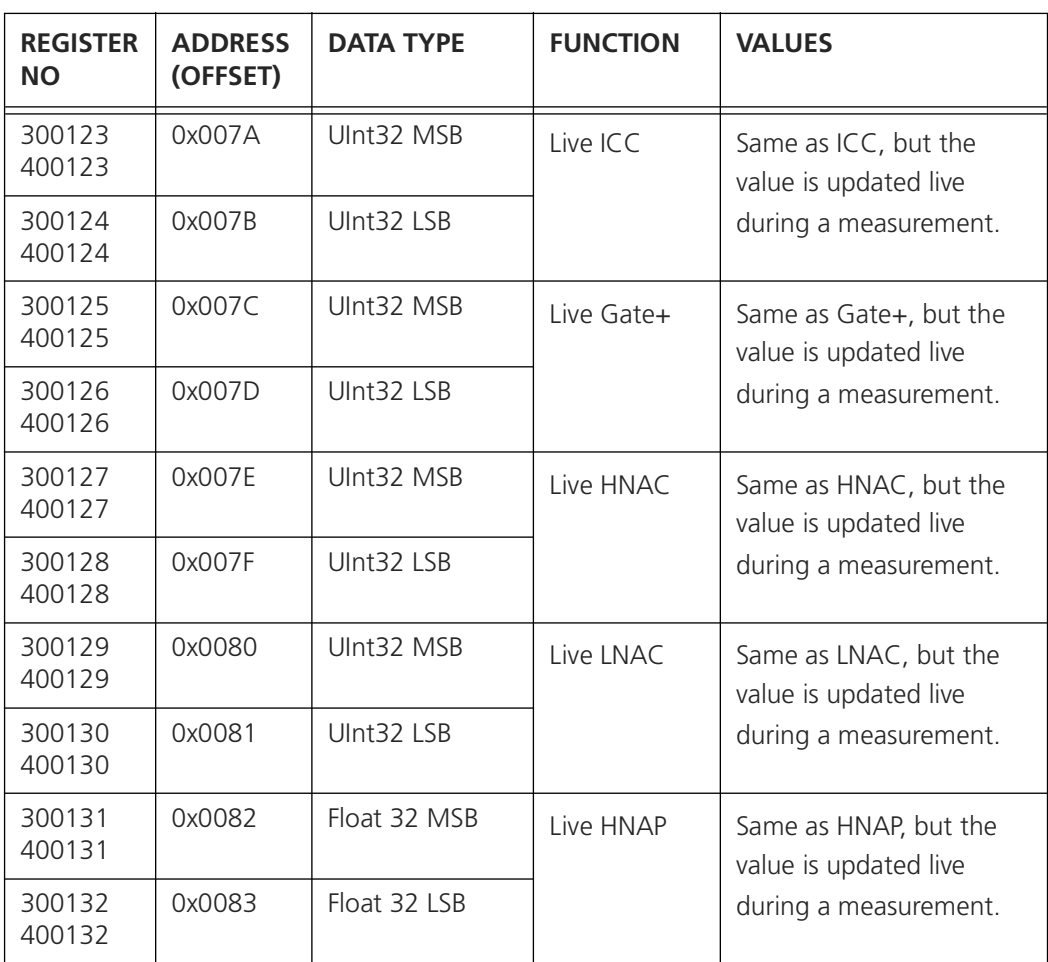

# <span id="page-32-0"></span>**4 Results and data analysis**

#### <span id="page-32-1"></span>**4.1 Measurement results**

<span id="page-32-3"></span><span id="page-32-2"></span>The figure below shows the result of a selected measurement. From here, the user can delete or rename the measurement, look up older results (and export them), or export the result. Expert users can repeat the cell counting with new gates. Some actions are bound to specific accounts (Basic, Advanced or Admin).

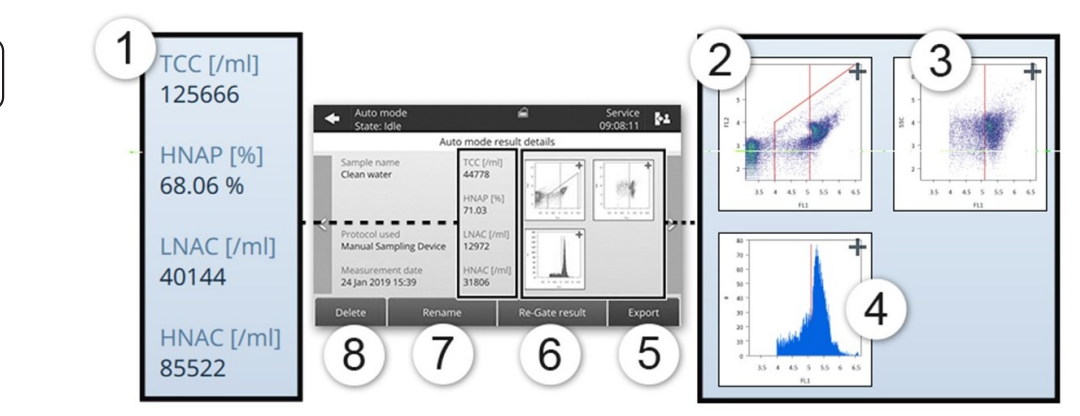

*Figure 4-1 : Display of a single measurement result, acquired using a TCC cartridge*

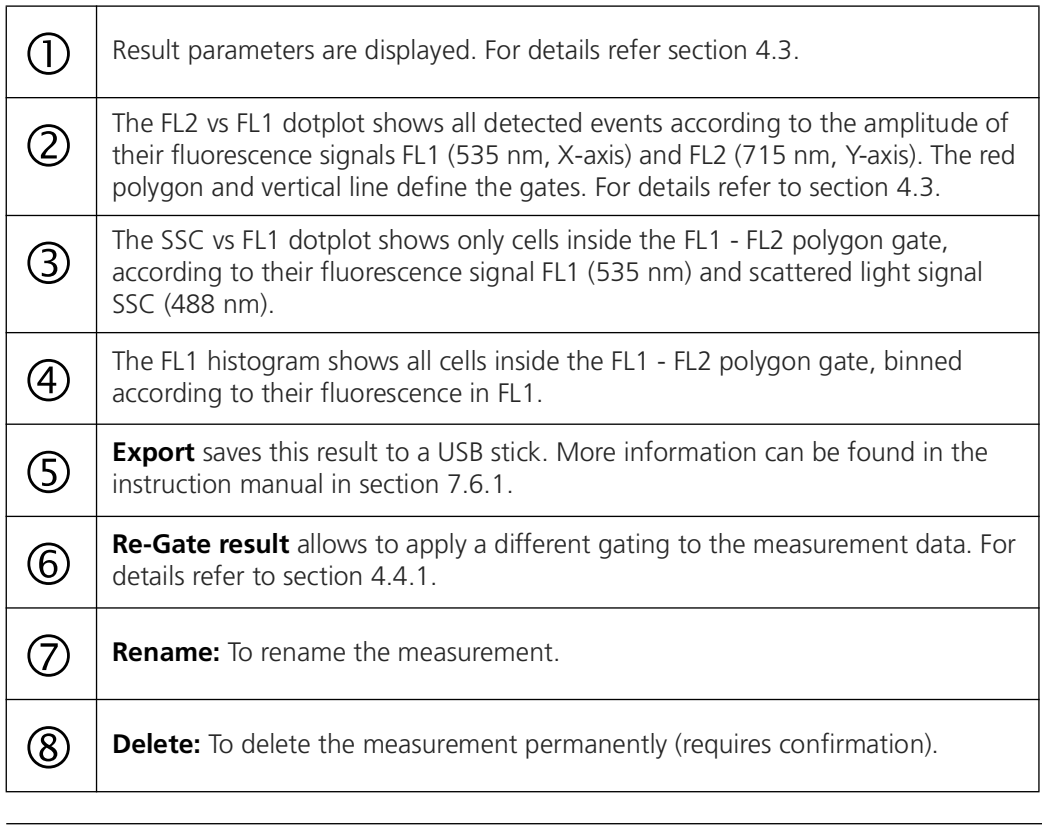

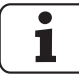

<span id="page-32-6"></span><span id="page-32-5"></span><span id="page-32-4"></span>Multiple selection & batch operations: In the list of measurements, long-press on one measurement to activate the selection of multiple measurements, then select **Delete / Re-gate** or **Export**.

#### <span id="page-33-0"></span>**4.2 Introduction to gates**

<span id="page-33-3"></span>Following flow cytometry standards, the BactoSense uses gates to count cells in samples.

We define:

- **Gate**: A line or polygon applied to a dotplot to quantify populations of measured cells.
- **Set of gates, or gating set**: A collection of two or more gates, used for the gating strategy. The types of gates are fixed, but users can change the limits of each gate. These are different for TCC and ICC measurements.
- <span id="page-33-4"></span>• **Gating strategy**: Defines how the gates are combined to count cells. For example, HNAC is the number of cells that are inside the TCC polygon and higher than the HNA limit. These strategies are different for TCC and ICC measurements.

<span id="page-33-2"></span>Gating sets are specific for a type of cartridge. As an example, only gating sets of type *TCC* can be used with measurements performed using a TCC cartridge.

#### <span id="page-33-1"></span>**4.2.1 Default gating sets**

The BactoSense has preconfigured gating sets for all available cartridge types. These gating sets are called **Default gating sets**. They have been carefully designed to be applicable to the **vast majority of samples**.

- The default gates on the BactoSense can be found when pressing on **Gate settings** in the **Home menu** of the BactoSense user interface.
- Default gating sets can neither be modified nor deleted.
- New gating sets can be created by editing a copy of an existing gating set, as described in section [4.4.2.](#page-39-0)

#### <span id="page-34-0"></span>**4.2.2 List of available gating sets and operations**

<span id="page-34-1"></span>A list of all available gating sets on the BactoSense can be found when pressing **Gate settings** in the **Home menu** of the BactoSense user interface.

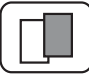

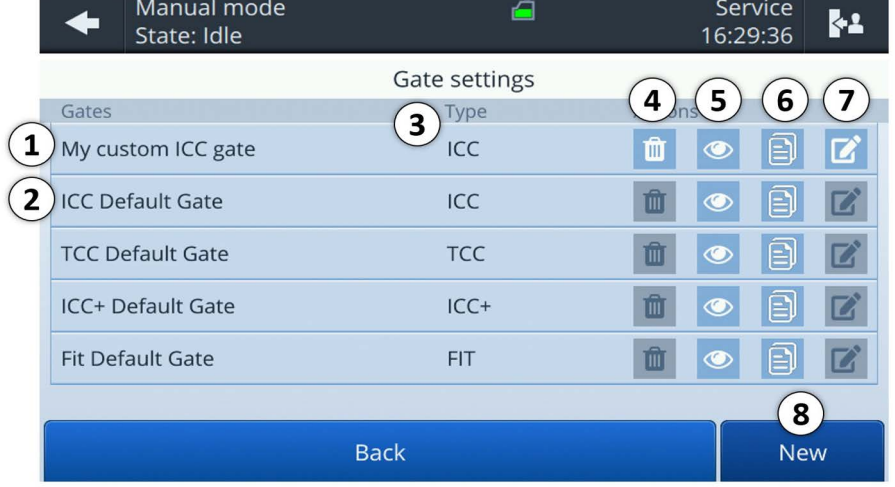

*Figure 4-2 List of available gating sets and options to copy and create new sets. Default gates are preconfigured and cannot be deleted or edited.* 

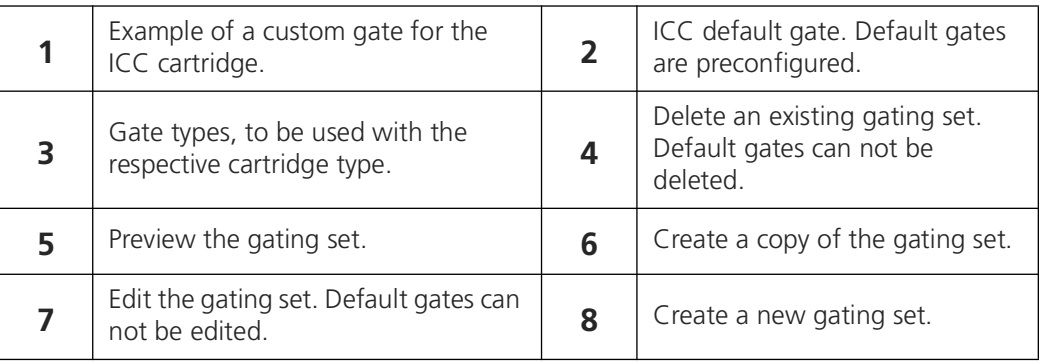

## <span id="page-35-0"></span>**4.3 Gates and result parameters**

Depending on the cartridge used for a measurement, different parameters are measured. The following sections give an overview over the different cartridge types, their gating sets and result parameters.

#### <span id="page-35-1"></span>**4.3.1 TCC cartridge**

*TCC* refers to *Total Cell Count*. The TCC cartridge is therefore used to measure the concentration of all cells.

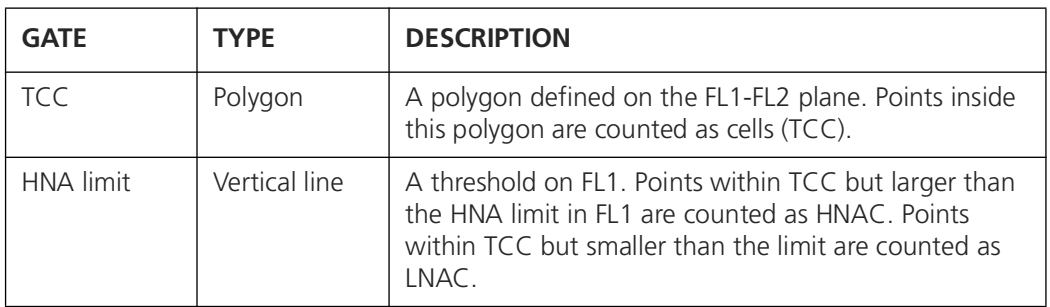

*Table 4-1 Gating set used for the TCC cartridge.*

*Table 4-2 Result parameters obtained from the TCC cartridge.*

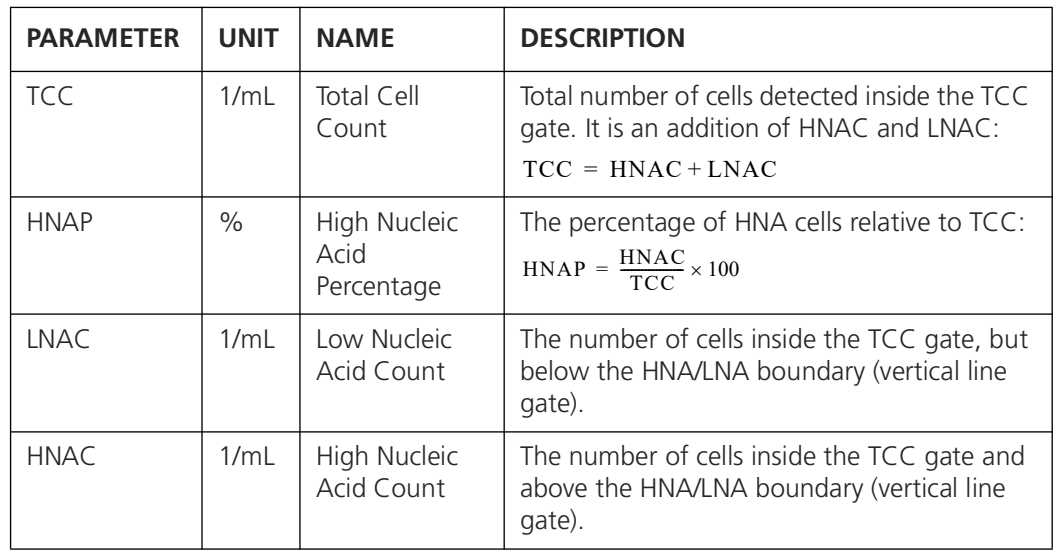

For further information on how to adjust the gates see section [4.4](#page-38-0).

#### <span id="page-36-0"></span>**4.3.2 ICC cartridge**

<span id="page-36-2"></span><span id="page-36-1"></span>*ICC* refers to *Intact Cell Count*. The ICC cartridge is therefore used to measure the concentration of intact cells.

#### *Table 4-3 Gating set used for the ICC cartridge.*

| <b>GATE</b>      | <b>TYPE</b>   | <b>DESCRIPTION</b>                                                                                                    |
|------------------|---------------|----------------------------------------------------------------------------------------------------|
| ICC              | Polygon       | A polygon defined on the FL1-FL2 plane. Points inside<br>this polygon are counted as intact cells (ICC).                                                                   |
| <b>HNA</b> limit | Vertical line | A threshold on FL1. Points within ICC but larger than<br>the HNA limit in FL1 are counted as HNAC. Points<br>within ICC but smaller than the limit are counted as<br>INAC. |

*Table 4-4 Result parameters obtained from the ICC cartridge.*

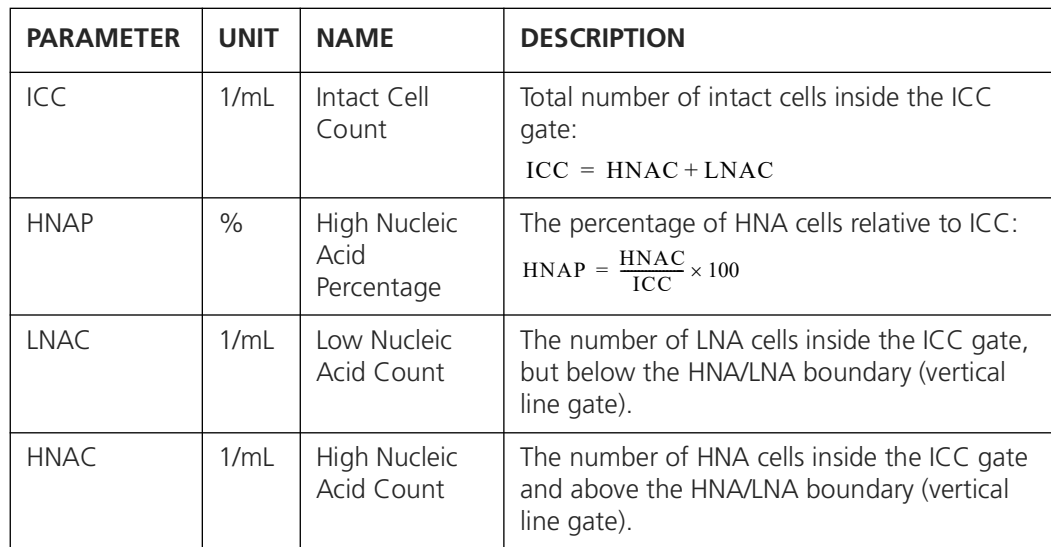

For further information on how to adjust the gates see section [4.4](#page-38-0).

#### <span id="page-37-0"></span>**4.3.3 ICC+ cartridge**

<span id="page-37-3"></span>The ICC+ cartridge is similar to the ICC cartridge, but allows the user to use one additional polygon gate.

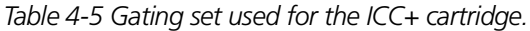

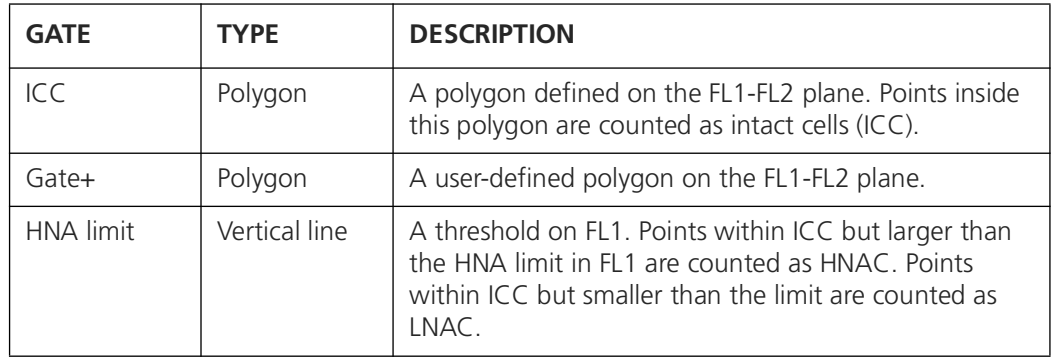

*Table 4-6 Result parameters obtained from the ICC+ cartridge.*

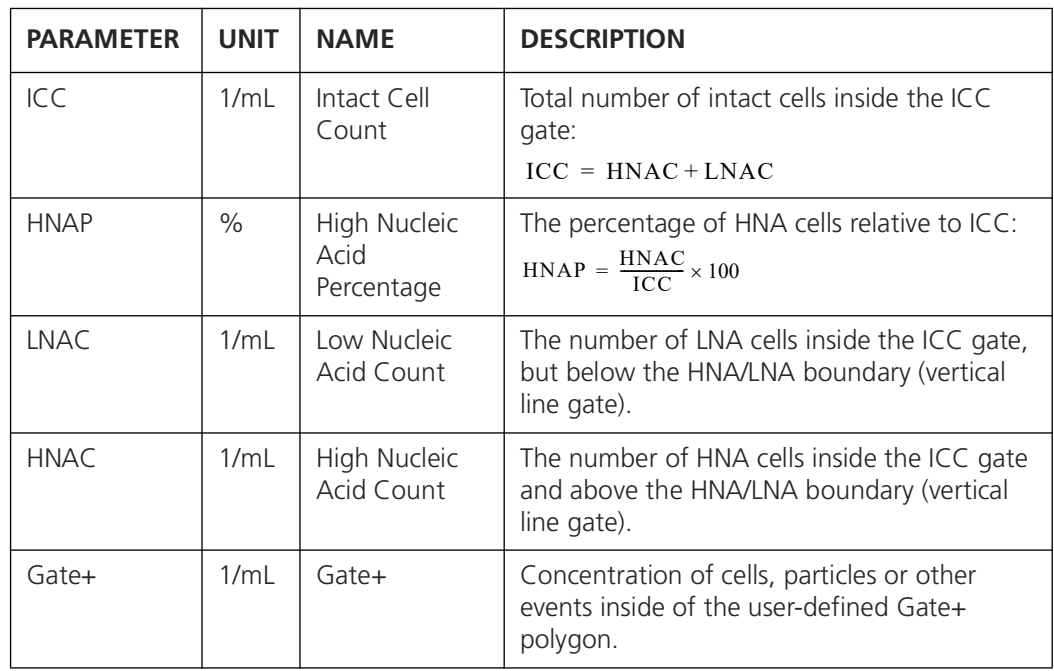

<span id="page-37-2"></span><span id="page-37-1"></span>For further information on how to adjust the gates see section [4.4](#page-38-0).

#### <span id="page-38-0"></span>**4.4 Change gates**

#### **4.4.1 Regate measurements**

<span id="page-38-2"></span><span id="page-38-1"></span>Regating is the process of applying a different gating set to existing measurement data.

- A prerequisite for regating is the presence of such additional gating set. Find all available gating sets for your cartridge type when pressing **Gate settings** on the **Home menu** of the BactoSense user interface.
- The process of modifying an existing gating set is described in section [4.4.3.](#page-40-0)

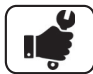

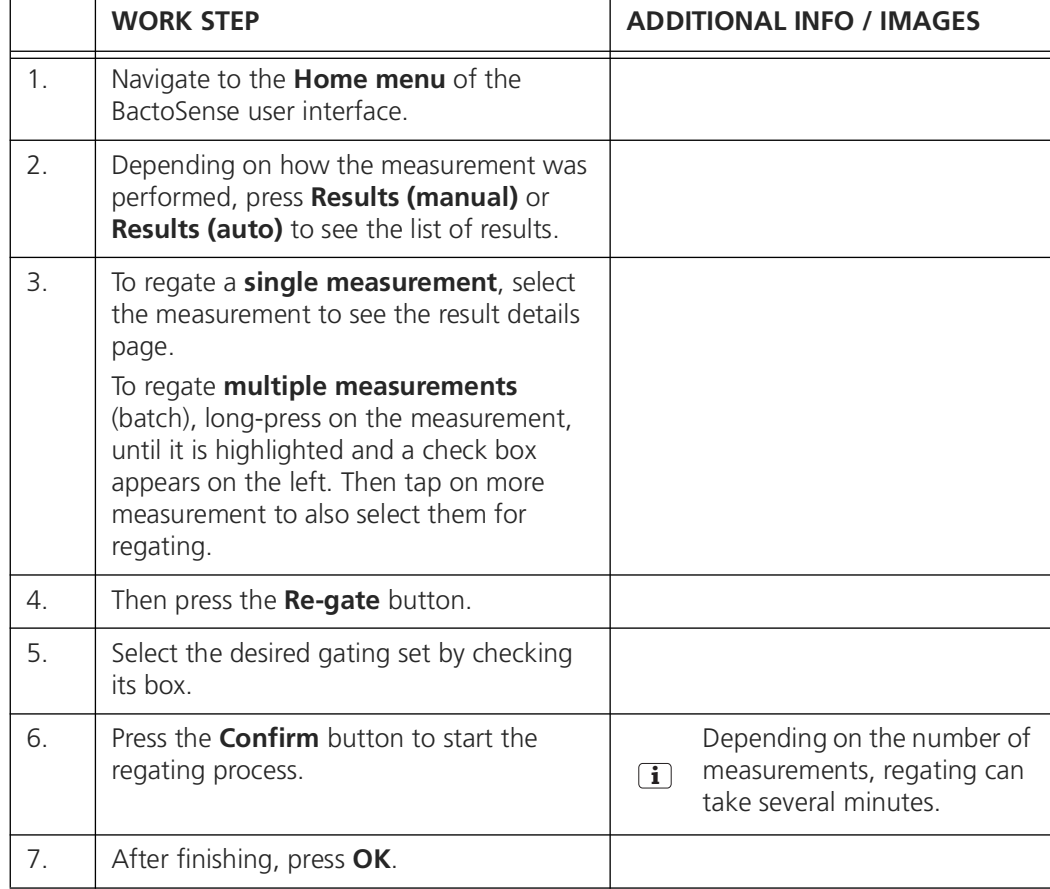

#### <span id="page-39-0"></span>**4.4.2 Create a new gating set**

<span id="page-39-1"></span>New gating sets can be created either from a copy of an existing gating set, or from scratch.

#### **Creating a new gating set from a copy**

 $\blacksquare$ 

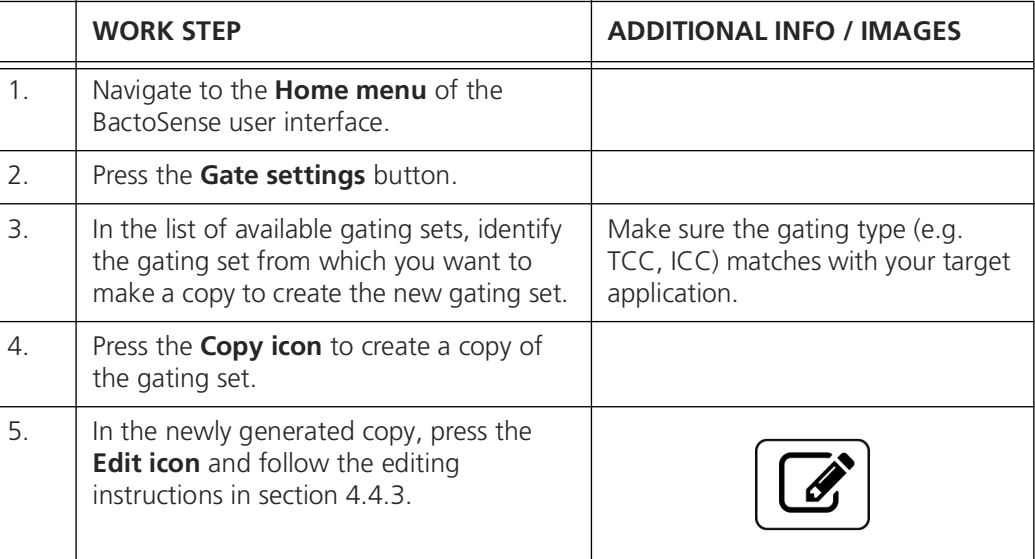

#### **Creating a new gating set from scratch**

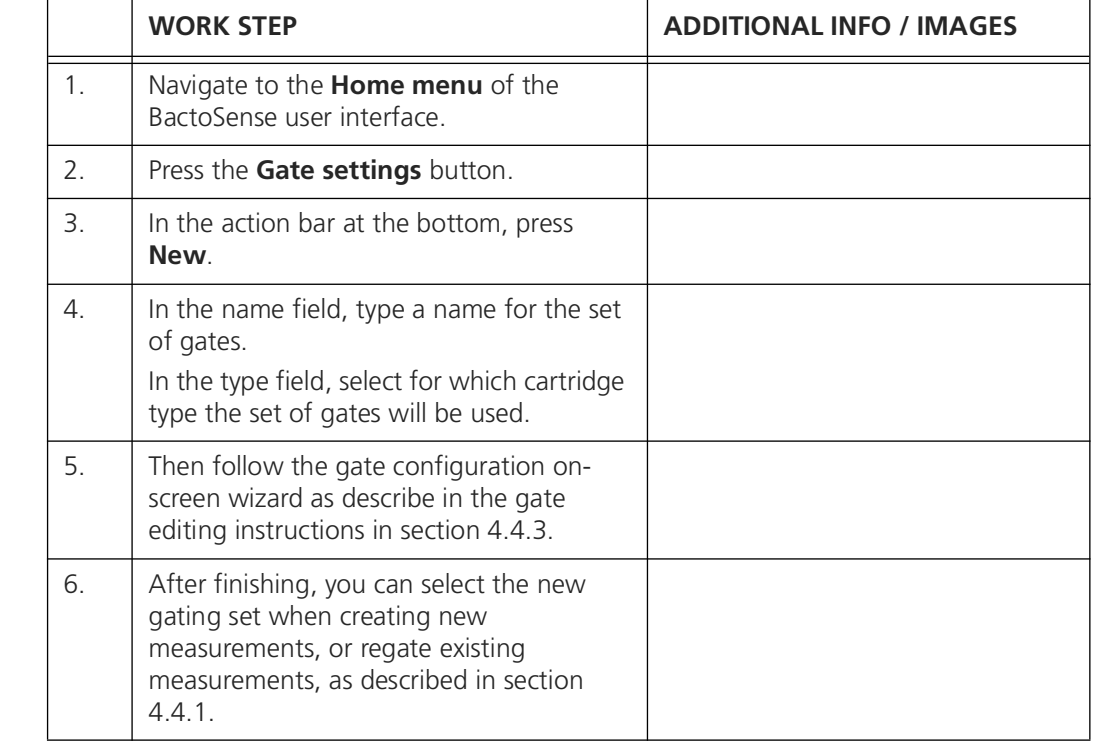

#### <span id="page-40-0"></span>**4.4.3 Edit existing gating sets**

<span id="page-40-1"></span>Apart from default gating sets, all other gating sets can be modified. Gate editing can comprise renaming, changing the position of the vertical gate, and changing the number and position of the corners of the polygon gate.

In this section, the general process of editing a gating set is described. Section [4.4.4](#page-42-0)  describes a specific strategy to adjust gating sets for TCC and ICC measurements.

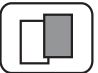

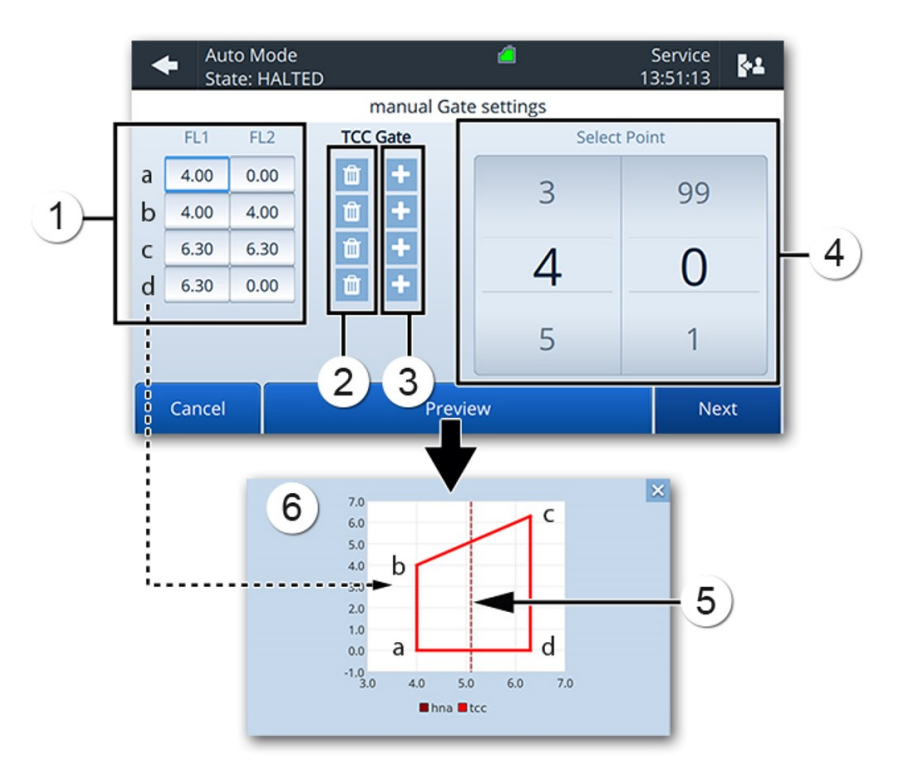

*Figure 4-3 Gate settings for TCC*

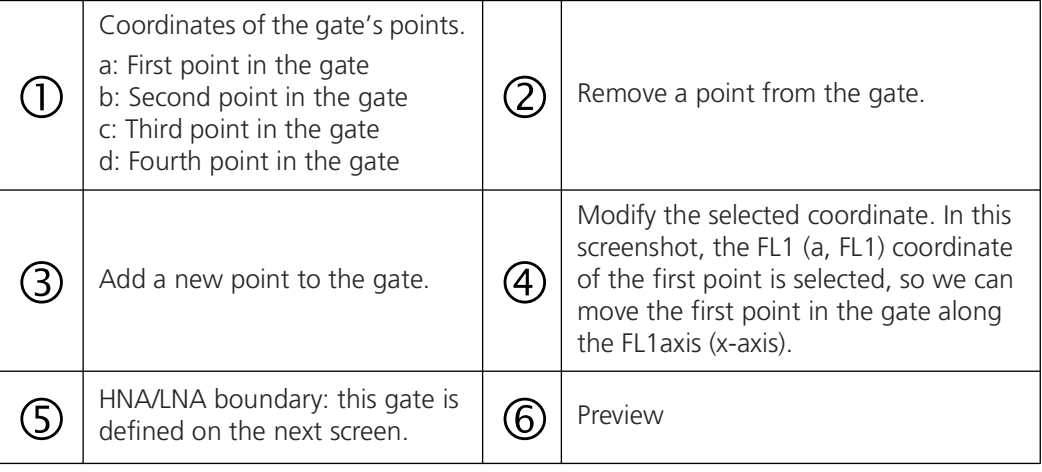

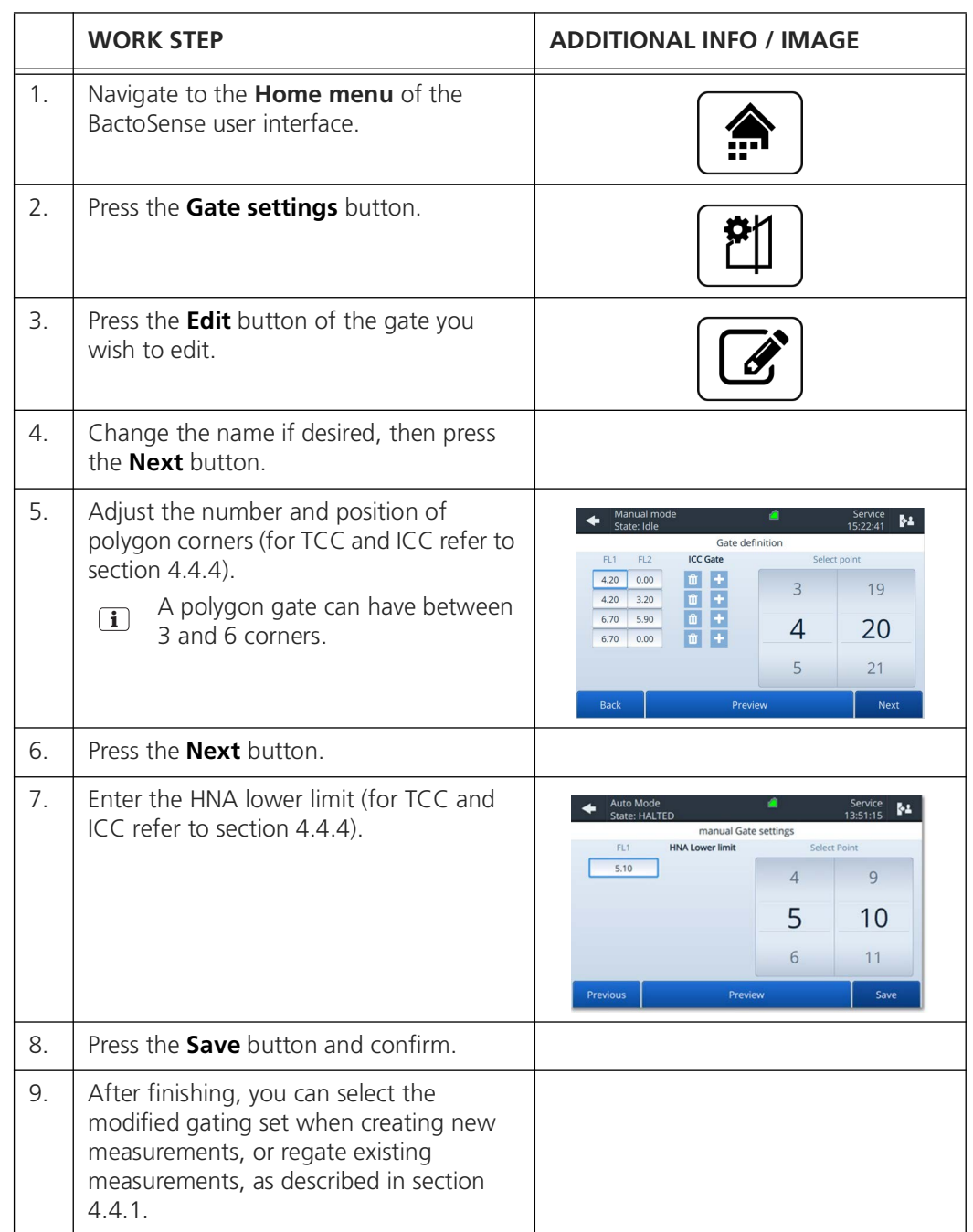

The following procedure describes how to adjust a gate:

#### <span id="page-42-0"></span>**4.4.4 Strategy to adjust gates for TCC and ICC**

<span id="page-42-1"></span>The BactoSense is delivered with default gate sets that are suitable for the vast majority of samples. If needed however, advanced users have the possibility to adjust the gate. A general procedure to adjust the gate is explained below and is valid for both TCC and ICC cartridges.

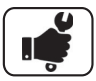

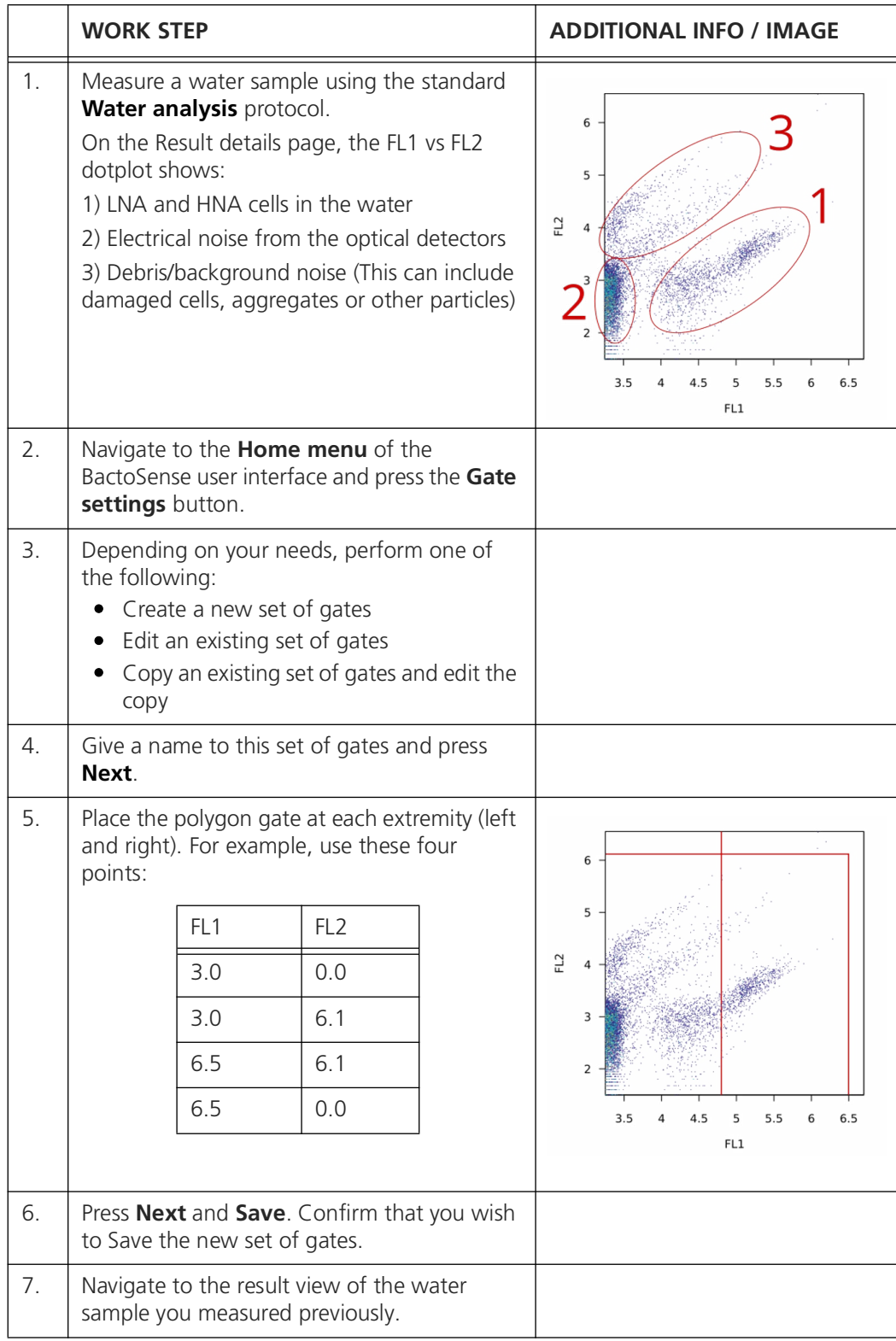

K

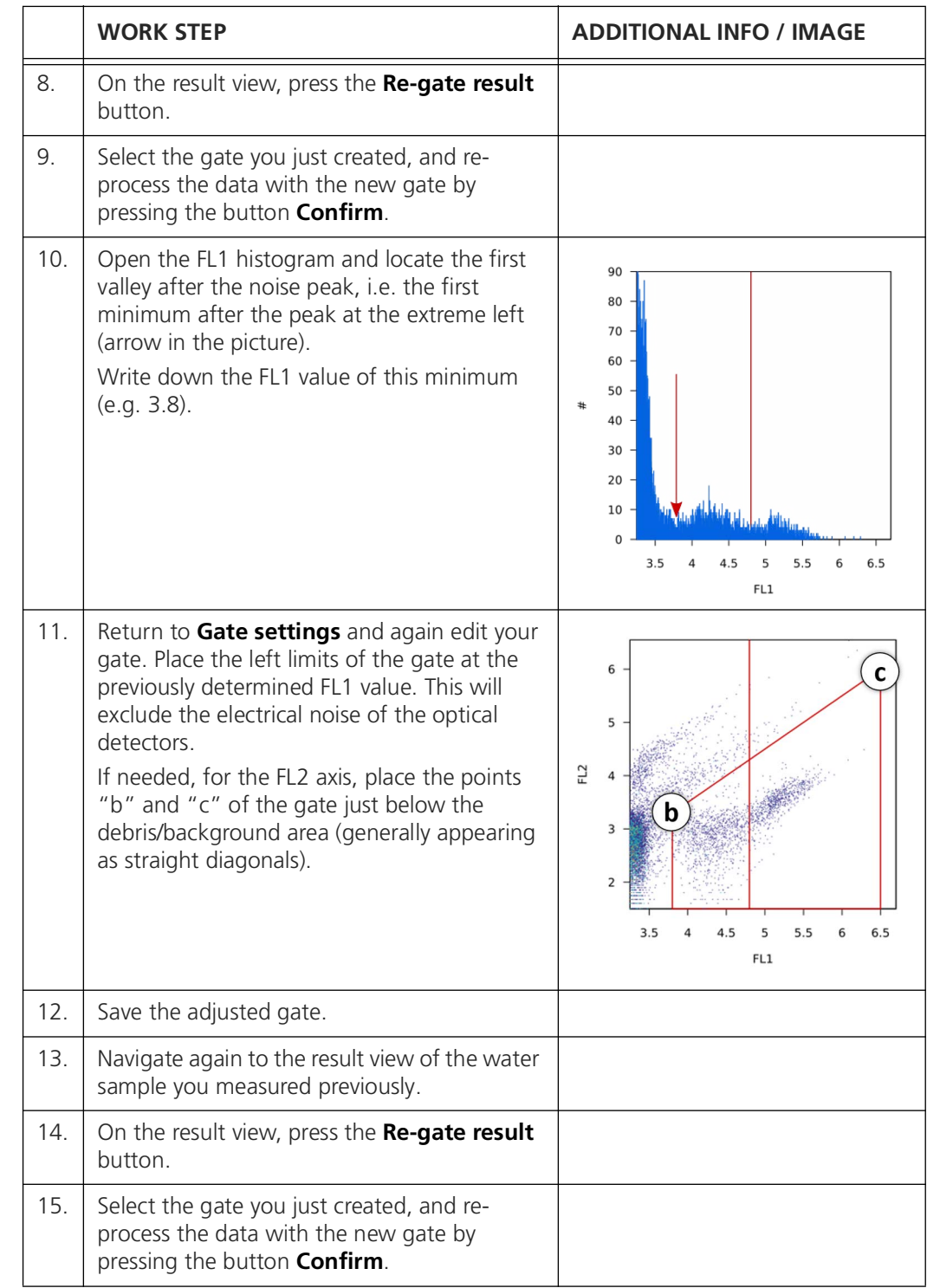

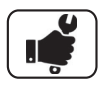

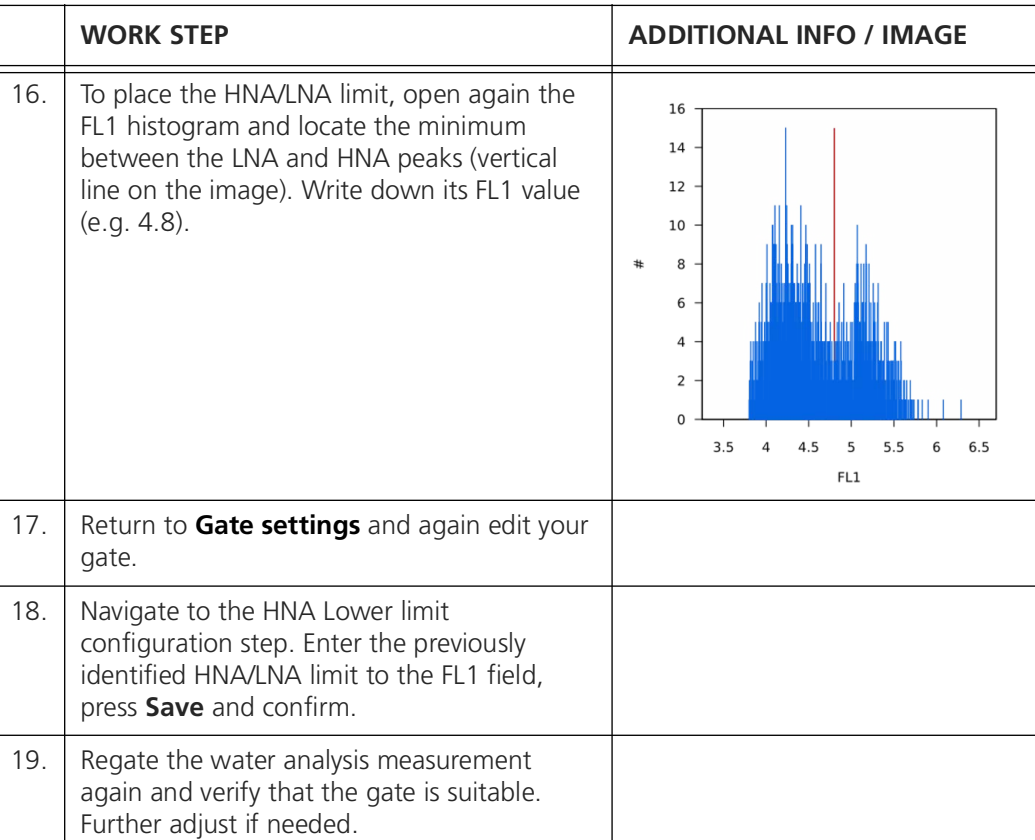

## <span id="page-45-0"></span>**4.5 Comparison with other flow cytometers**

<span id="page-45-1"></span>To compare results of the BactoSense to another flow cytometer, a reference solution containing auto fluorescent beads can be analyzed. This method allows the user to compare the measurement scales of different devices.

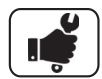

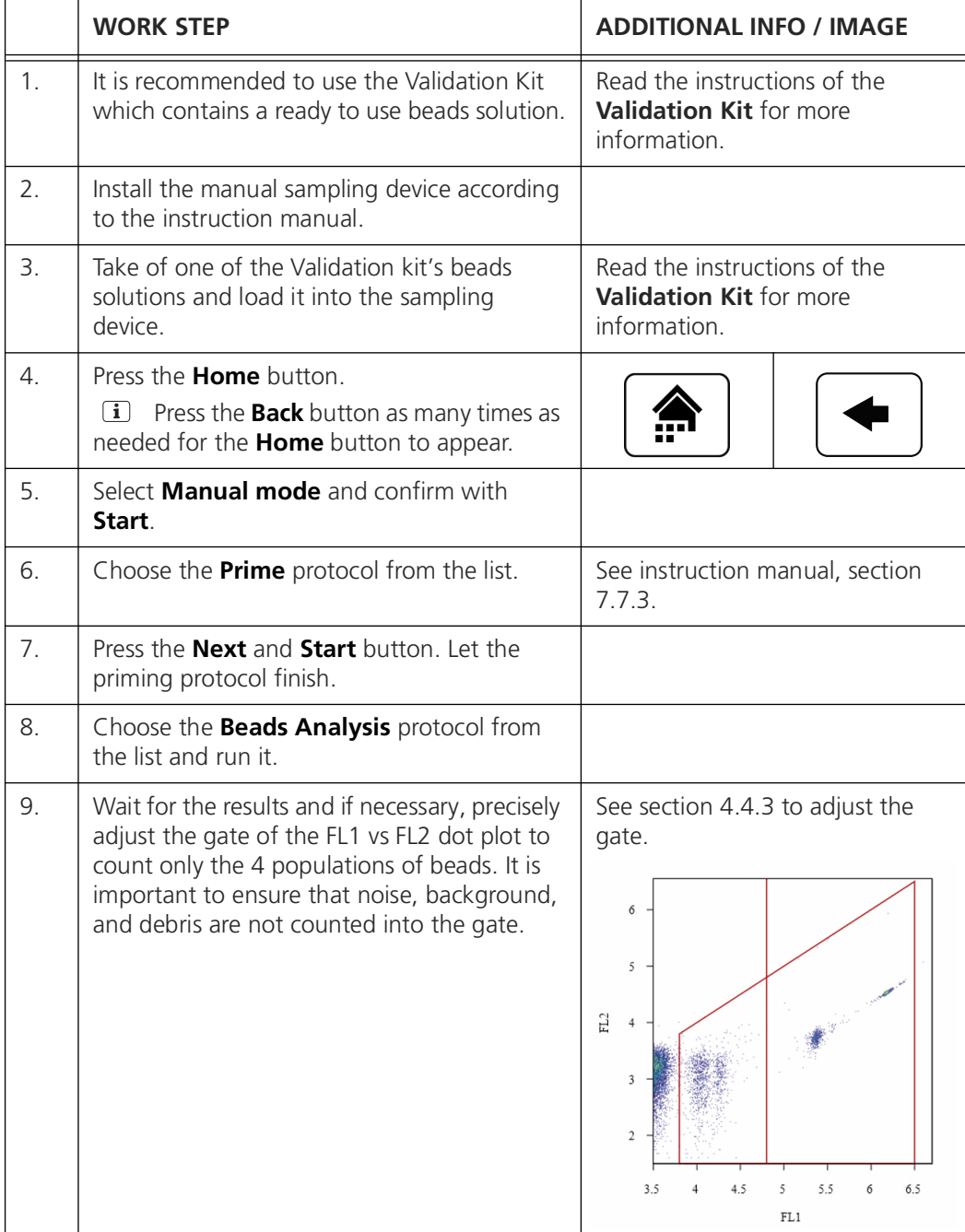

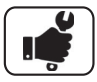

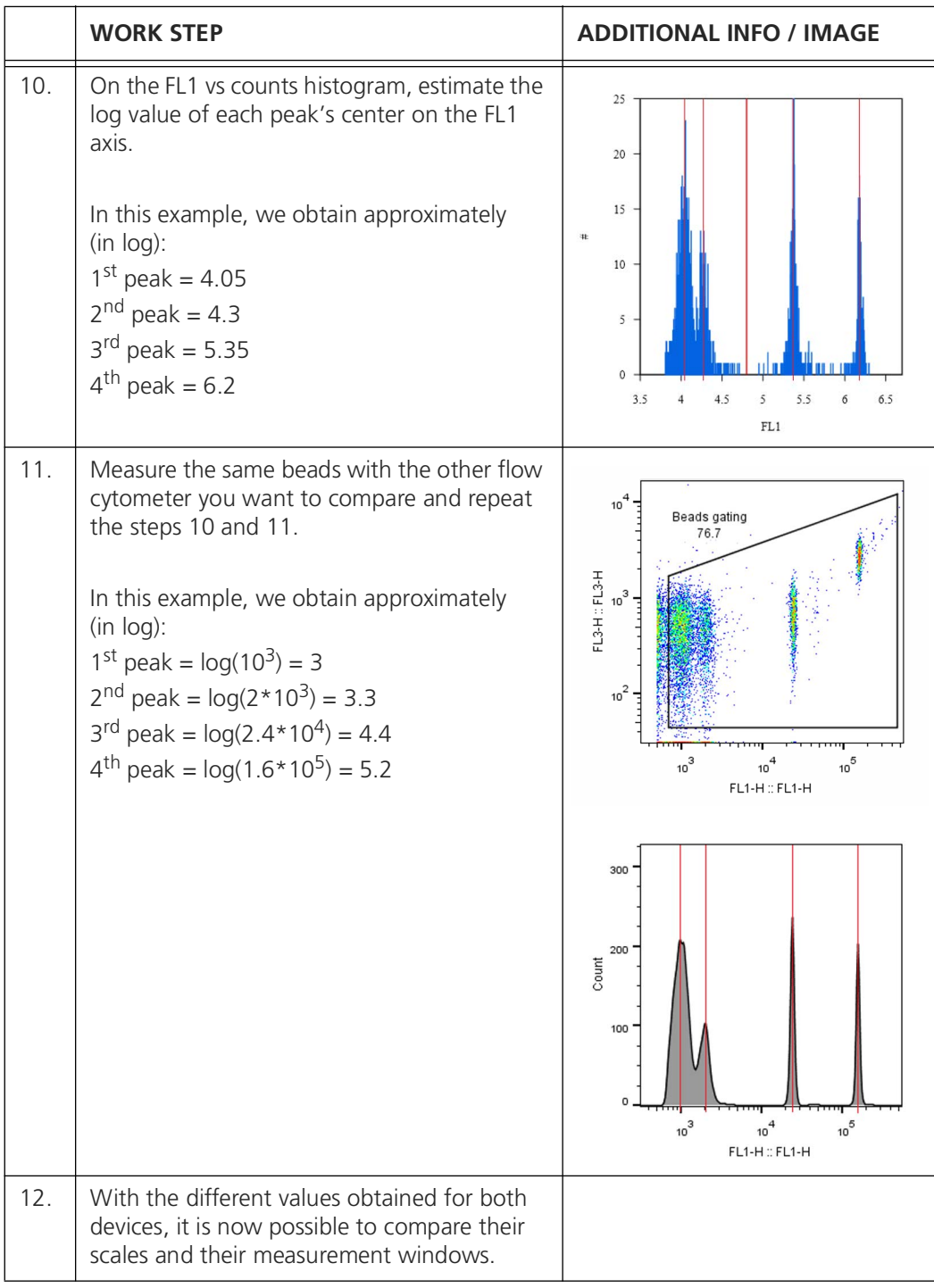

# <span id="page-47-3"></span><span id="page-47-0"></span>**5 Web user interface**

#### <span id="page-47-1"></span>**5.1 General information**

- <span id="page-47-4"></span>• The web interface allows users to browse and export results and other data from a remote computer, as well as monitor the state of the instrument (active process, cartridge level, alerts etc.)
- The BactoSense needs to be connected to the same network as the computer that accesses the web interface.
- The web interface can be loaded on any browser on desktop computers or mobile devices.
- <span id="page-47-5"></span>• Take care about data and network security with all usual measures (see instruction manual).

#### <span id="page-47-2"></span>**5.2 Connect to the web user interface**

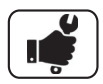

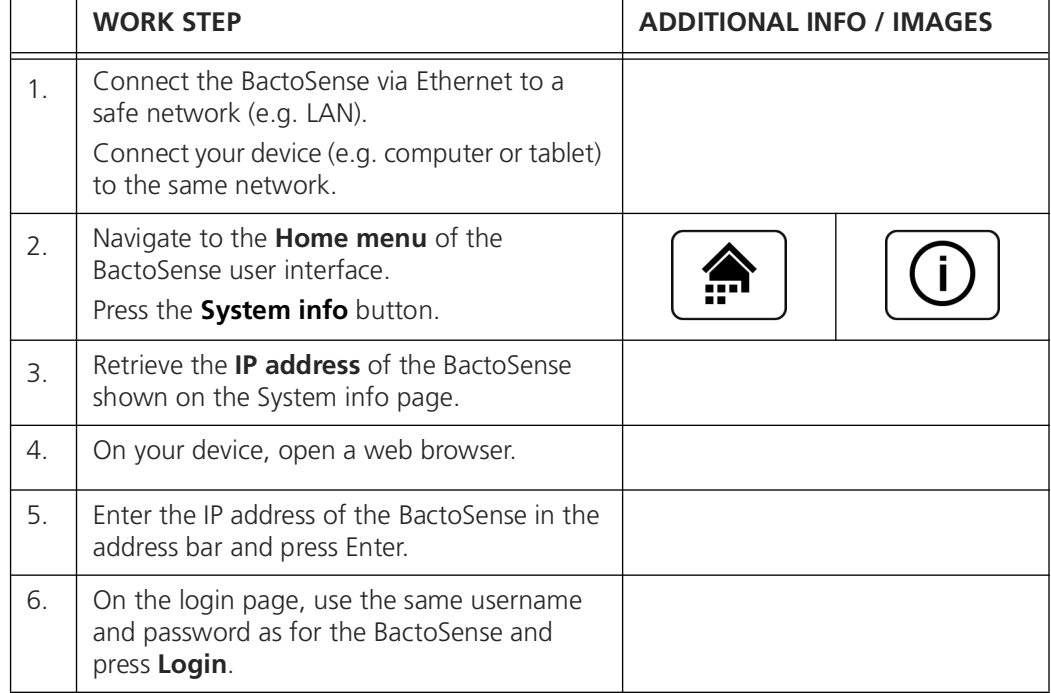

## <span id="page-48-0"></span>**5.3 Start page in manual mode**

<span id="page-48-4"></span>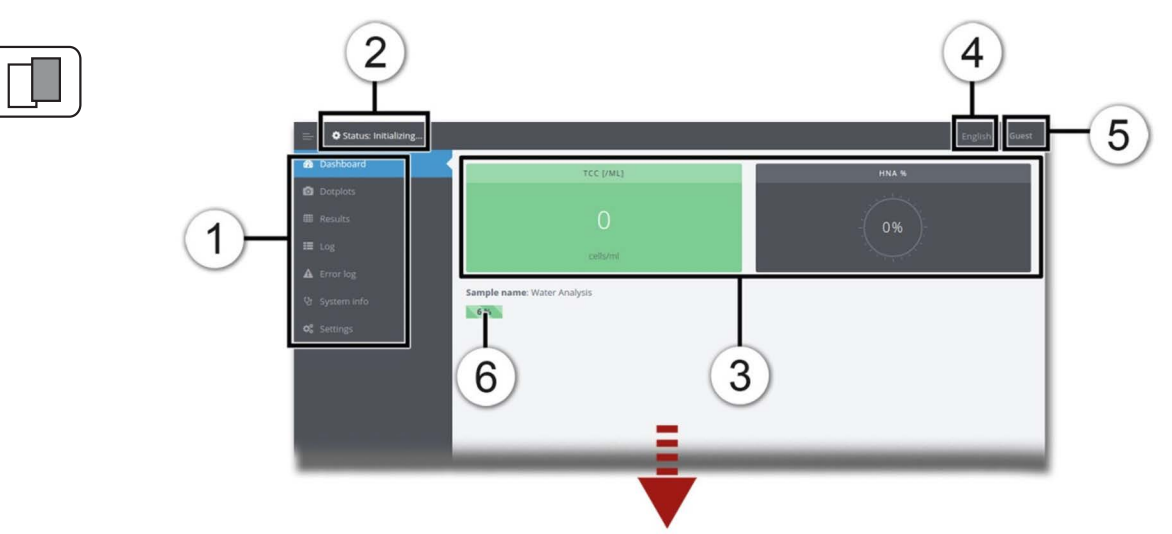

*Figure 5-1 Start page on web user interface*

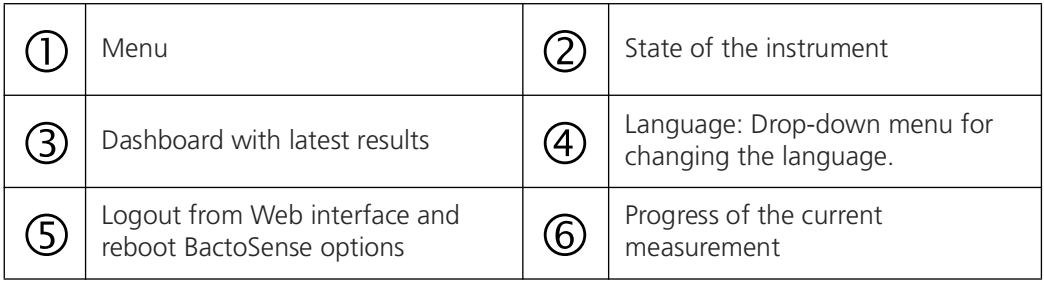

## <span id="page-48-1"></span>**5.4 Download an FCS-file**

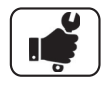

<span id="page-48-3"></span><span id="page-48-2"></span>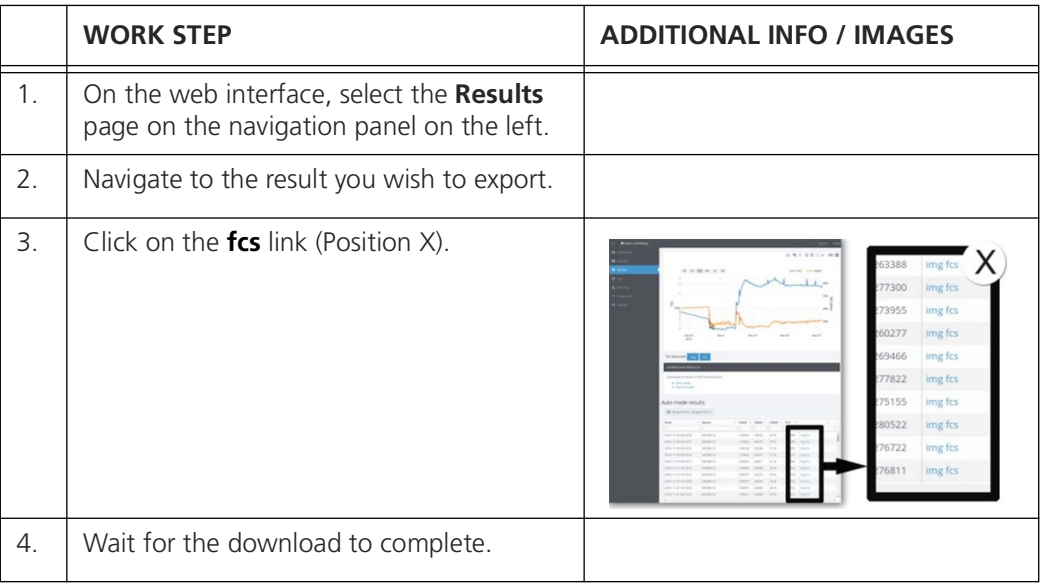

#### <span id="page-49-0"></span>**5.5 Download a zip file with multiple results**

<span id="page-49-3"></span>The results from multiple measurements can be downloaded as a zip file. This zip includes the FCS file and summary plots of each measurement.

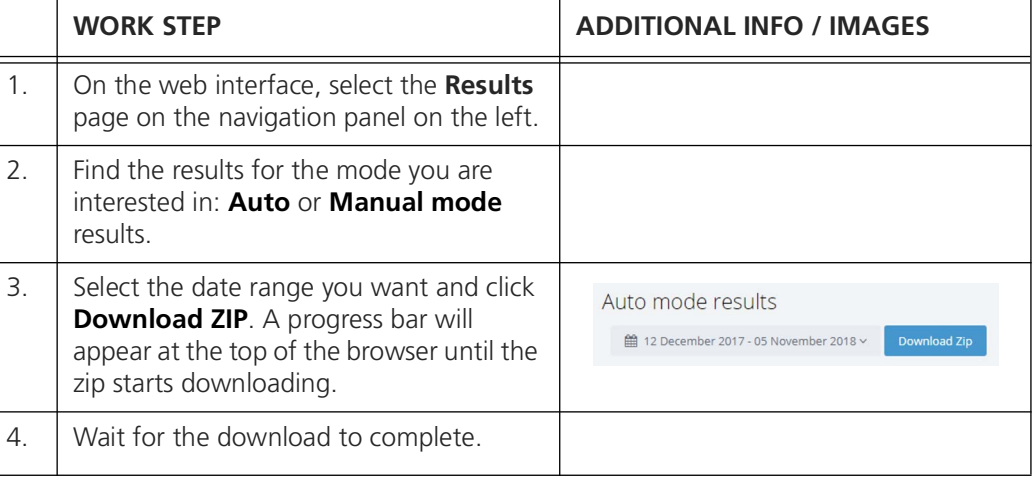

#### <span id="page-49-1"></span>**5.6 Download all results as CSV, XLSX or PDF**

<span id="page-49-4"></span>The list of all results can be downloaded from the web interface in either Excel XLSX, CSV or PDF format. The **Auto mode** results are separated from **Manual mode** results.

<span id="page-49-2"></span>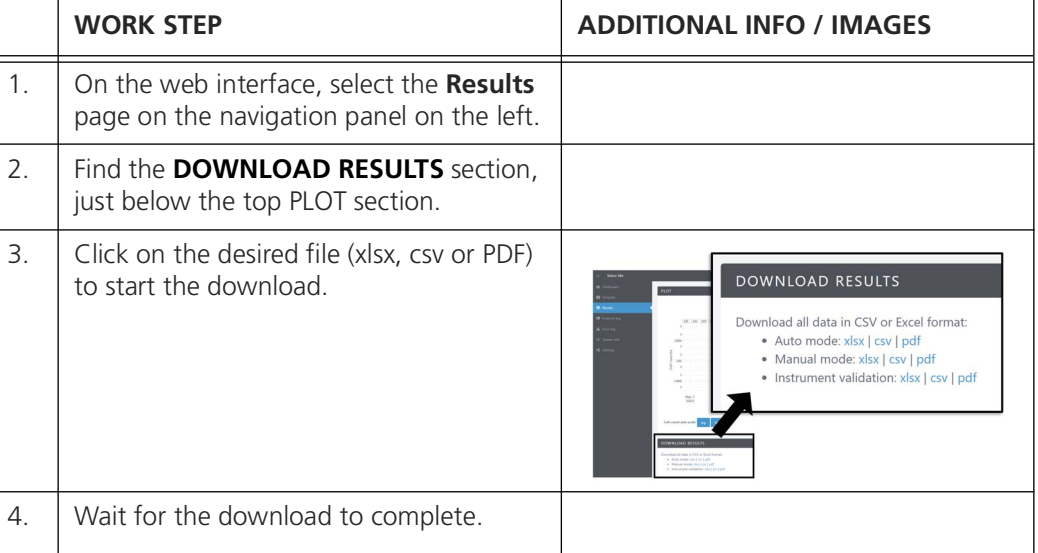

#### <span id="page-50-0"></span>**5.7 Animate the evolution of dot plots**

<span id="page-50-3"></span><span id="page-50-2"></span>The web interface can animate dot plots from the **Auto mode**, to help visualize the progression of the measurements. This feature shows static images in rapid succession; therefore the animation can only be exported using screen recording software.

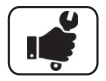

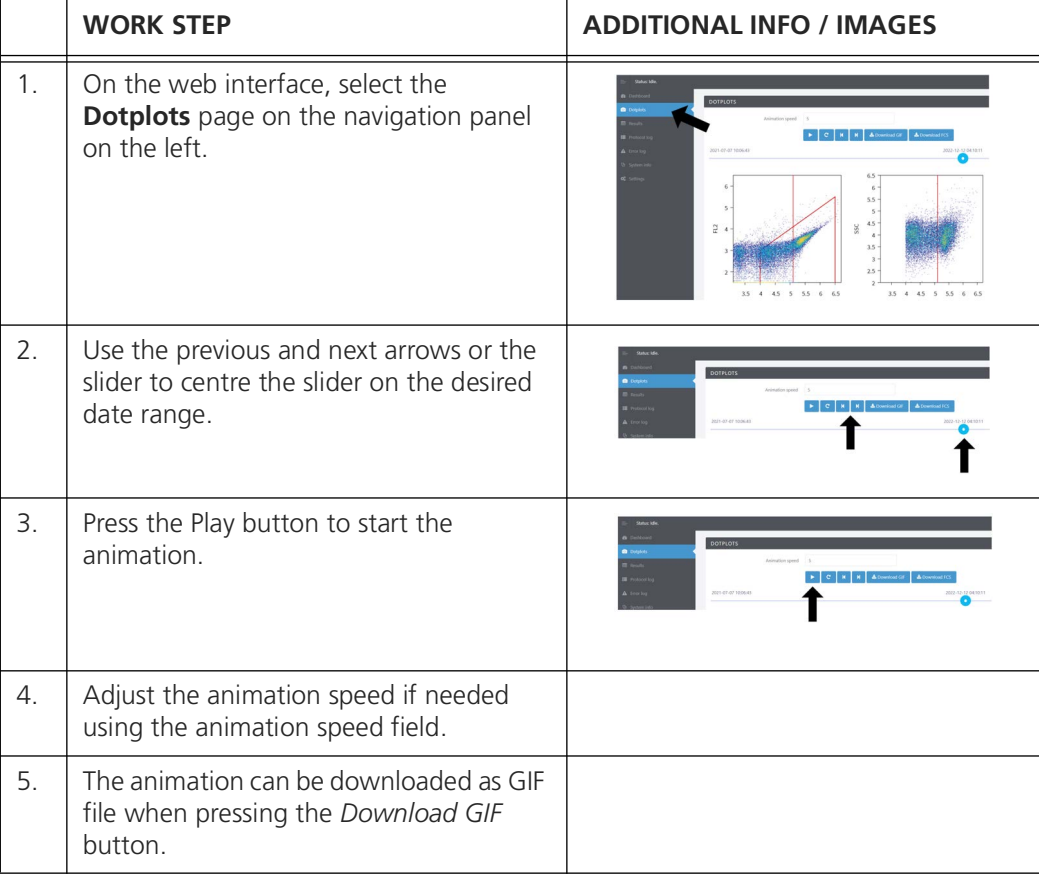

#### <span id="page-50-1"></span>**5.8 Change the measurement interval**

<span id="page-50-4"></span>If the instrument is in **Auto mode**, the measurement interval can be changed from the web interface.

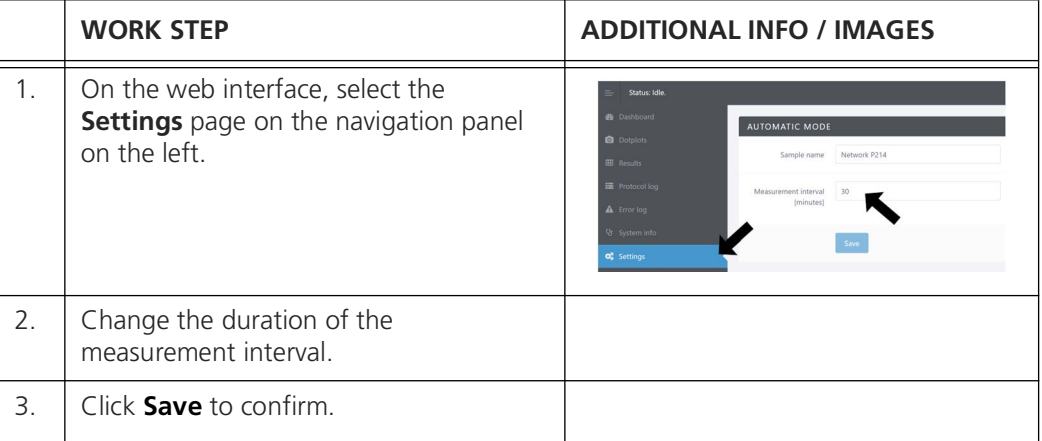

## <span id="page-51-0"></span>**5.9 Take screenshots of the GUI**

<span id="page-51-2"></span>Take screenshots of the BactoSense GUI from the web interface:

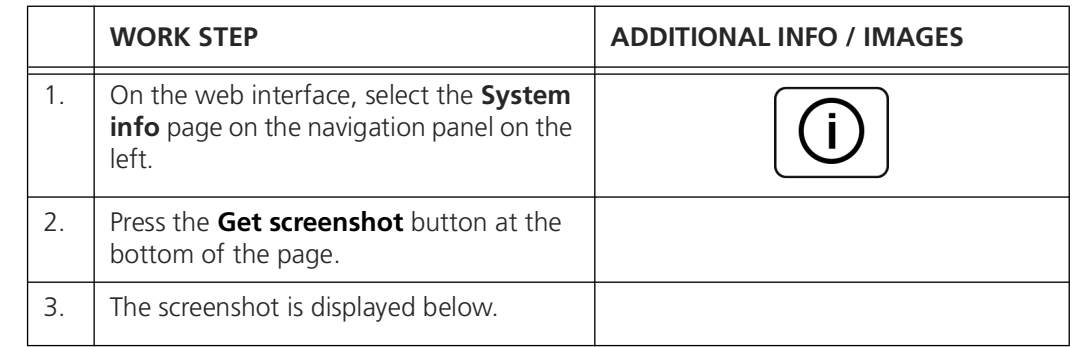

#### <span id="page-51-1"></span>**5.10 Reboot from web user interface**

<span id="page-51-3"></span>The BactoSense can be rebooted from the web interface according to the following procedure.

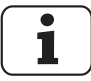

The instrument cannot switch on remotely.

$$
\begin{array}{c}\n\bullet \\
\bullet \\
\bullet\n\end{array}
$$

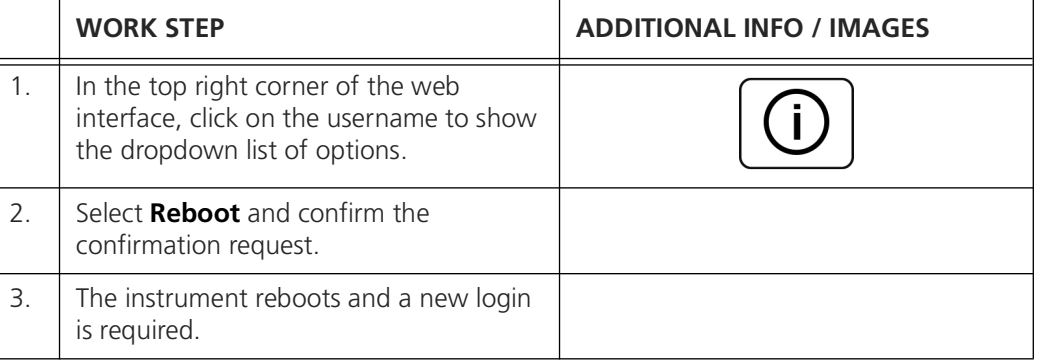

# <span id="page-52-0"></span>**6 Data access and export**

#### <span id="page-52-1"></span>**6.1 Export data to USB device**

<span id="page-52-4"></span>To export measurement data, refer to the instruction manual, section 7.6.1.

#### <span id="page-52-3"></span><span id="page-52-2"></span>**6.1.1 Export settings, diagnostics, or all to USB device**

<span id="page-52-5"></span>The "Special import/export" function allows users to export either all measurement data from the instrument, or to export only diagnostics data which can be interpreted by service technicians.

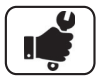

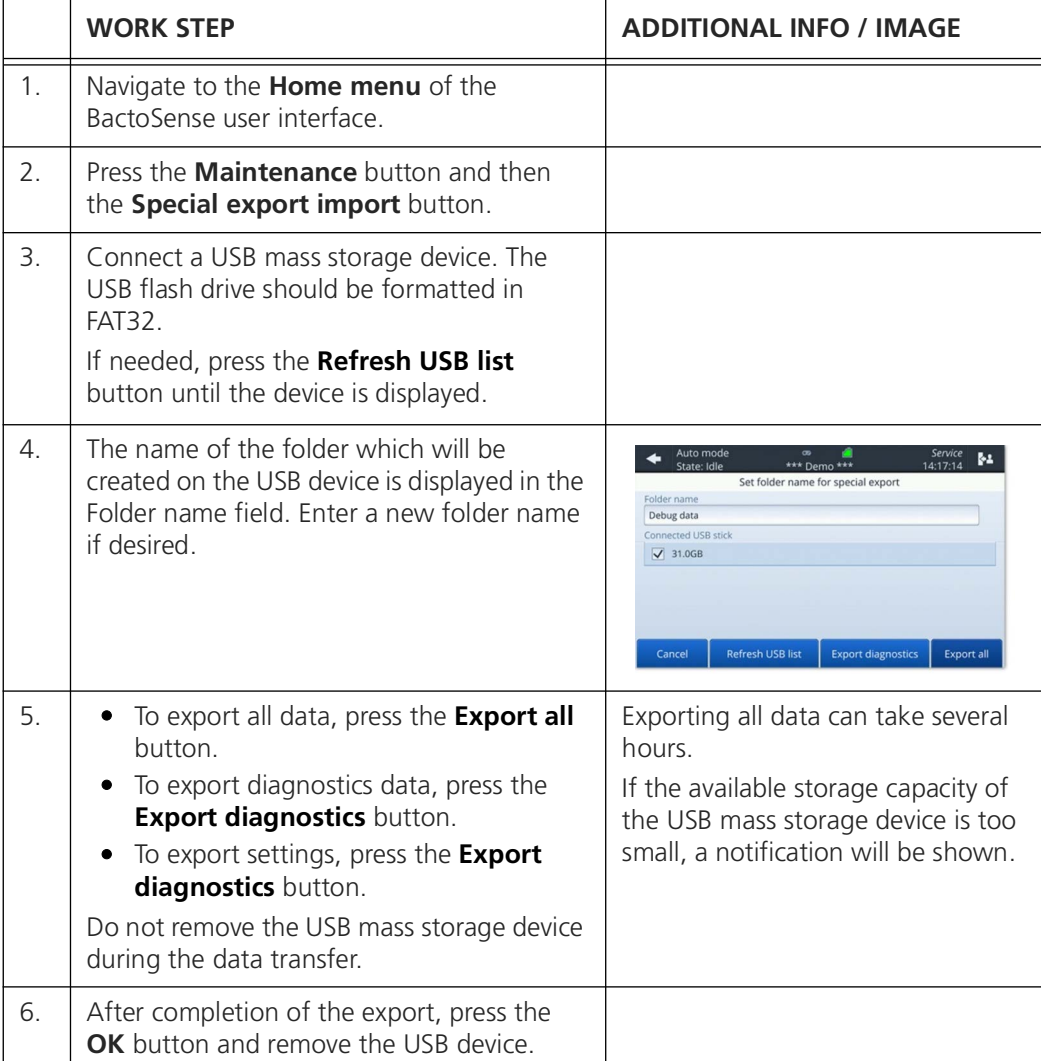

#### <span id="page-53-0"></span>**6.2 Retrieve data via FTP**

<span id="page-53-2"></span>BactoSense data can be remotely accessed using the FTP protocol (RFC 3659).

- FTP authentication uses the username/password pairs used in the GUI of the instrument. Default account names are: basic, advanced, and admin.
- The CSV and Excel files are generated on-the-fly, and thus always contain the latest measurement data.

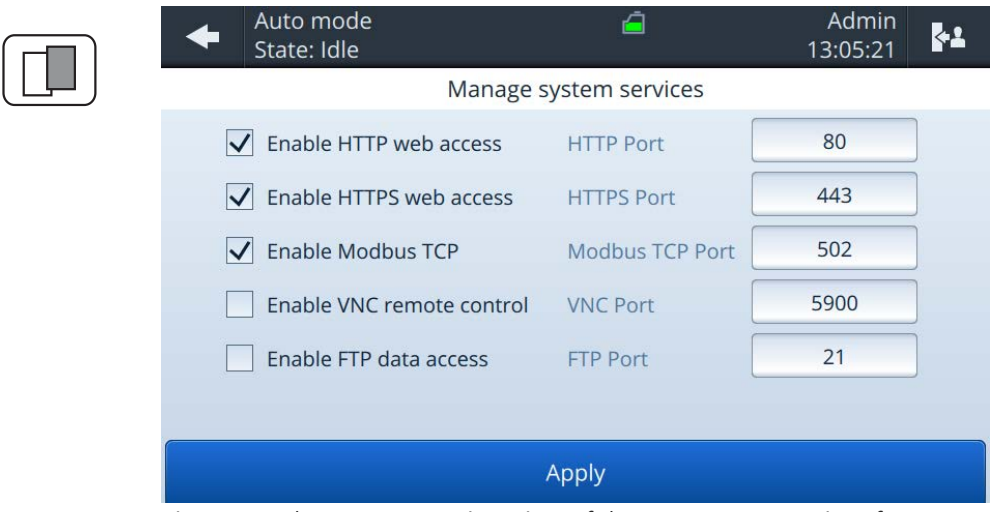

<span id="page-53-1"></span>*Figure 6-1 The Manage services view of the BactoSense user interface.* 

|         | <b>WORK STEP</b>                                                                                                    | <b>ADDITIONAL INFO / IMAGE</b>                                                                                     |
|---------|----------------------------------------------------------------------------------------------------|----------------------------------------------------------------------------------------------------|
| $1_{-}$ | • Install an FTP client on the device you<br>want to use to retrieve data, e.g. your<br>laptop.<br>• Alternatively, the Windows file explorer<br>can be used. |                                                                                                    |
| 2.      | Connect the BactoSense via Ethernet to a<br>safe network (e.g. LAN).<br>Connect your device to the same network.                                              | For information about network<br>configurations (i.e. static and<br>dynamic IP settings), refer to<br>section 2.8. |
| 3.      | Navigate to the <b>Home menu</b> of the<br>BactoSense user interface.                                                                                         |                                                                                                    |
| 4.      | Press the System settings button.                                                                                                    |                                                                                                    |
| 5.      | Press the System services button.                                                                                                    |                                                                                                    |
| 6.      | Make sure the <b>Enable FTP data access</b><br>check box is checked.                                                                                          |                                                                                                    |
| 7.      | Choose a port for the FTP server.                                                                                                    | The default port is port 21.                                                                                       |

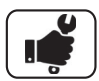

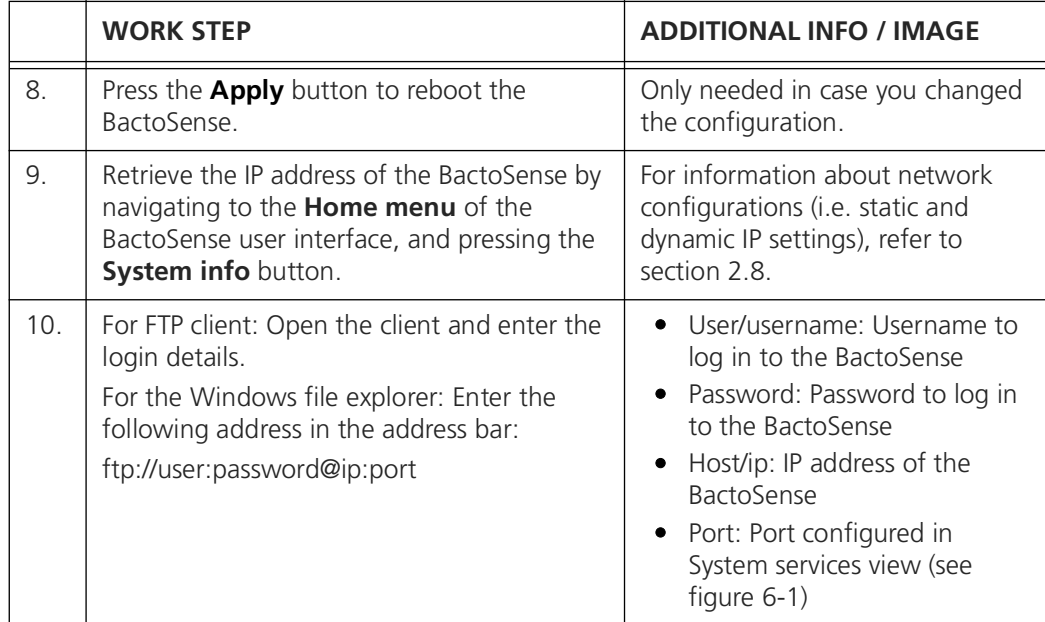

#### <span id="page-54-0"></span>**6.3 Retrieve files via HTTP or HTTPS**

<span id="page-54-1"></span>The HTTP and HTTPS servers are enabled by default and available through a web browser or any HTTP request library. Use the following procedure to retrieve specific files via HTTP or HTTPS. As an alternative, consider the web interface (chapter [5](#page-47-3)) or FTP (section [6.2](#page-53-0)).

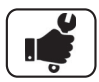

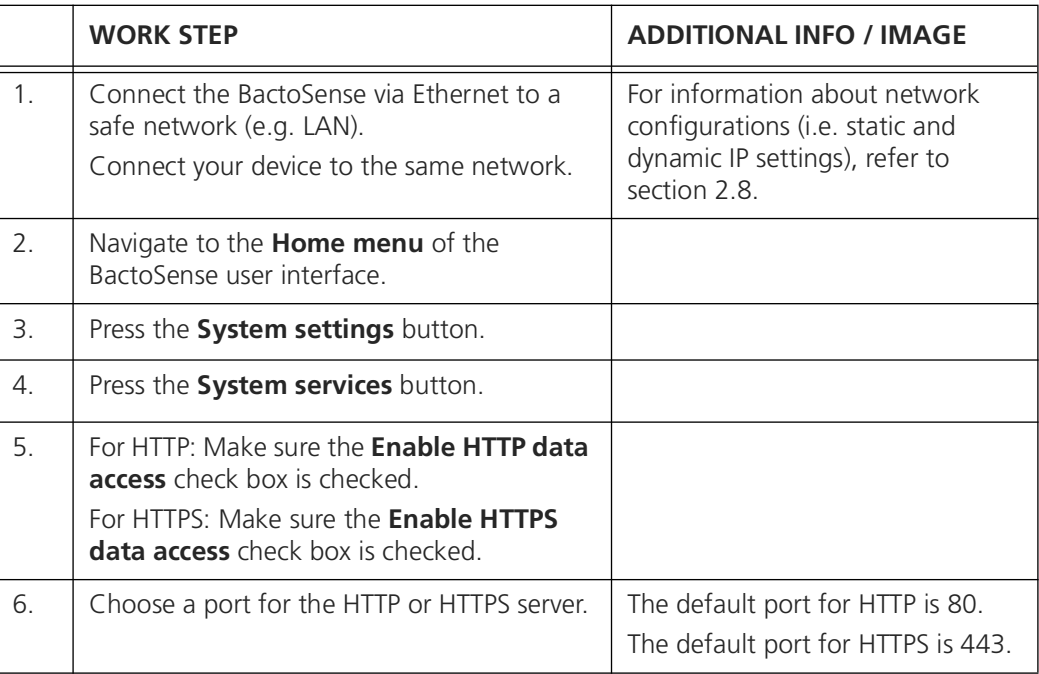

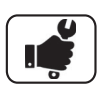

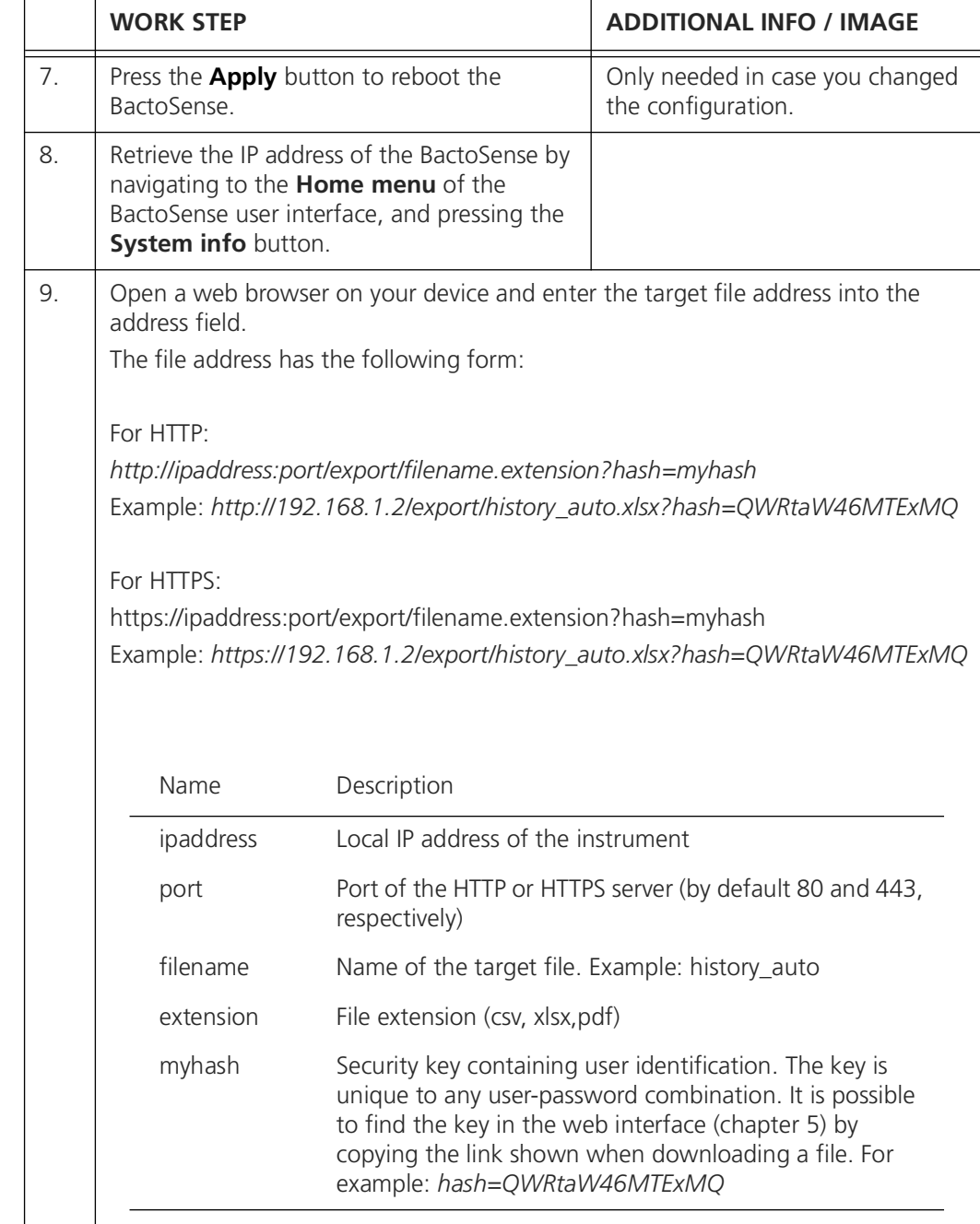

#### <span id="page-56-0"></span>**6.4 GUI relay using VNC**

<span id="page-56-1"></span>Virtual Network Computing (VNC) is a graphical desktop-sharing system to remotely control another computer. It transmits the keyboard and mouse input from one computer to another, relaying the graphical-screen updates, over a network.

The embedded VNC server in the BactoSense is capable of sharing the user interface over the local area network (LAN) only (exception: remote access using a VPN).

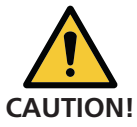

VNC is an insecure protocol and is not recommended outside of a local network or with a VPN connection.

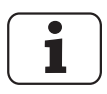

A VNC connection can slow down the user interface since it is very taxing in terms of processing power. Be sure to close your VNC connection after use.

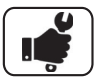

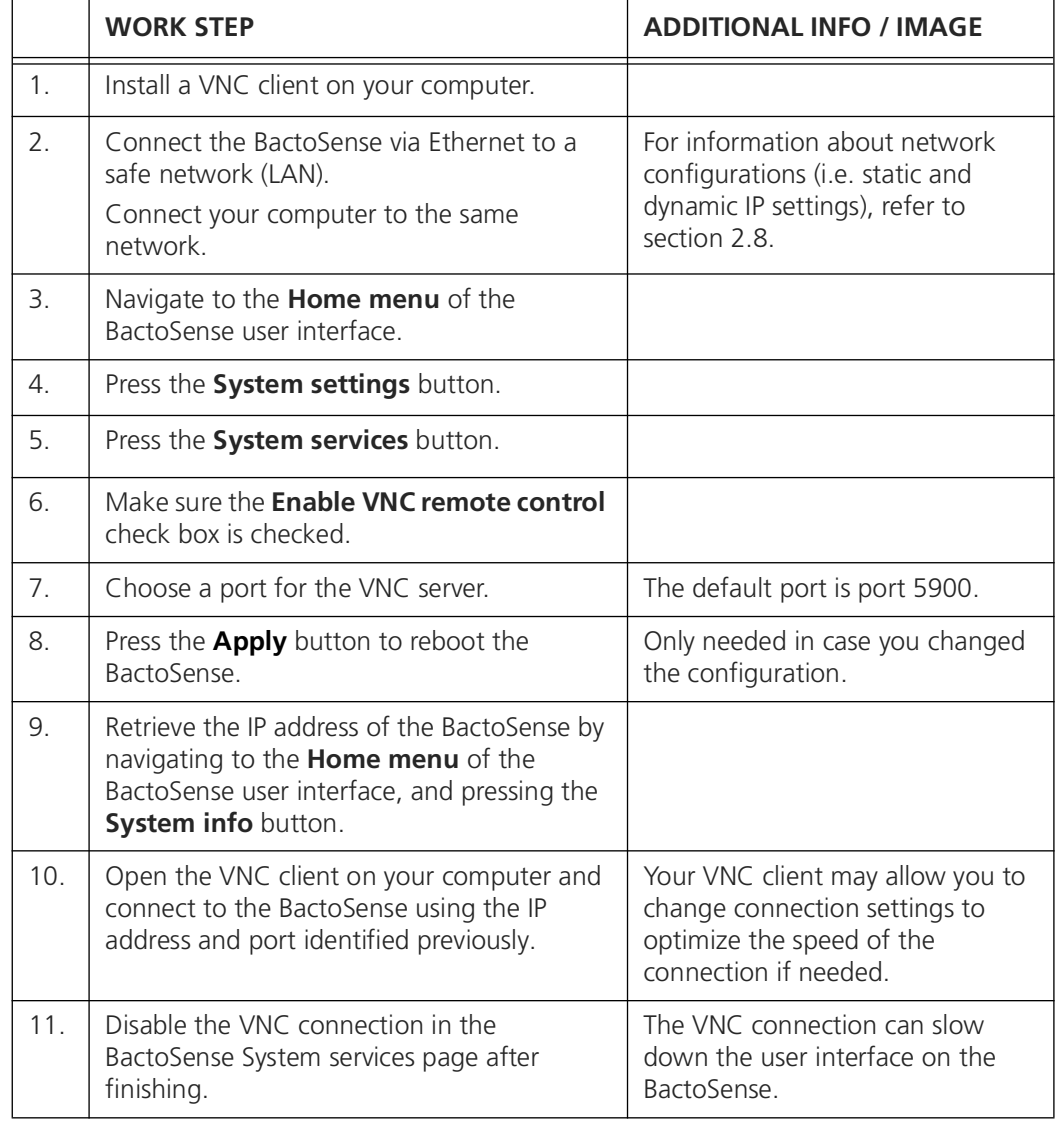

# <span id="page-57-0"></span>**7 Error messages and troubleshooting**

#### <span id="page-57-1"></span>**7.1 Warnings**

<span id="page-57-5"></span><span id="page-57-4"></span><span id="page-57-3"></span>Warnings appear when unusual behavior is detected during an otherwise successful measurement. They can indicate reduced accuracy of the measurement results or indicate impending errors. Unlike errors, warnings do not prevent the instrument from functioning, but users should pay attention to them as they can indicate sources of inaccuracies.

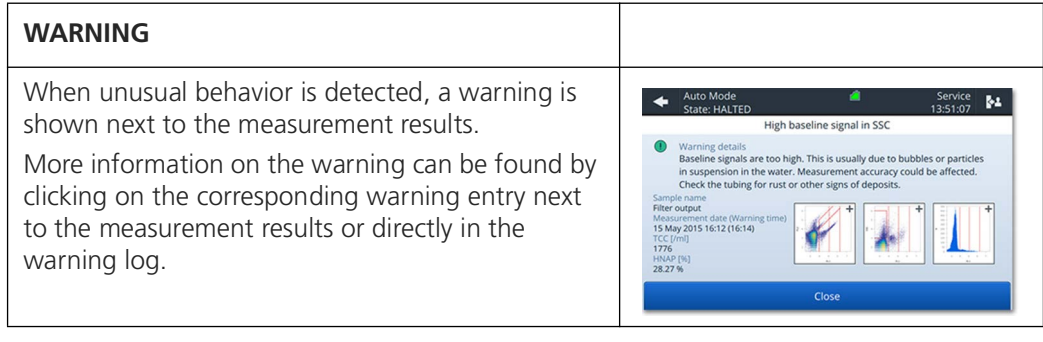

The following warning messages can be displayed:

#### <span id="page-57-2"></span>*Table 7-1 Warnings*

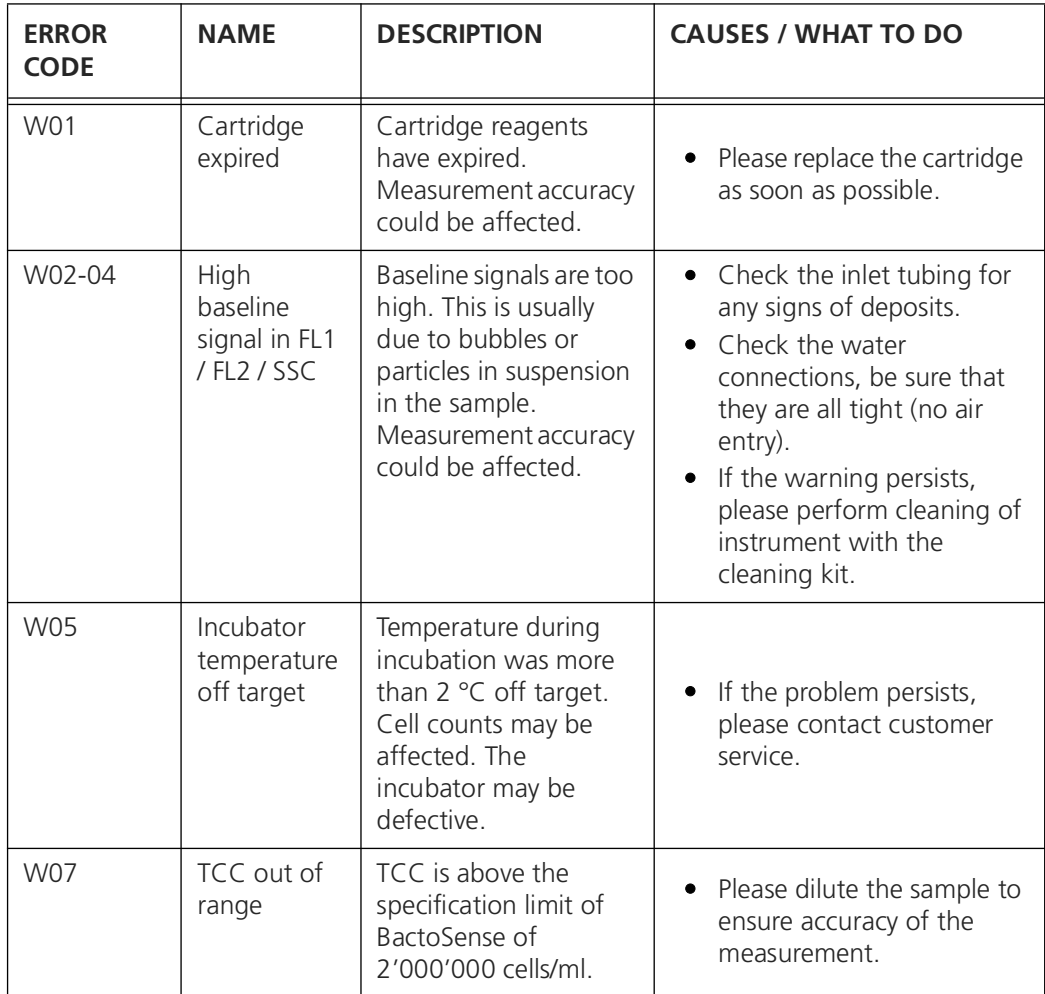

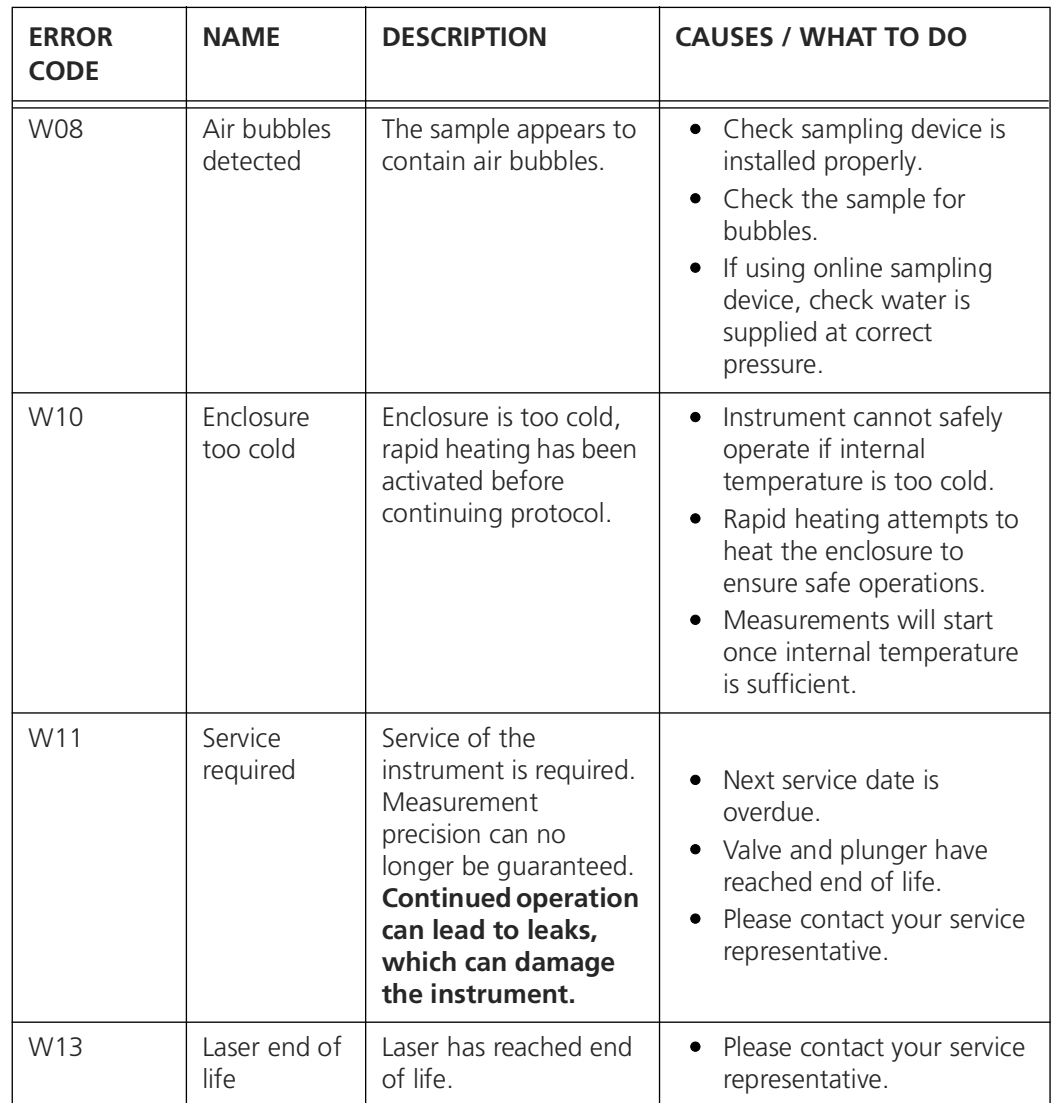

#### <span id="page-58-1"></span><span id="page-58-0"></span>**7.2 Non-critical errors**

<span id="page-58-2"></span>Non-critical errors prevent a measurement from terminating successfully, but do not prevent the instrument from running another measurement afterwards. These errors do not require human intervention. Some non-critical errors are promoted to critical errors if they repeat three times.

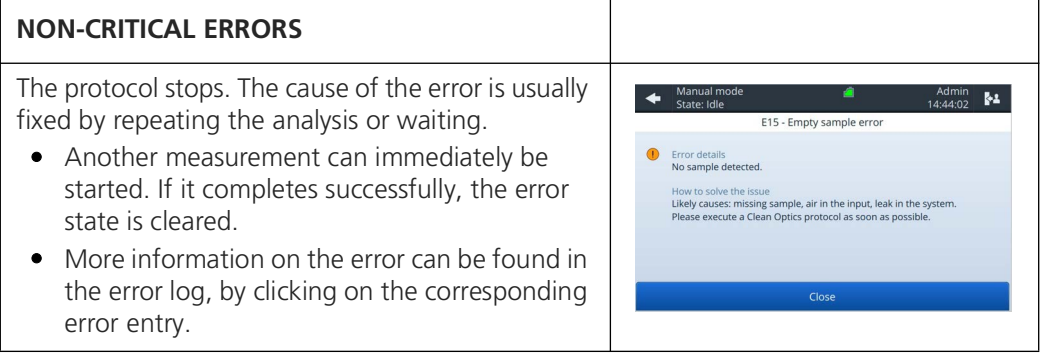

The following non-critical error messages can be displayed:

<span id="page-59-0"></span>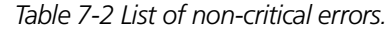

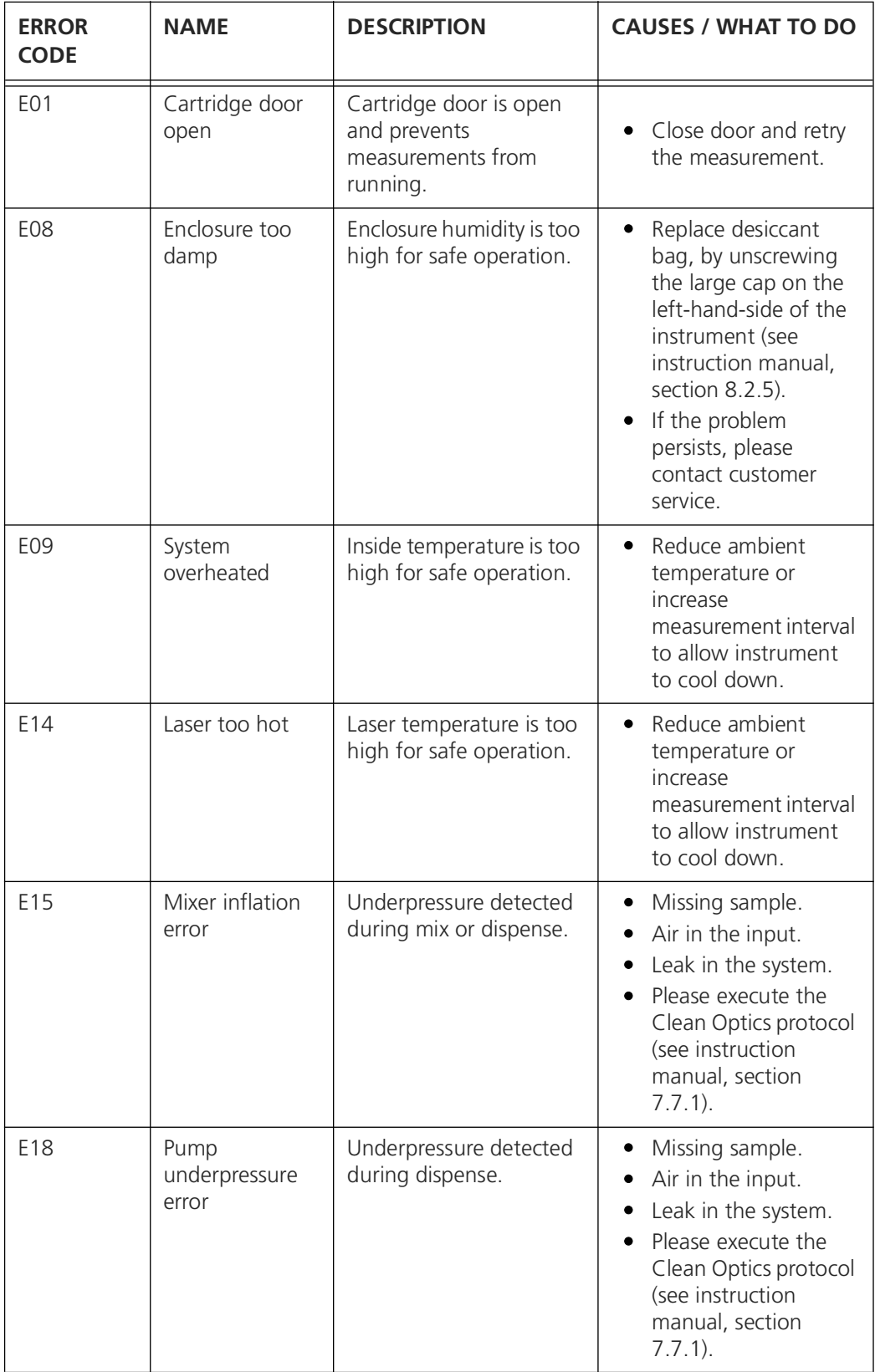

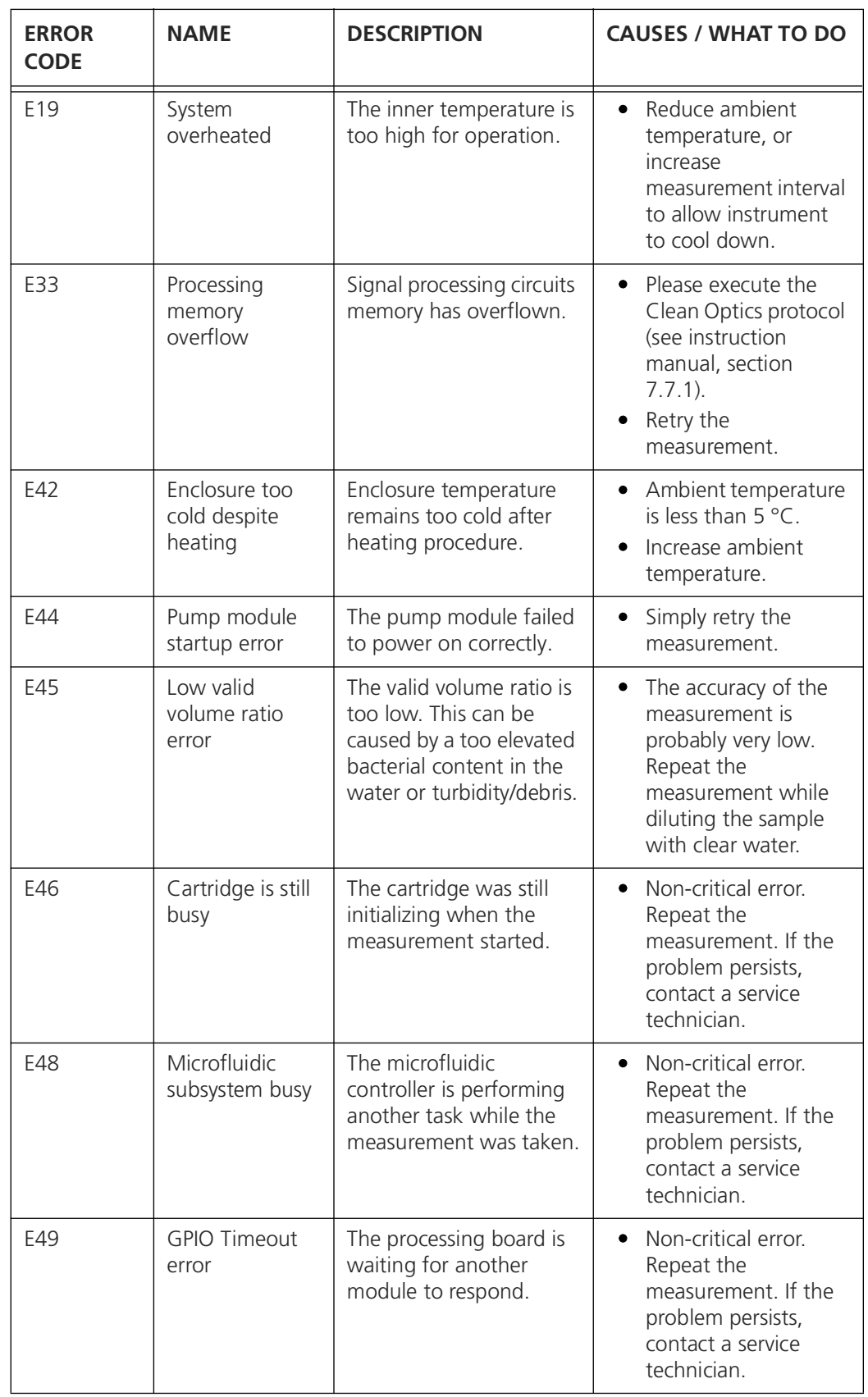

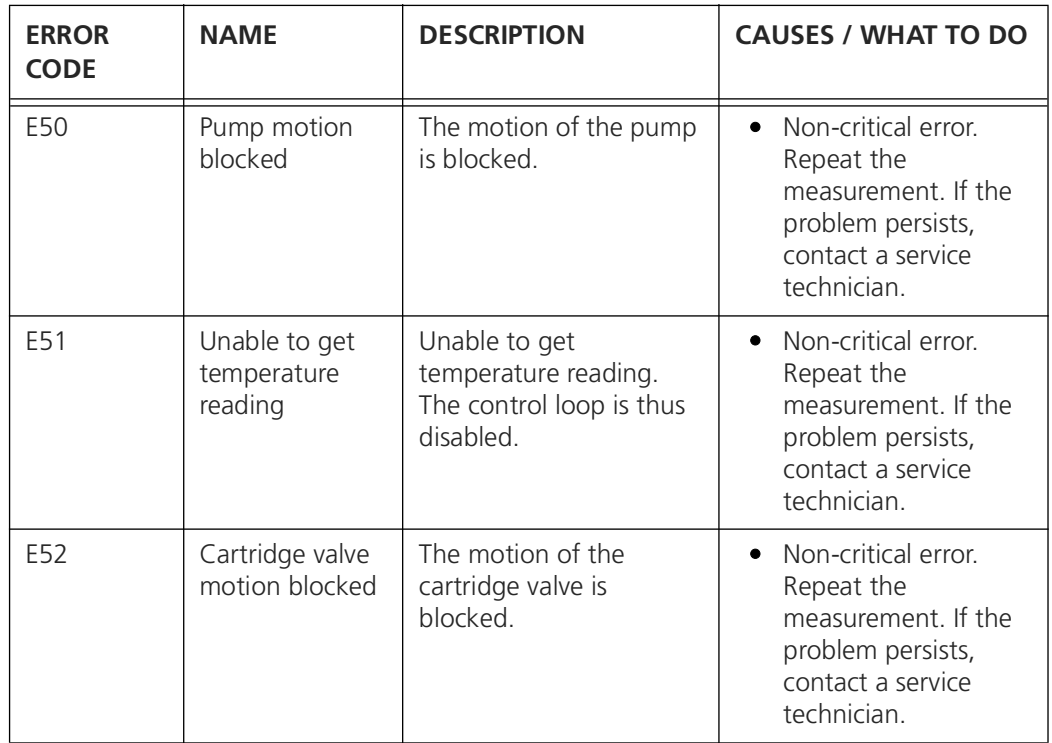

## <span id="page-62-1"></span><span id="page-62-0"></span>**7.3 Critical errors**

<span id="page-62-2"></span>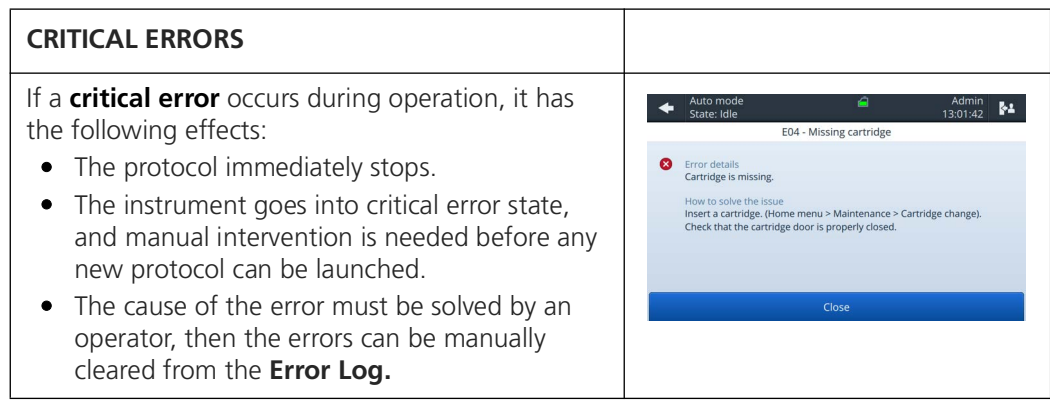

The following critical error messages can be displayed:

*Table 7-3 List of critical errors.* 

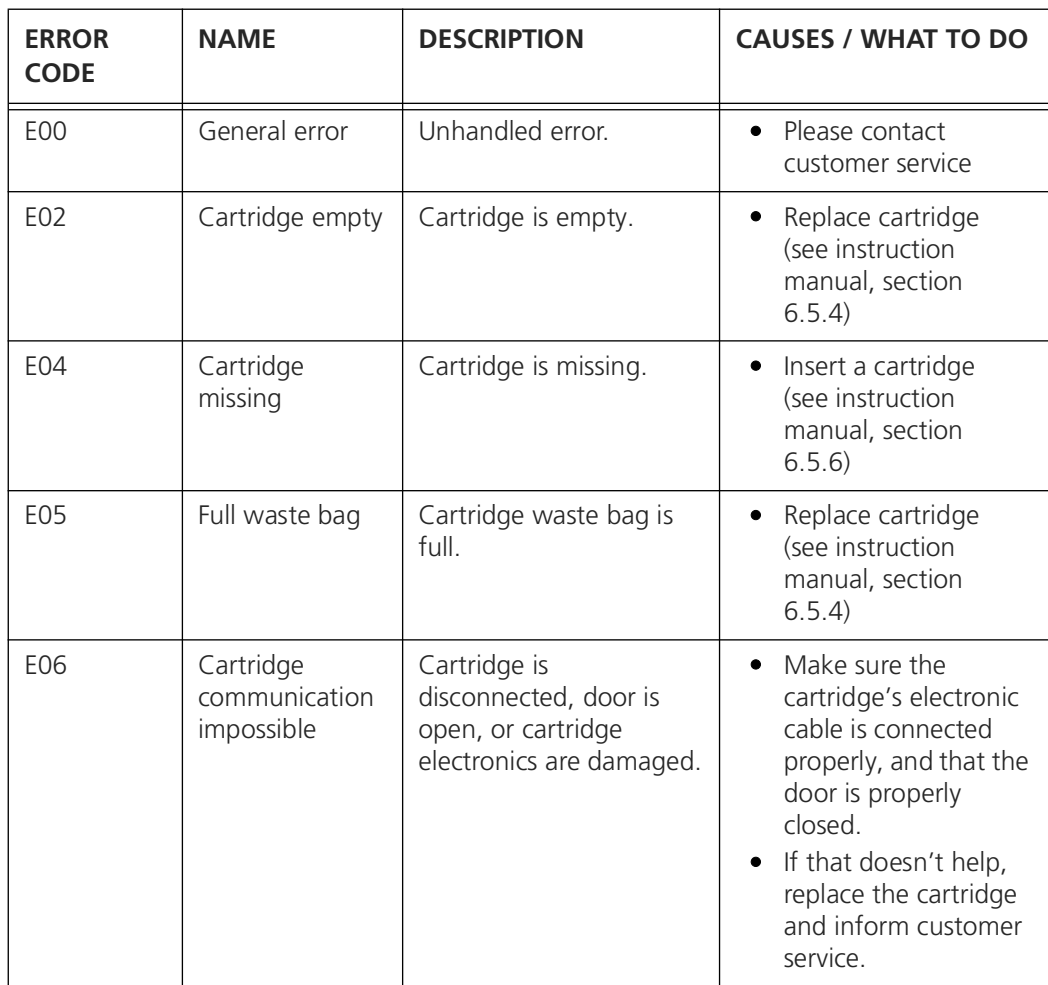

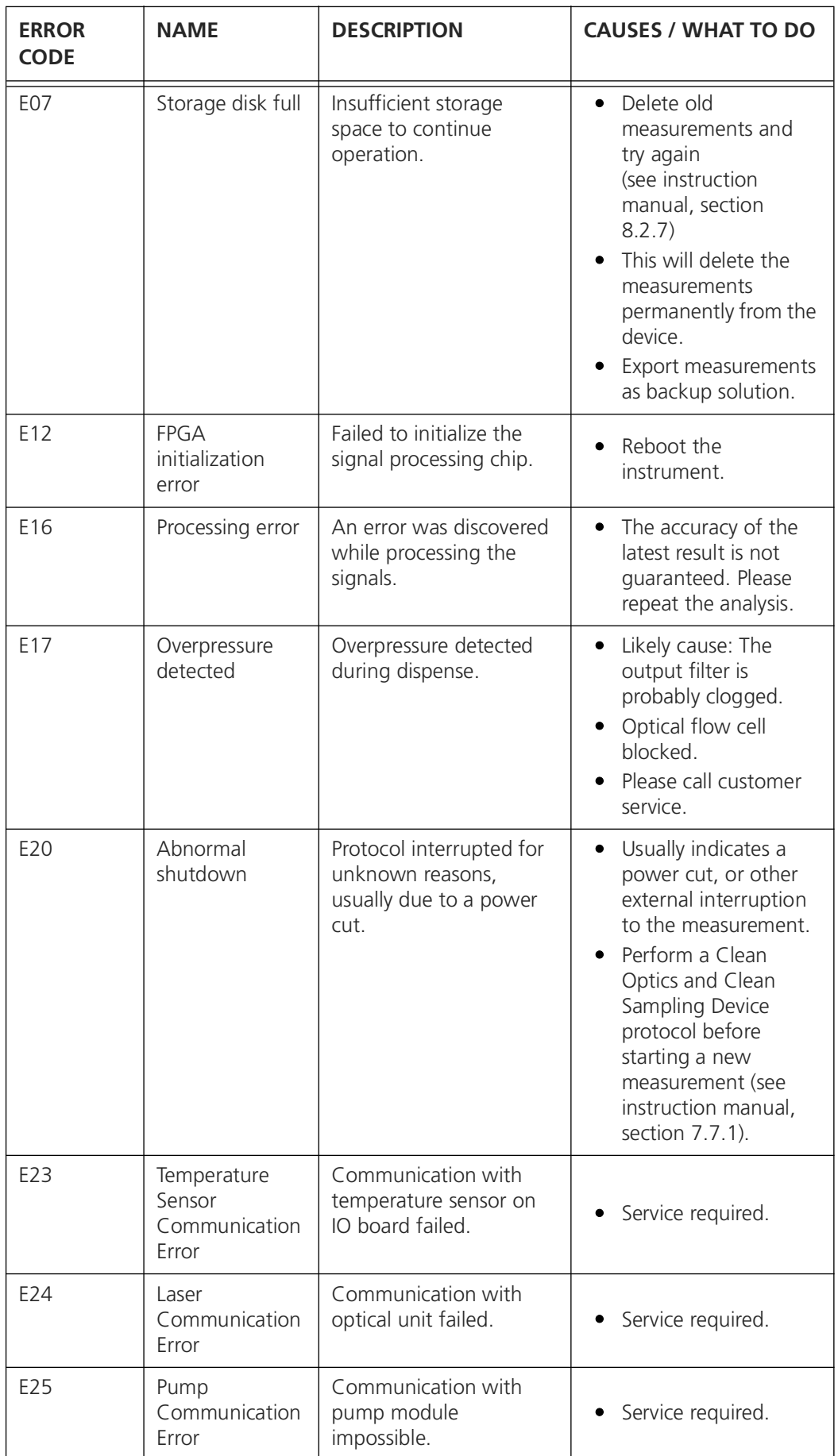

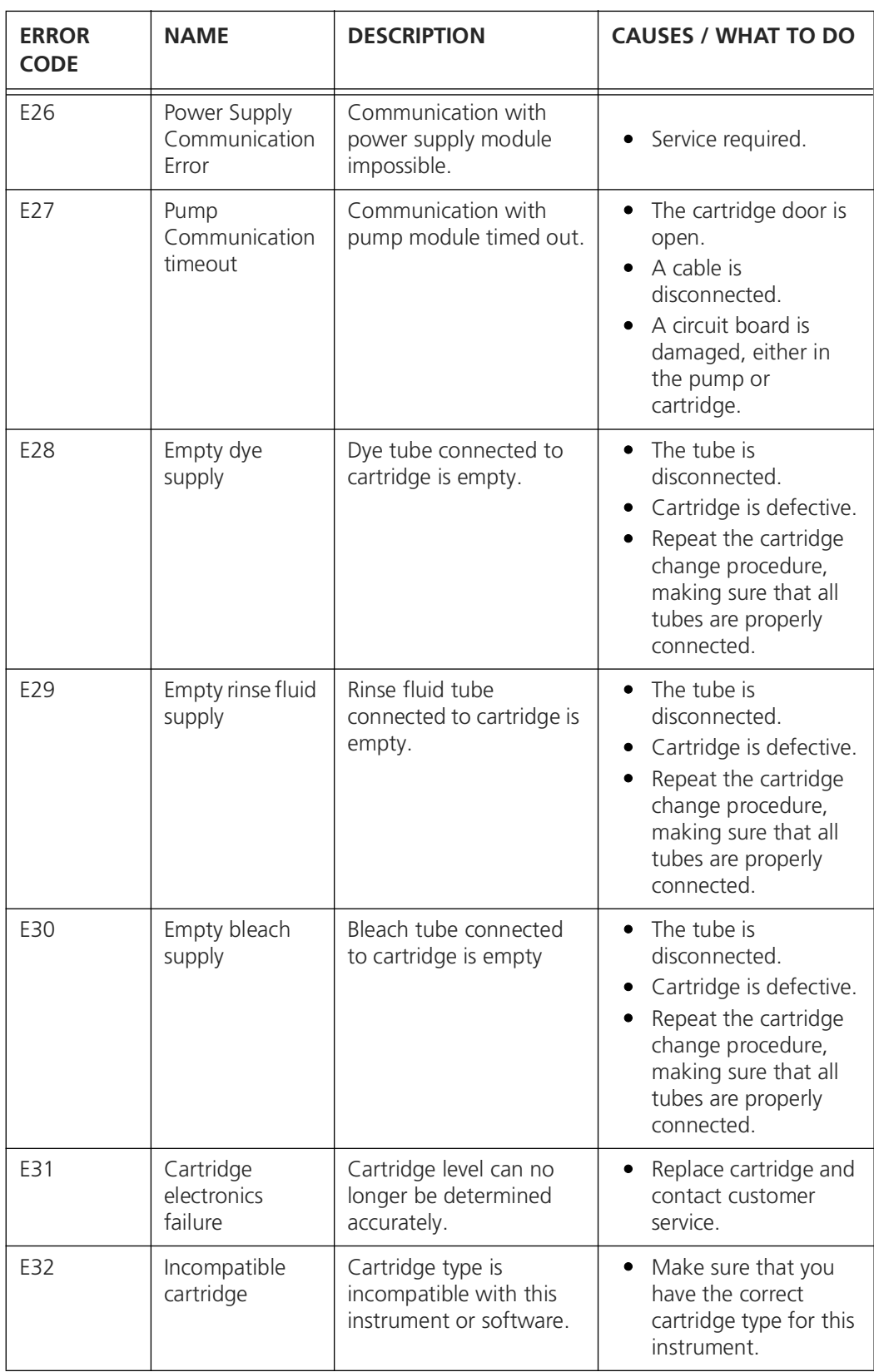

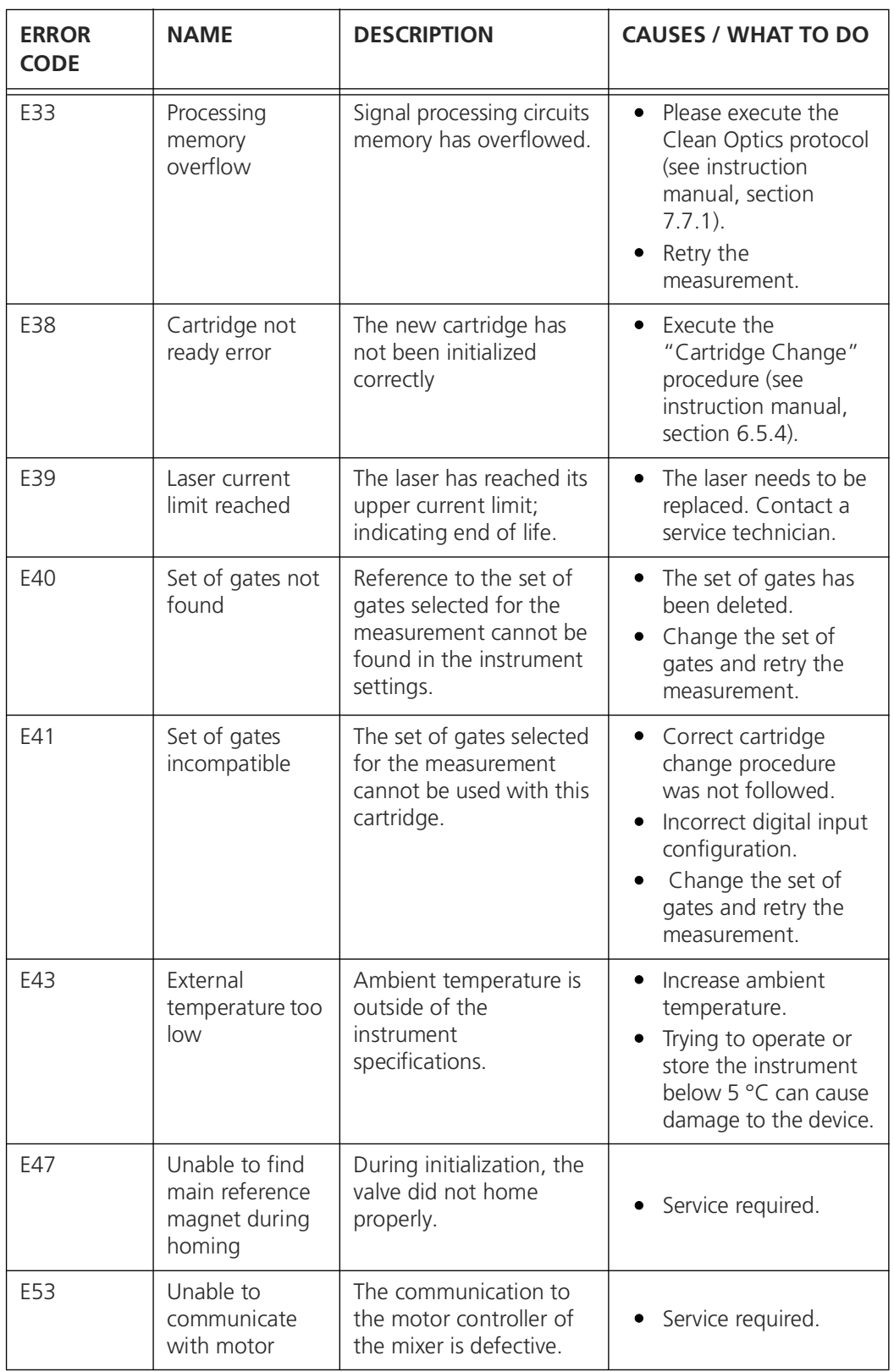

#### <span id="page-66-0"></span>**7.4 Low temperature operation and standby heating**

<span id="page-66-3"></span>The instrument needs to operate in a controlled temperature range to ensure reliable and reproducible measurement results. At very low and very high ambient temperatures (below 5 °C or above 30 °C), protocols are forbidden from running. At temperatures between 5 °C and 20 °C, the instrument regulates the enclosure temperature in two ways:

<span id="page-66-2"></span>**Standby heating** is activated between protocols to maintain a sufficiently enclosure temperature. It is automatically powered off after 12 hours. In the top bar a snowflake icon appears when the standby heating is on.

<span id="page-66-1"></span>**Rapid heating** is activated at the beginning of a protocol. Once the internal temperature is warm enough, the protocol is allowed to execute. The instrument status switches to "Heating..." during this phase and a warning is attached to the measurement (table [7-1,](#page-57-2) W10). If after several hours the instrument cannot heat itself enough to ensure an accurate measurement, the protocol exits with an error (table [7-2](#page-59-0), E42).

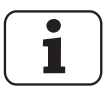

**i** Measurements are delayed by rapid heating.<br>**i** To avoid this, keep the instrument temperature above 10 °C.

# <span id="page-67-0"></span>**8 Table of acronyms**

#### <span id="page-67-1"></span>*Table 8-1 Acronyms*

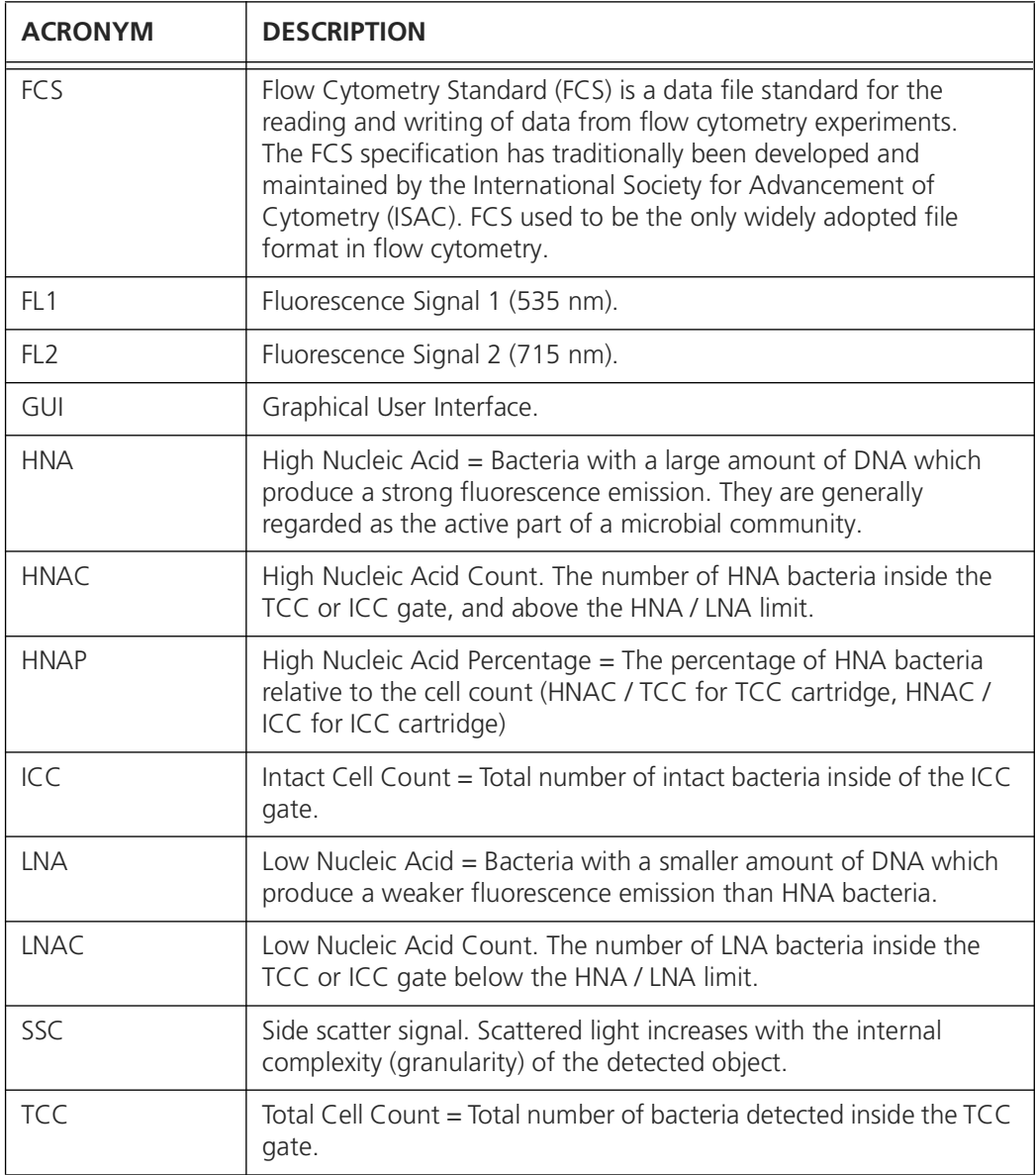

## <span id="page-68-0"></span>**9 Index**

#### A

Acronyms [63](#page-67-1) Additional documentation [1](#page-5-3) Alarm configuration [3](#page-7-3) Analog output Configuration [9](#page-13-1) Description [9](#page-13-1) Testing [11](#page-15-2) C Cleaning kit [1](#page-5-4) Configuration Alarm [3](#page-7-3) Network [15](#page-19-2) Critical errors [58](#page-62-2) CSV [45](#page-49-2) D Data FTP [49](#page-53-2) HTTP and HTTPS [50](#page-54-1) USB [48](#page-52-4) Data analysis [28](#page-32-2) Date [16](#page-20-2) Demo mode [13](#page-17-1) Digital input Configuration [4](#page-8-2) Digital output Configuration [7](#page-11-1) Testing [11](#page-15-2) Dotplot [28](#page-32-3), [46](#page-50-2) E Errors Critical errors [58](#page-62-2) Non-critical errors [54](#page-58-2) Warning [53](#page-57-3) Warnings [53](#page-57-4) Evolution Dot plots [46](#page-50-3) Export All data [48](#page-52-5) CSV [45](#page-49-2) Diagnostic data [48](#page-52-5) FCS-file [44](#page-48-2) Settings [19](#page-23-1) XLSX [45](#page-49-2) Zip [45](#page-49-2) F Factory reset [14](#page-18-1) FCS [44](#page-48-2), [63](#page-67-1) Field bus interface [20](#page-24-4) FL1 [63](#page-67-1) FL2 [63](#page-67-1) FTP [49](#page-53-2)

G Gate+ [33](#page-37-3) Gating Change [34](#page-38-1) Default gating sets [29](#page-33-2) Edit [36](#page-40-1), [38](#page-42-1) ICC [32](#page-36-1), [33](#page-37-3), [38](#page-42-1) Introduction [29](#page-33-3) List [30](#page-34-1) Modify [36](#page-40-1) New [35](#page-39-1) Regate [34](#page-38-2) Regating [28](#page-32-4) Strategy [29](#page-33-4) Types [29](#page-33-4) Graphical user interface Relay [52](#page-56-1) Results [28](#page-32-3) Screenshot [47](#page-51-2) Graphical user interface relay [52](#page-56-1) GUI [63](#page-67-1) H Heating Rapid [62](#page-66-1) Standby [62](#page-66-2) HNA [63](#page-67-1) HNAC [32](#page-36-1), [33](#page-37-3), [63](#page-67-1) HNAP [32](#page-36-1), [33](#page-37-3), [63](#page-67-1) HTTP [50](#page-54-1) HTTPS [50](#page-54-1) I ICC [32](#page-36-1), [33](#page-37-3), [63](#page-67-1) ICC+ [33](#page-37-3) Import Settings [19](#page-23-1) Inputs Digital [4](#page-8-2) Instruction manual [1](#page-5-5)  $\mathbf{L}$ LNA [63](#page-67-1) LNAC [32](#page-36-1), [33](#page-37-3), [63](#page-67-1) Low temperature [62](#page-66-3) M Measurement Comparison of scales [41](#page-45-1) Interval [46](#page-50-4) Measurement parameters ICC [32](#page-36-2), [33](#page-37-3) Measurement result [28](#page-32-3) Measurements [28](#page-32-5) Delete [28](#page-32-5) Rename [28](#page-32-5) P R S T

Modbus TCP [20](#page-24-5) Activation [21](#page-25-1) Address list [22](#page-26-1) License [21](#page-25-1) N Network configuration [15](#page-19-2) New gate [35](#page-39-1) Non-critical errors [54](#page-58-2) NTP servers [16](#page-20-2) O **Outputs** Analog [9](#page-13-1) Digital [7](#page-11-1) Testing [11](#page-15-3) Pictograms [2](#page-6-2) PLC<sub>[4](#page-8-2)</sub>  $\Omega$ Quick guide [1](#page-5-6) Regate [28](#page-32-5), [34](#page-38-2) Remote connection [52](#page-56-1) Rename [28](#page-32-6) Results [28](#page-32-2) Gate+ [33](#page-37-3) HNAC [32](#page-36-1), [33](#page-37-3) HNAP [32](#page-36-1), [33](#page-37-3) ICC [32](#page-36-1), [33](#page-37-3) LNAC [32](#page-36-1), [33](#page-37-3) Retrieve data FTP [49](#page-53-2) HTTP and HTTPS [50](#page-54-1) Safety symbols [2](#page-6-3) SCC [63](#page-67-1) Screenshot [47](#page-51-2) Servers NTP [16](#page-20-2) Service [17](#page-21-1), [18](#page-22-1) Information [17](#page-21-1) Intervention log [18](#page-22-1) Settings Export [19](#page-23-1) Import [19](#page-23-1) Standby heating [62](#page-66-2) TCC [63](#page-67-1) Time [16](#page-20-2) Troubleshooting [53](#page-57-5) Critical errors [58](#page-62-2) Non-critical errors [54](#page-58-2) Warnings [53](#page-57-4)

Validation kit [1](#page-5-7) VNC [52](#page-56-1) W Warnings [53](#page-57-3) Web user interface [43](#page-47-4) Connection [43](#page-47-5) Dotplot [46](#page-50-2) Download FCS [44](#page-48-3) Download results [45](#page-49-3) GUI [44](#page-48-4) Reboot [47](#page-51-3) Winter mode [62](#page-66-3) X XLSX [45](#page-49-2) Z Zip [45](#page-49-4)

bNovate Technologies SA Ch. Dent d'Oche 1A CH-1024 Ecublens Switzerland

Tel. +41 (0)21 552 14 21 info@bnovate.com www.bnovate.com